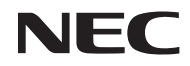

## *Προβολέας*

# *U300X/U250X U310W/U260W*

## *Εγχειρίδιο χρήσης*

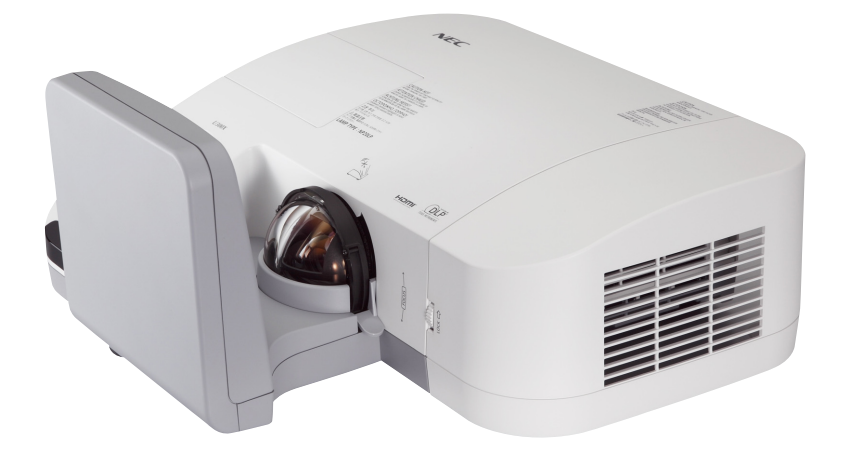

Τα U250X και U260W δεν διανέμονται στη Βόρεια Αμερική.

Αρ. Μοντέλου NP-U300X/NP-U250X NP-U310W/NP-U260W τέσσερα έκδοση, Ιούνιος 2011

- Οι όροι DLP και BrilliantColor είναι εμπορικά σήματα της Texas Instruments.
- Ο όρος IBM είναι εμπορικό σήμα ή καταχωρημένο εμπορικό σήμα της International Business Machines Corporation.
- Οι όροι Macintosh, Mac OS X, iMac και PowerBook είναι σήματα της Apple Inc. κατατεθέντα στις ΗΠΑ και σε άλλες χώρες.
- Οι όροι Microsoft, Windows, Windows Vista, Internet Explorer, .NET Framework και PowerPoint είναι σήματα κατατεθέντα της Microsoft Corporation στις Ηνωμένες Πολιτείες ή/και άλλες χώρες.
- Ο όρος MicroSaver είναι σήμα κατατεθέν Ομίλου Προϊόντων Πληροφορικής Kensington, ο οποίος ανήκει στην εμπορική επωνυμία ACCO.
- Το Virtual Remote Tool χρησιμοποιεί τη βιβλιοθήκη WinI2C/DDC, © Nicomsoft Ltd.
- Ο όρος HDMI, το λογότυπο HDMI και ο όρος High-Definition Multimedia Interface είναι σήματα κατατεθέντα της HDMI Licensing LLC.

### Həmr

- Ο όρος Blu-ray είναι σήμα κατατεθέν της Blu-ray Disc Association.
- Και άλλα προϊόντα και εμπορικές ονομασίες που αναφέρονται σε αυτό το εγχειρίδιο χρήσης ίσως είναι σήματα κατατεθέντα των αντίστοιχων κατόχων τους.

#### **ΣΗΜΕΙΩΣΕΙΣ**

- (1) Δεν επιτρέπεται η ανατύπωση του παρόντος εγχειρίδιου χρήσης, μερικώς ή εξ ολοκλήρου, χωρίς άδεια.
- (2) Τα περιεχόμενα του παρόντος εγχειριδίου υπόκεινται σε αλλαγές χωρίς ειδοποίηση.
- (3) Έχει δοθεί μεγάλη προσοχή κατά την προετοιμασία του παρόντος εγχειριδίου χρήσης. Ωστόσο, αν παρατηρήσετε τυχόν αμφίβολα σημεία, λάθη ή παραβλέψεις, παρακαλούμε επικοινωνήστε μαζί μας.
- (4) Κατά παρέκκλιση του άρθρου (3), η NEC δεν ευθύνεται για τυχόν αιτήματα αποζημίωσης λόγω απώλειας κέρδους ή λόγω άλλων αιτιών που δεν θεωρείται ότι απορρέουν από τη χρήση του προβολέα.

### **Προειδοποιήσεις ασφαλείας**

#### **Προφυλάξεις**

Διαβάστε προσεκτικά το παρόν εγχειρίδιο προτού χρησιμοποιήσετε τη συσκευή προβολής U300X/U250X/ U310W/U260W της NEC και φυλάξτε το εγχειρίδιο για μελλοντική χρήση.

#### **ΠΡΟΣΟΧΗ**

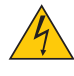

Για να απενεργοποιήσετε την παροχή ρεύματος, βεβαιωθείτε ότι έχετε βγάλει το καλώδιο ρεύματος από την πρίζα.

Η πρίζα θα πρέπει να βρίσκεται όσο το δυνατό κοντύτερα στον εξοπλισμό και σε σημείο όπου να είναι εύκολη η πρόσβαση.

#### **ΠΡΟΣΟΧΗ**

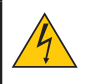

ΓΙΑ ΝΑ ΑΠΟΦΥΓΕΤΕ ΤΗΝ ΗΛΕΚΤΡΟΠΛΗΞΙΑ, ΜΗΝ ΑΝΟΙΓΕΤΕ ΤΟ ΕΣΩΤΕΡΙΚΟ ΤΗΣ ΣΥΣΚΕΥΗΣ. ΣΤΟ ΕΣΩΤΕΡΙΚΟ ΥΠΑΡΧΟΥΝ ΕΞΑΡΤΗΜΑΤΑ ΜΕ ΥΨΗΛΗ ΤΑΣΗ. ΓΙΑ ΤΟ ΣΕΡΒΙΣ ΑΠΕΥΘΥΝΘΕΙΤΕ ΣΤΟ ΕΞΟΥΣΙΟΔΟΤΗΜΕΝΟ ΠΡΟΣΩΠΙΚΟ ΤΟΥ ΣΕΡΒΙΣ.

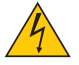

Αυτό το σύμβολο προειδοποιεί το χρήστη ότι στο εσωτερικό της συσκευής υπάρχουν εξαρτήματα χωρίς μόνωση με αρκετά υψηλή τάση ώστε να προκληθεί ηλεκτροπληξία. Συνεπώς, είναι επικίνδυνο να αγγίζετε τα εξαρτήματα στο εσωτερικό της συσκευής.

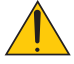

Αυτό το σύμβολο προειδοποιεί το χρήστη ότι περιλαμβάνονται σημαντικές πληροφορίες σχετικά με τη λειτουργία και τη συντήρηση αυτής της συσκευής. Οι πληροφορίες θα πρέπει να διαβάζονται προσεκτικά για την αποφυγή προβλημάτων.

#### **ΠΡΟΕΙΔΟΠΟΙΗΣΗ:** ΓΙΑ ΝΑ ΑΠΟΦΥΓΕΤΕ ΤΟΝ ΚΙΝΔΥΝΟ ΠΥΡΚΑΓΙΑΣ 'Η ΗΛΕΚΤΡΟΠΛΗΞΙΑΣ, ΜΗΝ ΕΚΘΕΤΕΤΕ ΑΥΤΗ ΤΗ ΣΥΣΚΕΥΗ ΣΕ ΒΡΟΧΗ 'Η ΥΓΡΑΣΙΑ. ΜΗ ΧΡΗΣΙΜΟΠΟΙΕΙΤΕ ΤΟ ΦΙΣ ΑΥΤΗΣ ΤΗΣ ΣΥΣΚΕΥΗΣ ΜΕ ΚΑΛΩΔΙΟ ΠΡΟΕΚΤΑΣΗΣ 'Η ΑΛΛΕΣ ΕΞΟΔΟΥΣ, ΕΑΝ ΟΙ ΑΚΡΟΔΕΚΤΕΣ ΤΟΥ ΦΙΣ ΔΕΝ ΜΠΟΡΟΥΝ ΝΑ ΕΙΣΑΧΘΟΥΝ ΠΛΗΡΩΣ.

#### **Απόρριψη χρησιμοποιημένων προϊόντων**

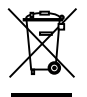

Η νομοθεσία της ΕΕ, όπως εφαρμόζεται σε κάθε Χώρα-Μέλος, ορίζει ότι η απόρριψη όλων των ηλεκτρικών και ηλεκτρονικών προϊόντων που φέρουν την ένδειξη (αριστερά) πρέπει να γίνεται ξεχωριστά από τα οικιακά απορρίμματα. Αυτό περιλαμβάνει τις συσκευές προβολής και τα ηλεκτρικά τους εξαρτήματα ή λάμπες. Αν πραγματοποιήσετε απόρριψη αυτών των προϊόντων, παρακαλούμε ακολουθήστε τις οδηγίες των τοπικών αρχών σας ή/και ρωτήστε στο κατάστημα από όπου αγοράσατε το προϊόν.

Έπειτα από την περισυλλογή των χρησιμοποιημένων προϊόντων, αυτά επαναχρησιμοποιούνται και ανακυκλώνονται καταλλήλως. Αυτή η προσπάθεια θα μας βοηθήσει να μειώσουμε στο ελάχιστο τα απορρίμματα, όπως ο υδράργυρος που περιέχεται σε λυχνίες, καθώς και την αρνητική επίδρασή τους στην ανθρώπινη υγεία και στο περιβάλλον. Η ένδειξη στα ηλεκτρικά και ηλεκτρονικά προϊόντα εφαρμόζονται μόνο στις τρέχουσες Χώρες-Μέλη της Ευρωπαϊκής Ένωσης.

#### **Σημαντικές Προφυλάξεις**

Αυτές οι οδηγίες ασφαλείας διασφαλίζουν τη μεγάλη διάρκεια ζωής της συσκευής προβολής σας και αποτρέπουν την πιθανότητα πυρκαγιάς και ηλεκτροπληξίας. Διαβάστε τις προσεκτικά και τηρήστε όλες τις προειδοποιήσεις.

### **Εγκατάσταση**

- Μην τοποθετείτε τη συσκευή προβολής στα παρακάτω σημεία:
	- πάνω σε μια ασταθή βάση ή τραπέζι.
	- κοντά σε νερό, μπάνιο ή δωμάτια με υγρασία.
	- κάτω από τις ακτίνες του ήλιου, κοντά σε καλοριφέρ ή συσκευές που εκπέμπουν θερμότητα.
	- σε χώρο με πολλή σκόνη, καπνό ή ατμό.
	- oπάνω σε μια κόλλα χαρτί ή ύφασμα, σε χαλιά ή μοκέτες.
	- Αν θέλετε να τοποθετήσετε τη συσκευή προβολής στο ταβάνι:
		- Μην επιχειρήσετε μόνοι σας την εγκατάσταση της συσκευής προβολής.
		- Η εγκατάσταση της συσκευής προβολής πρέπει να γίνει από έμπειρους τεχνικούς, έτσι ώστε να διασφαλιστεί η σωστή λειτουργία και να μειωθεί ο κίνδυνος σωματικής βλάβης.
		- Επίσης, το ταβάνι πρέπει να είναι αρκετά δυνατό για να αντέξει τη συσκευή προβολής και η εγκατάσταση πρέπει να γίνει σε αρμονία με οποιουσδήποτε τυχόν τοπικούς κανονισμούς οικοδόμησης.
		- Για περισσότερες πληροφορίες, επικοινωνήστε με τον αντιπρόσωπό σας.

#### **Τοποθετήστε τη συσκευή προβολής σε οριζόντια θέση**

Η κλίση της συσκευής προβολής δεν πρέπει να υπερβαίνει τις 15 μοίρες, ούτε πρέπει να εγκαθιστάτε τη συσκευή προβολής με οποιονδήποτε άλλο τρόπο εκτός από την επιτραπέζια στήριξη ή τη στήριξη στην οροφή, διαφορετικά η διάρκεια ζωής της λυχνίας μπορεί να είναι πολύ μειωμένη.

#### **Προφυλάξεις για Πυρκαγιά και Ηλεκτροπληξία**

- Βεβαιωθείτε ότι ο χώρος εξαερίζεται επαρκώς και ότι ο εξαερισμός δεν εμποδίζεται, ώστε να μη συσσωρεύεται θερμότητα στο εσωτερικό της συσκευής προβολής. Αφήστε απόσταση τουλάχιστον 10 εκατοστά ανάμεσα στη συσκευή προβολής και τον τοίχο.
- Μην επιχειρήσετε να αγγίξετε την έξοδο εξαερισμού, επειδή μπορεί να καίει κατά τη λειτουργία του προβολέα και αμέσως μετά την απενεργοποίησή του.

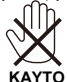

- Μην επιτρέπετε ξένα αντικείμενα, όπως συνδετήρες ή χαρτιά να πέφτουν μέσα στη συσκευή προβολής. Μην επιχειρήσετε να βγάλετε οποιαδήποτε αντικείμενα έχουν πέσει μέσα στη συσκευή προβολής. Μην εισάγετε οποιαδήποτε μεταλλικά αντικείμενα, όπως σύρμα ή κατσαβίδια στη συσκευή προβολής. Αν κάτι πέσει μέσα στη συσκευή προβολής, αποσυνδέστε το αμέσως και ζητήστε από το εξουσιοδοτημένο προσωπικό του σέρβις να το αφαιρέσει.
- Μην τοποθετείτε αντικείμενα πάνω στη συσκευή προβολής.
- Μην αγγίζετε την πρίζα κατά τη διάρκεια ηλεκτρικής καταιγίδας. Αν το κάνετε αυτό μπορεί να προκληθεί ηλεκτροπληξία ή πυρκαγιά.
- Η συσκευή προβολής είναι σχεδιασμένη για λειτουργία σε παροχή ρεύματος 100-240V AC 50/60 Hz. Βεβαιωθείτε ότι η παροχή ρεύματος συμφωνεί με αυτήν την απαίτηση προτού προσπαθήσετε να χρησιμοποιήσετε τη συσκευή προβολής.
- Μην κοιτάζετε μέσα στο κάτοπτρο, όταν η συσκευή προβολής είναι ενεργοποιημένη. Θα μπορούσε να προκληθεί σοβαρή βλάβη στα μάτια σας.<br>ΣΑ

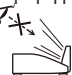

- Κρατάτε όλα τα αντικείμενα (μεγεθυντικός φακός κ.α.) μακριά από τη διαδρομή του φωτός του προβολέα. Η διαδρομή φωτός του κατόπτρου είναι μεγάλη και, συνεπώς, τα αντικείμενα που μπορούν να ανακατευθύνουν το φως του κατόπτρου μπορεί να έχουν απρόβλεπτες συνέπειες, για παράδειγμα πυρκαγιά ή τραυματισμό των ματιών.
- Μην μπλοκάρετε με οποιοδήποτε αντικείμενο τη διαδρομή του φωτός ανάμεσα στην πηγή και το κάτοπτρο. Αυτό μπορεί να προκαλέσει ανάφλεξη του αντικειμένου.
- Μην τοποθετείτε αντικείμενα που είναι ευαίσθητα στη θερμότητα μπροστά στο κάτοπτρο ή στη έξοδο εξαερισμού του προβολέα.

Το αντικείμενο να λιώσει ή να κάψετε τα χέρια σας από τη θερμότητα που εκπέμπεται από την έξοδο φωτός και τον εξαερισμό.

• Χειριστείτε καλώδιο ηλεκτρικού ρεύματος προσεκτικά. Όταν το καλώδιο ηλεκτρικού ρεύματος είναι

- κατεστραμμένο ή φθαρμένο μπορεί να προκληθεί ηλεκτροπληξία ή πυρκαγιά.
	- Μη χρησιμοποιείτε άλλο καλώδιο ρεύματος από το παρεχόμενο.
	- Μη λυγίζετε ή τεντώνετε το καλώδιο ηλεκτρικού ρέυματος υπερβολικά.
	- Μην τοποθετείτε το καλώδιο ηλεκτρικού ρέυματος κάτω από τη συσκευή προβολής ή κάτω από οποιοδήποτε βαρύ αντικείμενο.
	- Μην καλύπτετε το καλώδιο ηλεκτρικού ρεύματος με άλλα μαλακά υλικά όπως χαλιά.
	- Μη θερμαίνετε το καλώδιο ηλεκτρικού ρεύματος.
	- Μην πιάνετε το καλώδιο ηλεκτρικού ρεύματος με βρεγμένα χέρια.
- Απενεργοποιήστε τη συσκευή προβολής, αποσυνδέστε το καλώδιο ηλεκτρικού ρεύματος και ζητήστε από εξουσιοδοτημένο προσωπικό του σέρβις να ελέγξει τη συσκευή προβολής, αν ισχύει κάποιο από τα παρακάτω:
	- Όταν το καλώδιο ηλεκτρικού ρεύματος ή η πρίζα είναι κατεστραμμένη ή φθαρμένη.
	- Αν έχει χυθεί κάποιο υγρό μέσα στη συσκευή προβολής, ή αν έχει εκτεθεί σε βροχή ή νερό.
	- Αν η συσκευή προβολής δεν λειτουργεί κανονικά, παρόλο που ακολουθείτε τις οδηγίες που περιγράφονται σε αυτό το εγχειρίδιο χρήσης.
	- Αν η συσκευή προβολής σας έχει πέσει κάτω ή αν το περίβλημα έχει υποστεί ζημιά.
- Αν η συσκευή προβολής παρουσιάζει διακριτή αλλαγή στην απόδοση, υποδεικνύοντας ανάγκη για σέρβις. • Αποσυνδέστε το καλώδιο ηλεκτρικού ρεύματος και οποιαδήποτε άλλα καλώδια προτού μεταφέρετε τη συσκευή
- προβολής.
- Απενεργοποιήστε τη συσκευή προβολής και αποσυνδέστε το καλώδιο ηλεκτρικού ρεύματος προτού καθαρίσετε το περίβλημα ή αντικαταστήσετε τη λυχνία.
- Απενεργοποιήστε τη συσκευή προβολής και αποσυνδέστε το καλώδιο ηλεκτρικού ρεύματος αν η συσκευή προβολής πρόκειται να μη χρησιμοποιηθεί για μεγάλο χρονικό διάστημα.
- Όταν χρησιμοποιείτε καλώδιο LAN:

Για λόγους ασφαλείας, μη το συνδέετε με το σύνδεσμο για περιφερειακές συσκευές με καλωδιώσεις που ίσως έχουν μεγάλη τάση.

#### **Προφυλάξεις για το Τηλεχειριστήριο**

- Χειριστείτε το τηλεχειριστήριο προσεκτικά.
- Αν βραχεί το τηλεχειριστήριο, σκουπίστε το αμέσως.
- Αποφύγετε την υπερβολική θερμότητα και υγρασία.
- Μη βραχυκυκλώνετε, θερμαίνετε ή αποσυναρμολογείτε τις μπαταρίες.
- Μη ρίχνετε τις μπαταρίες στη φωτιά.
- Αν πρόκειται να μη χρησιμοποιήσετε το τηλεχειριστήριο για μεγάλο χρονικό διάστημα, αφαιρέστε τις μπαταρίες.
- Βεβαιωθείτε ότι έχετε τοποθετήσει τις μπαταρίες με τη σωστή πολικότητα (+/-).
- Μη χρησιμοποιείτε μαζί νέες και παλιές μπαταρίες, ούτε διαφορετικούς τύπους μπαταριών.
- Φροντίστε να γίνεται η απόρριψη των χρησιμοποιημένων μπαταριών σύμφωνα με τους τοπικούς κανονισμούς.

#### **Αντικατάσταση Λυχνίας**

- Για να αντικαταστήσετε τη λυχνία, ακολουθήστε όλες τις οδηγίες που παρέχονται στη σελίδα 61-62.
- Αντικαταστήστε οπωσδήποτε τη λυχνία, όταν εμφανιστεί το μήνυμα [ΠΛΗΣΙΑΖΕΙ ΤΟ ΤΕΛΟΣ ΔΙΑΡΚΕΙΑΣ ΖΩΗΣ ΤΗΣ ΛΥΧΝΙΑΣ. ΑΝΤΙΚΑ/ΣΤΕ ΤΗ ΛΥΧΝΙΑ.]. Αν συνεχίσετε να χρησιμοποιείτε τη λυχνία έπειτα από το τέλος της διάρκειας ζωής της, ο γλόμπος μπορεί να θρυμματιστεί, και μπορεί να σκορπιστούν κομμάτια γυαλιού στη θήκη της λυχνίας. Μην τα ακουμπήσετε, καθώς τα κομμάτια γυαλιού μπορεί να προκαλέσουν σωματική βλάβη.

Αν συμβεί κάτι τέτοιο, επικοινωνήστε με τον αντιπρόσωπό σας για αντικατάσταση της λυχνίας.

#### **Ένα Χαρακτηριστικό της Λυχνίας**

Η συσκευή προβολής διαθέτει λυχνία υδραργύρου υψηλής πίεσης ως πηγή φωτός.

Η λυχνία έχει το χαρακτηριστικό ότι η φωτεινότητά της μειώνεται σταδιακά με το χρόνο. Επίσης όσες περισσότερες φορές αναβοσβήσει, τόσο περισσότερο αυξάνεται η μείωση της φωτεινότητάς της.

### **ΠΡΟΣΟΧΗ:**

- ΜΗΝ ΑΓΓΙΖΕΤΕ ΤΗ ΛΑΜΠΑ αμέσως μετά την χρήση της. Η λυχνία θα είναι υπερβολικά καυτή. Απενεργοποιήστε τη συσκευή προβολής και στη συνέχεια αποσυνδέστε το καλώδιο ηλεκτρικού ρεύματος. Αφήστε να περάσει τουλάχιστον μια ώρα για να κρυώσει η λυχνία πριν την πιάσετε.
- Όταν αφαιρείτε τη λυχνία από τη συσκευή προβολής που έχετε τοποθετήσει στην οροφή, βεβαιωθείτε ότι δεν βρίσκεται κανείς κάτω από τη συσκευή προβολής. Υπάρχει περίπτωση να πέσουν κομμάτια γυαλιού αν η λυχνία έχει καεί.

#### **Προφυλάξεις υγείας για την παρακολούθηση εικόνων 3Δ**

- Πριν την παρακολούθηση βεβαιωθείτε ότι έχετε διαβάσει τις προφυλάξεις υγείας στο εγχειρίδιο χρήστη που συνοδεύει τα τρισδιάστατα γυαλιά LCD ή το τρισδιάστατο περιεχόμενο, για παράδειγμα τα DVD, τα βιντεοπαιχνίδια, τα αρχεία βίντεο του υπολογιστή και άλλα.
	- Για να αποφύγετε τυχόν παρενέργειες, λάβετε υπόψη τα εξής:
	- Μην χρησιμοποιείτε τα τρισδιάστατα γυαλιά LCD για την παρακολούθηση μη τρισδιάστατου υλικού.
	- Διατηρείτε μια απόσταση 2 m/7 ποδιών τουλάχιστον ανάμεσα στην οθόνη και στο χρήστη. Η παρακολούθηση τρισδιάστατων εικόνων από πολύ κοντά μπορεί να καταπονήσει τα μάτια σας.
	- Αποφύγετε την παρακολούθηση τρισδιάστατων εικόνων για μεγάλο χρονικό διάστημα. Κάντε ένα διάλειμμα 15 λεπτών τουλάχιστον ανά μία ώρα παρακολούθησης.
	- Εάν εσείς ή κάποιο μέλος της οικογένειάς σας έχει ιστορικό φωτοεξαρτώμενων επιληπτικών κρίσεων, συμβουλευτείτε ένα γιατρό πριν την παρακολούθηση τρισδιάστατων εικόνων.
	- Αν κατά την παρακολούθηση τρισδιάστατων εικόνων νιώσετε ναυτία, ζάλη, ίλιγγο, πονοκέφαλο, κούραση στα μάτια, μειωμένη όραση, σπασμούς και μούδιασμα, διακόψτε την παρακολούθηση. Αν τα συμπτώματα επιμένουν, συμβουλευθείτε ένα γιατρό.

#### **Σχετικά με τη λειτουργία Μεγάλου Υψομέτρου**

- Επιλέξτε [Μεγαλο Υψος] στη [Υψηλό] όταν χρησιμοποιείτε τη συσκευή προβολής σε υψόμετρο πάνω από περίπου 2500 πόδια/760 μέτρα.
- Η χρήση τη συσκευή προβολής σε υψόμετρο πάνω από περίπου 2500 πόδια/760 μέτρα χωρίς να έχετε επιλέξει [Υψηλό] μπορεί να προκαλέσει υπερθέρμανση και αναπάντεχη απενεργοποίηση της συσκευή προβολής. Αν συμβεί κάτι τέτοιο, περιμένετε μερικά λεπτά και ενεργοποιήστε τη συσκευή προβολής.
- Η χρήση τη συσκευή προβολής σε υψόμετρο κάτω από περίπου 5500 πόδια/1600 μέτρα, με ρύθμιση στο [Υψηλό] μπορεί να προκαλέσει υπερβολική ψύξη της συσκευή προβολής, προκαλώντας τρεμόπαιγμα της εικόνας. Επιλέξτε [Αυτομ.] στη [Λειτουργια Ανεμιστηρα].
- Η χρήση της συσκευή προβολής σε υψόμετρο πάνω από περίπου 5500 πόδια/1600 μέτρα μπορεί να μειώσει τη διάρκεια ζωής των οπτικών εξαρτημάτων, όπως η λυχνία.

#### **Σχετικά με τα Πνευματικά δικαιώματα των προβαλλόμενων εικόνων:**

Παρακαλούμε σημειώστε ότι η χρήση αυτης της συσκευής προβολής για εμπορική χρήση ή για την προσέλκυση της προσοχής του κοινού σε κάποιο δημόσιο χώρο, όπως καφετέρια ή ξενοδοχείο, και η χρήση συμπίεσης ή επέκτασης της εικόνας της οθόνης με τις ακόλουθες λειτουργίες μπορεί να εγείρει ανησυχίες σχετικά με την καταπάτηση πνευματικών δικαιωμάτων, υπό το νόμο περί πνευματικών δικαιωμάτων. [Λογος Διαστασεων], [Βασικη Γραμμη], Λειτουργία μεγέθυνσης και άλλες παρόμοιες λειτουργίες.

# *Πίνακας Περιεχομένων*

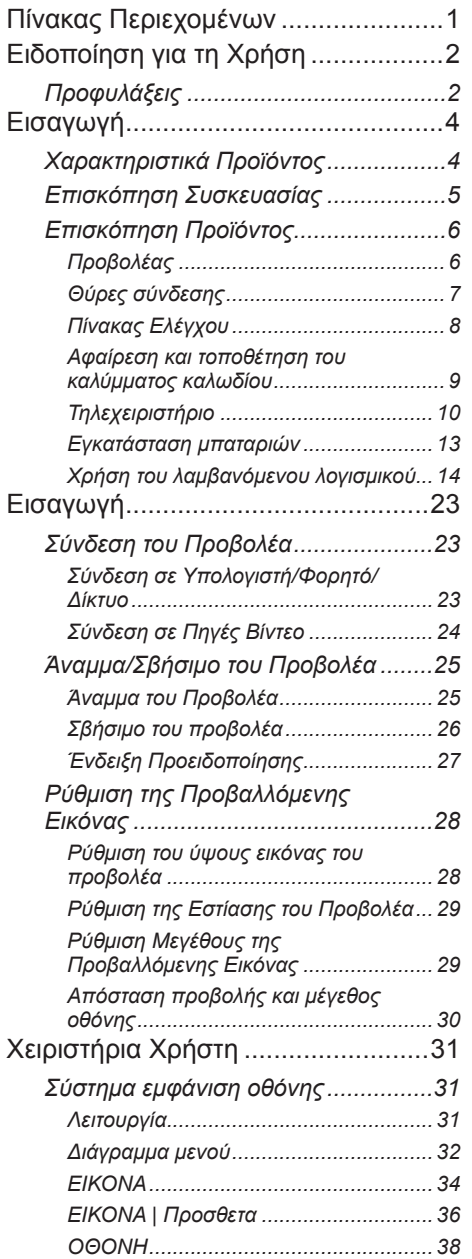

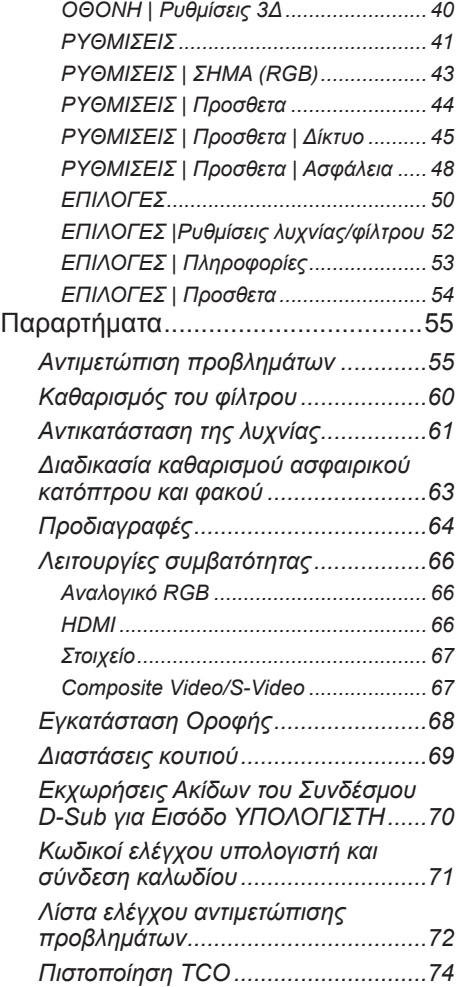

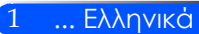

# <span id="page-8-0"></span>*Ειδοποίηση για τη Χρήση*

## **Προφυλάξεις**

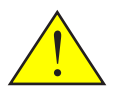

*Τηρείτε όλες τις προειδοποιήσεις, προφυλάξεις και οδηγίες συντήρησης που περιλαμβάνονται στον παρόντα οδηγό χρήστη, ώστε να μεγιστοποιήσετε τη διάρκεια ζωής της μονάδα σας.*

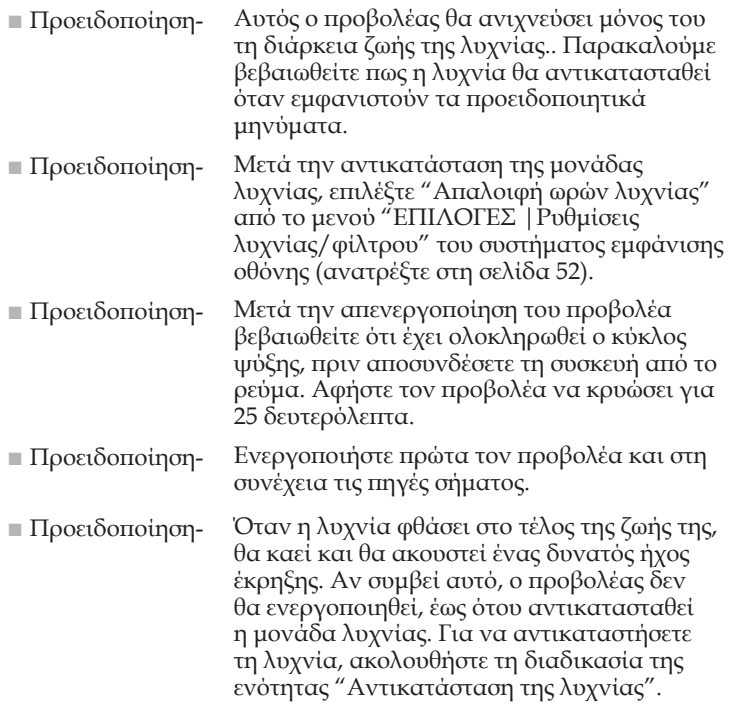

Οι οθόνες υψηλής απολαβής δεν είναι ιδιαίτερα κατάλληλες για χρήση με αυτόν τον προβολέα. Όσο χαμηλότερη είναι η απολαβή της οθόνης (π.χ. απολαβή τάξης 1) τόσο καλύτερα εμφανίζεται η προβαλλόμενη εικόνα.

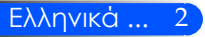

# *Ειδοποίηση για τη Χρήση*

#### *Τι να κάνετε:*

- Απενεργοποιήστε το προϊόν πριν τον καθαρισμό.
- Για να καθαρίσετε το περίβλημα της οθόνης, χρησιμοποιήστε ένα μαλακό πανί, νοτισμένο με ήπιο απορρυπαντικό.
- Αποσυνδέστε το φις τροφοδοσίας από την πρίζα του ρεύματος αν δε θα χρησιμοποιήσετε το προϊόν για μεγάλο χρονικό διάστημα.
- Εάν υπάρχουν ρύποι στο κάτοπτρο ή το φακό, χρησιμοποιήστε ένα πανί καθαρισμού του εμπορίου για φακούς.

#### *Τι να μην κάνετε:*

- Μη χρησιμοποιείτε λειαντικά καθαριστικά, κεριά ή διαλυτικά για να καθαρίσετε τη μονάδα.
- Μην χρησιμοποιείτε τη συσκευή στις ακόλουθες συνθήκες:
	- Πολύ υψηλές ή χαμηλές θερμοκρασίες, υγρασία.
	- Σε περιοχές με υπερβολική σκόνη και χώμα.
	- Στο άμεσο ηλιακό φως.
	- Μην μετακινείτε τον προβολέα κρατώντας το κάλυμμα του καλωδίου.
	- Μην κρεμιέστε από έναν προβολέα που είναι τοποθετημένος στην οροφή ή στον τοίχο.
	- Μην ασκείτε υπερβολική πίεση στο κάτοπτρο ή στο φακό.
	- Μην αφήνετε αποτυπώματα στην επιφάνεια του κατόπτρου.

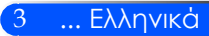

### <span id="page-10-0"></span>**Χαρακτηριστικά Προϊόντος**

*Το προϊόν αυτό είναι ένας προβολέας XGA/WXGA με μονό τσιπ 0,55"/0,65" DLP™. Τα λοιπά χαρακτηριστικά περιλαμβάνουν:*

- U300X/U250X True XGA, 1024 x 768 ανιχνεύσιμα pixel U310W/U260W True WXGA, 1280 x 800 ανιχνεύσιμα pixel
- Τεχνολογία μονού τσιπ DLP™
- Συμβατότητα με NTSC/NTSC4.43/PAL/PAL-M/ PAL-N/SECAM και SDTV (480i/576i), EDTV (480p/576p), HDTV (720p/1080i/1080p)
- Πολλαπλές αυτόματες λειτουργίες: Αυτόματος εντοπισμός, αυτόματη εικόνα και αυτόματη αποθήκευση ρυθμίσεων
- Πλήρεις λειτουργίες τηλεχειριστηρίου
- Εύχρηστο, πολύγλωσσο σύστημα εμφάνισης οθόνης
- Εξελιγμένη ψηφιακή διόρθωση Keystone και υψηλής ποιότητας πλήρης ανακαθορισμός κλίμακας οθόνης
- Ενσωματωμένο μονοφωνικό ηχείο 10 Watt.
- Συμβατότητα με UXGA/WXGA/SXGA+/SXGA/XGA/ SVGA/VGA/MAC
- Υποστήριξη χαρακτηριστικών 3Δ

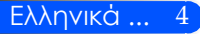

<span id="page-11-0"></span>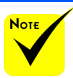

 Μην πετάτε το κάλυμμα του κατόπτρου, το χαρτοκιβώτιο και το υλικό συσκευασίας.

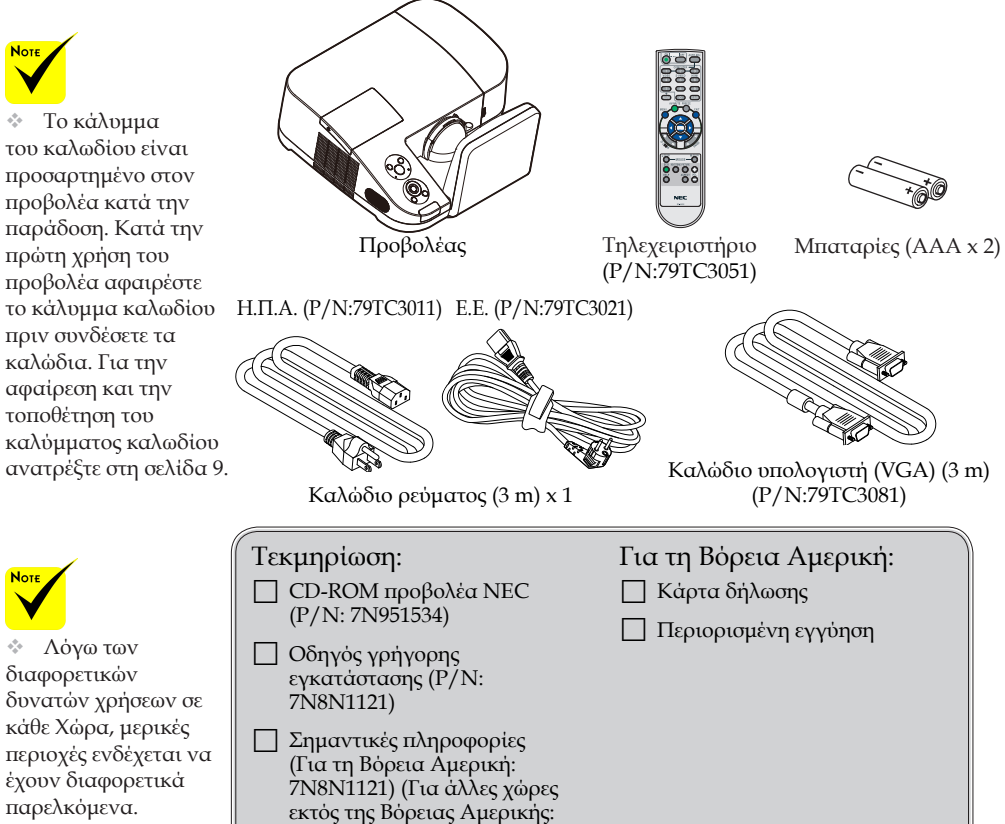

**Επισκόπηση Συσκευασίας**

*με τον προμηθευτή σας.*

*Αυτός ο προβολέας συνοδεύεται από όλα τα στοιχεία που παρουσιάζονται παρακάτω. Ελέγξτε για να βεβαιωθείτε ότι η μονάδα σας είναι πλήρης. Αν λείπει κάτι, επικοινωνήστε αμέσως* 

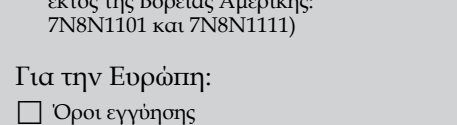

Για πελάτες στην Ευρώπη: Θα βρείτε την τρέχουσα εγγύηση που ισχύει Όροι στην τοποθεσία web μας: www.nec-display-solutions.com

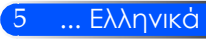

<span id="page-12-0"></span>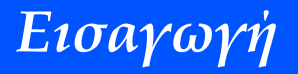

### **Επισκόπηση Προϊόντος**

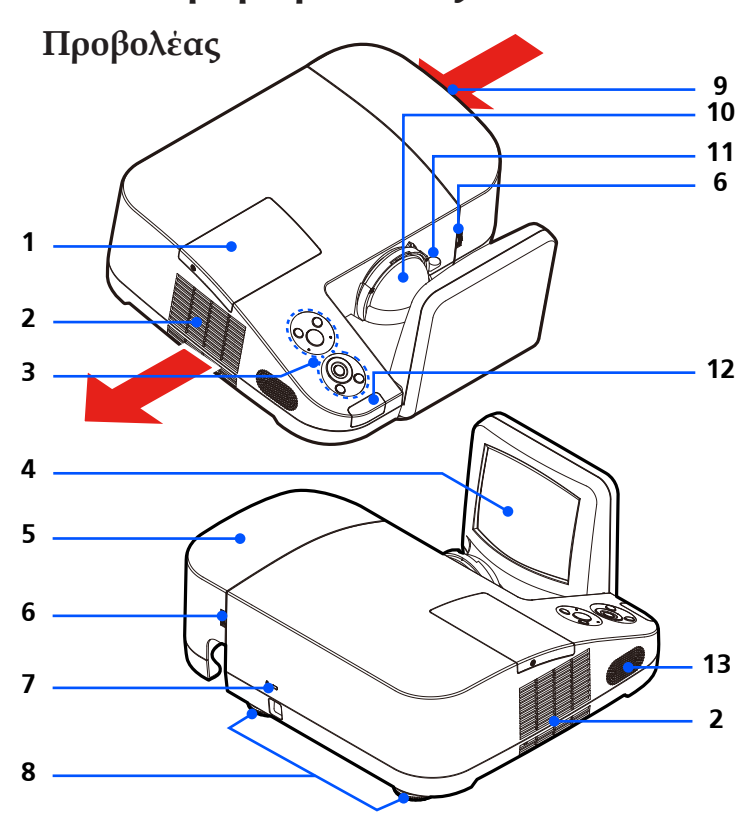

- 1. Κάλυμμα λυχνίας
- 2. Εξαερισμός (έξοδος)
- 3. Πίνακας Ελέγχου
- 4. Κάτοπτρο
- 5. Κάλυμμα καλωδίου
- 6. Δακτύλιοι απασφάλισης για το κάλυμμα καλωδίου
- 7. Κάλυμμα θύρας ασφάλισης Kensington™ (Αυτή η υποδοχή

ασφαλείας υποστηρίζει το σύστημα ασφαλείας MicroSaver®)

- 8. Πόδια Ρύθμισης Κλίσης
- 9. Εξαερισμός (είσοδος)
- 10. Φακός
- 11. Μοχλός εστίασης
- 12. Απομακρυσμένος αισθητήρας
- 13. Ηχείο

<span id="page-13-0"></span>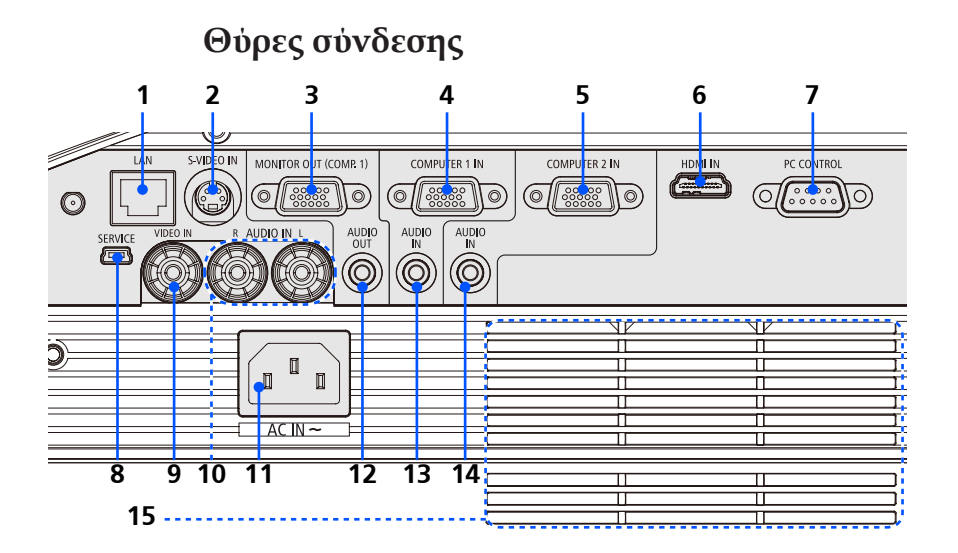

- 1. Σύνδεση LAN
- 2. Σύνδεση S-VIDEO IN
- 3. Σύνδεση MONITOR OUT
- 4. Σύνδεση COMPUTER 1 IN
- 5. Σύνδεση COMPUTER 2 IN
- 6. Σύνδεση HDMI
- 7. Σύνδεση ελέγχου υπολογιστή
- 8. Θύρα SERVICE (μόνο για σέρβις)
- 9. Σύνδεση VIDEO IN
- 10. Σύνδεση AUDIO IN L/R
- 11. AC IN
- 12. Σύνδεση AUDIO OUT
- 13. Υποδοχή AUDIO IN (για COMPUTER 1 IN)
- 14. Υποδοχή AUDIO IN (για COMPUTER 2 IN)
- 15. Εξαερισμός (είσοδος)

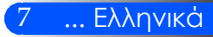

<span id="page-14-0"></span>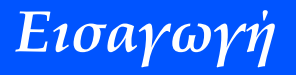

**Πίνακας Ελέγχου**

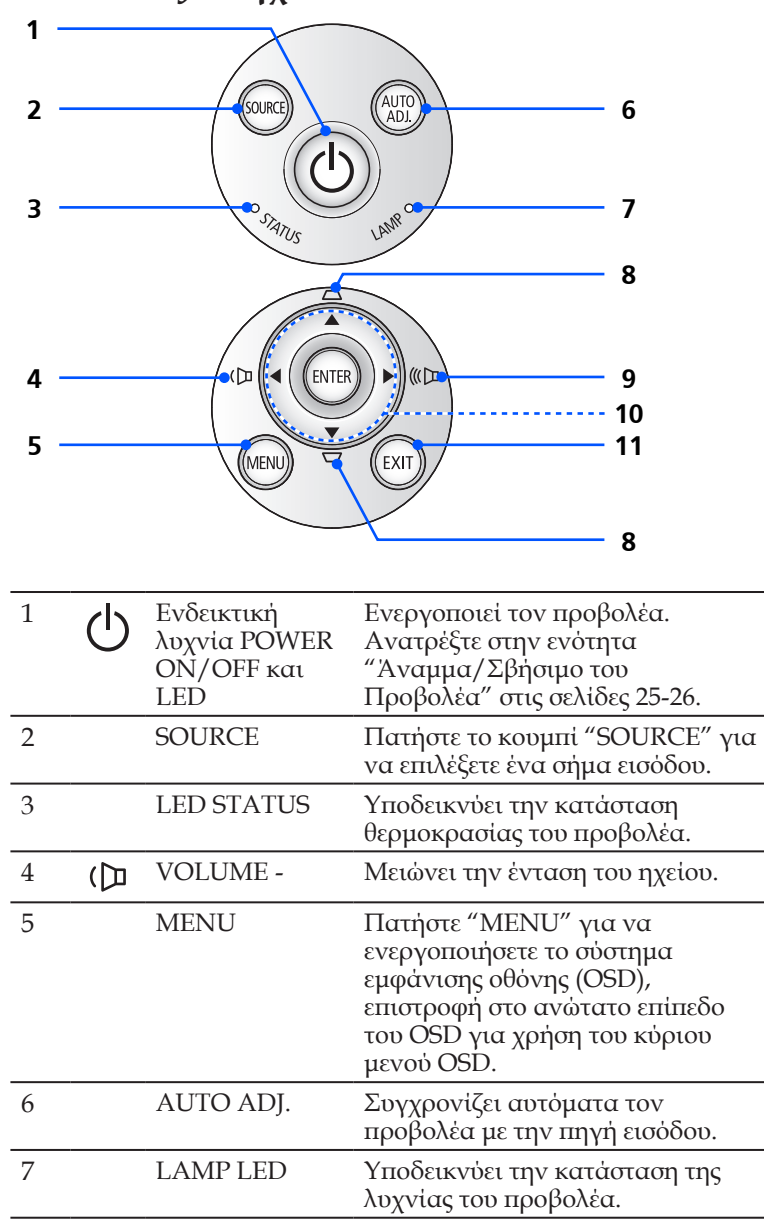

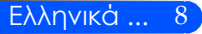

<span id="page-15-0"></span>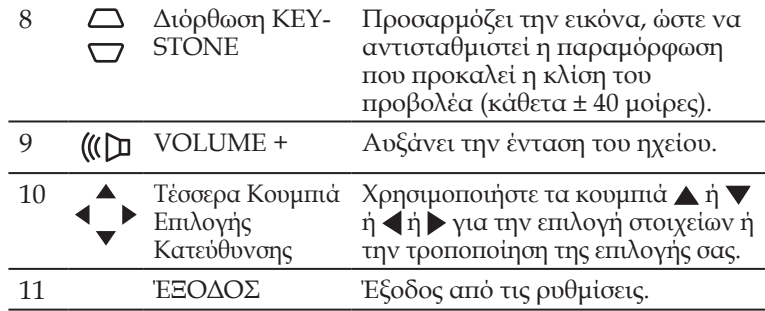

### **Αφαίρεση και τοποθέτηση του καλύμματος καλωδίου**

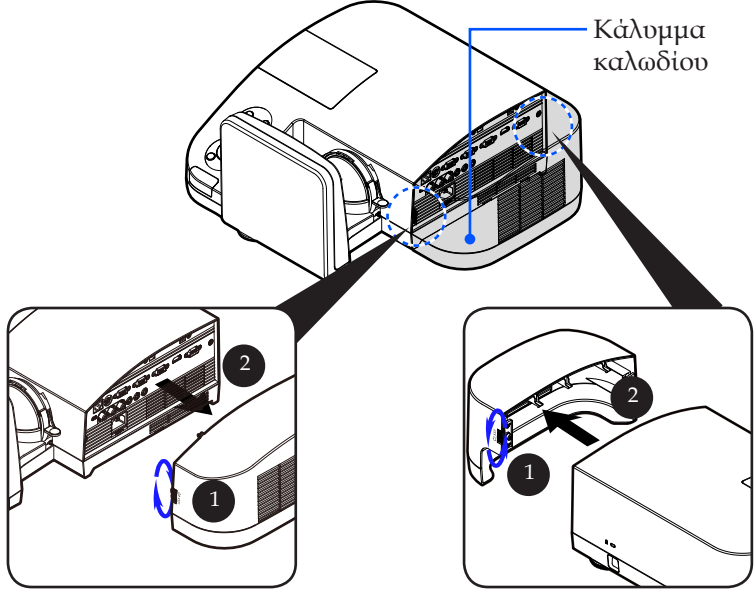

#### **Διαδικασία αφαίρεσης και τοποθέτησης του καλύμματος καλωδίου:**

- 1. Απασφαλίστε τον αριστερό και το δεξιό δακτύλιο στις δύο πλευρές του καλύμματος καλωδίου.
- 2. Αφαιρέστε το κάλυμμα.
- 3. Τοποθετήστε το κάλυμμα ακολουθώντας τα παραπάνω βήματα με την αντίστροφη σειρά.

9 ... Ελληνικά

<span id="page-16-0"></span>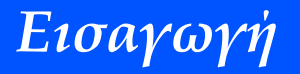

### **Τηλεχειριστήριο**

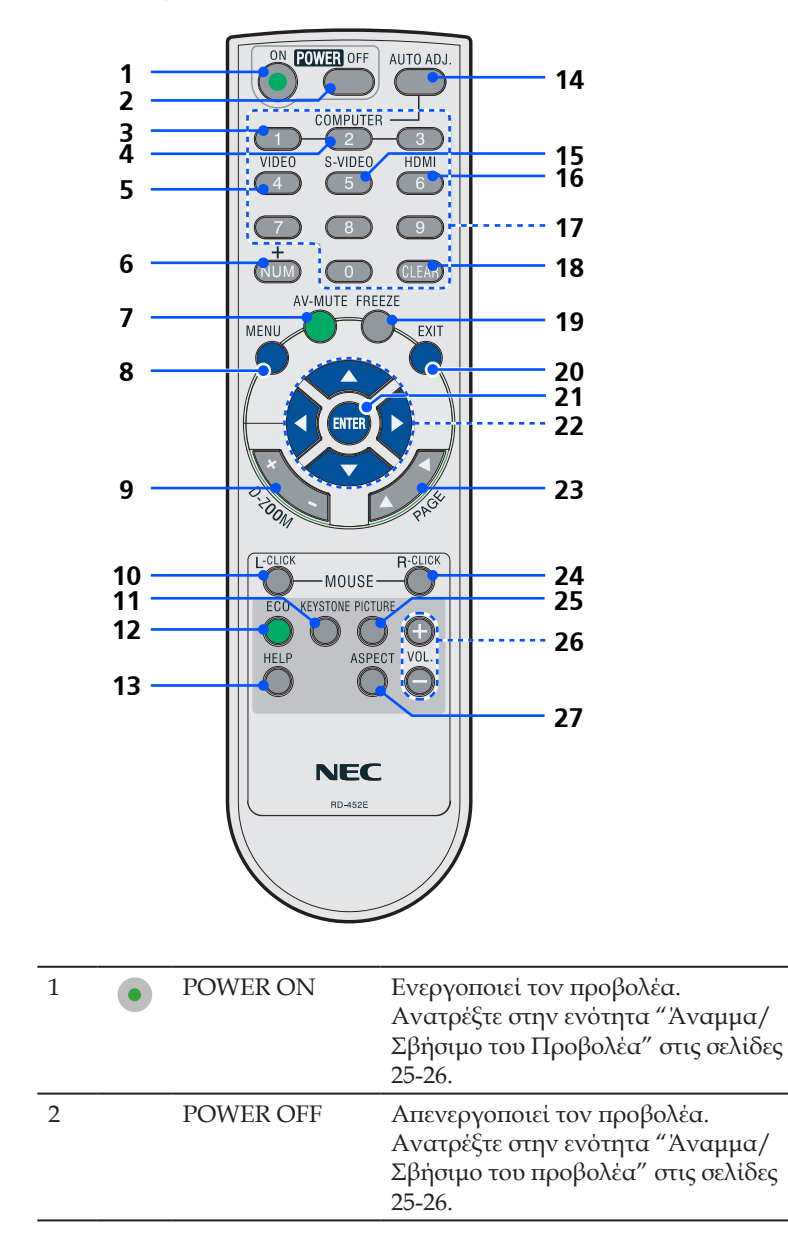

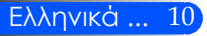

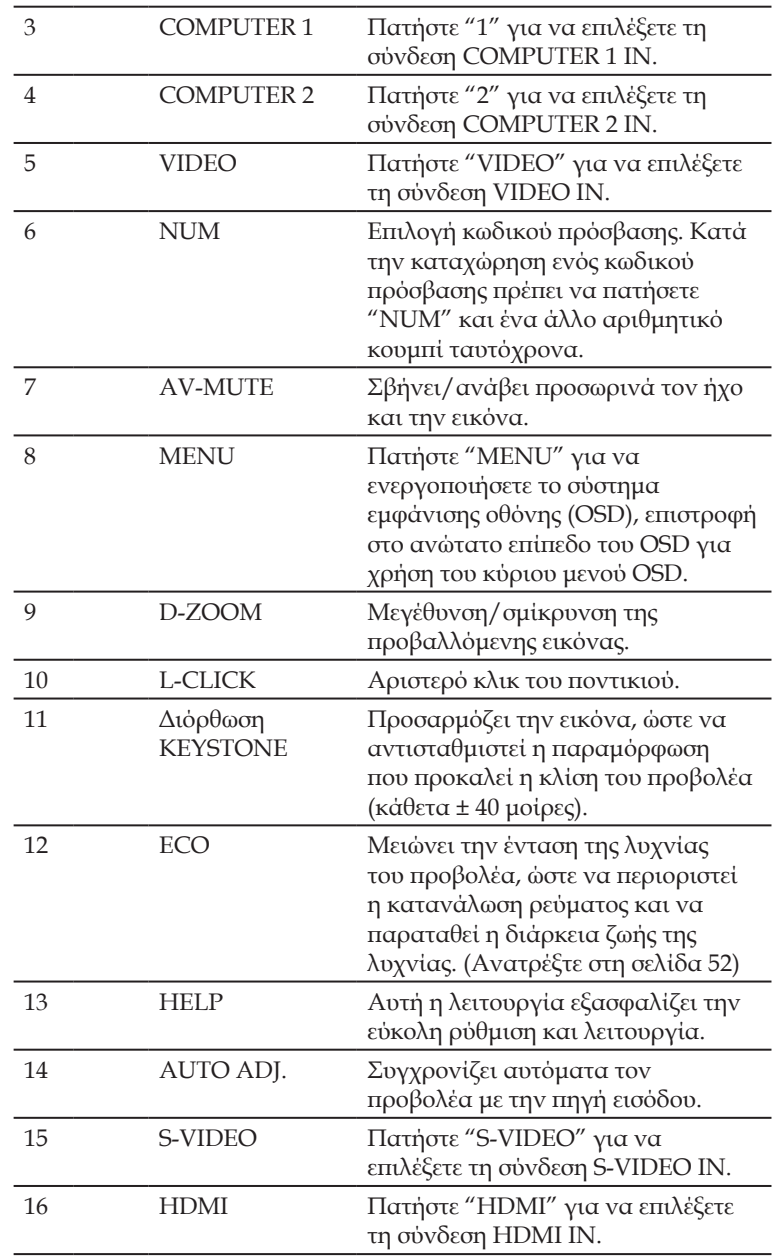

11 ... Ελληνικά

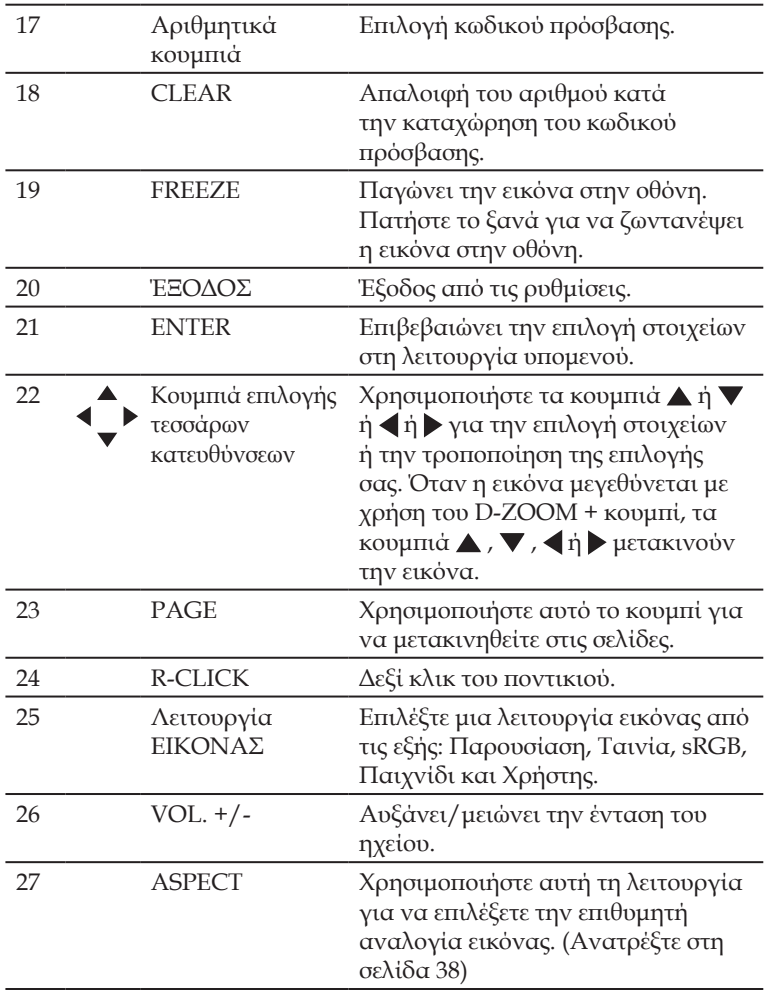

 Όταν εμφανίζεται η μειωμένη εικόνα, τα κουμπιά  $\blacktriangle$ ,  $\nabla$ ,  $\blacktriangle$ ή δεν είναι διαθέσιμα για τη μετακίνηση της εικόνας.

**Note** 

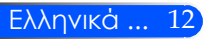

### **Εγκατάσταση μπαταριών**

<span id="page-19-0"></span>1. Πιέστε σταθερά και σύρετε το κάλυμμα μπαταριών για να το αφαιρέσετε.

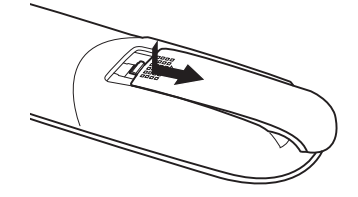

 Το υπέρυθρο σήμα λειτουργεί με οπτική γραμμή έως απόσταση περίπου 22 ποδιών/7 μ. και σε γωνία 60 μοιρών του αισθητήρα τηλεχειρισμού με την κονσόλα της συσκευής προβολής.

 Η συσκευή προβολής δεν θα ανταποκριθεί αν υπάρχουν αντικείμενα ανάμεσα στο τηλεχειριστήριο και τον αισθητήρα, ή αν αντανακλά δυνατό φως στον αισθητήρα. Οι αδύναμες μπαταρίες εμποδίζουν επίσης το σωστό χειρισμό της συσκευής προβολής από το τηλεχειριστήριο.

- 2. Τοποθετήστε νέες μπαταρίες (AAA). Βεβαιωθείτε ότι έχετε τοποθετήσει σωστά τους πόλους (+/-) των μπαταριών.
- 3. Σύρετε το κάλυμμα πάνω από τις μπαταρίες, ώσπου να κλειδώσει στη θέση του. Μην χρησιμοποιείτε διαφορετικούς τύπους μπαταριών και μην συνδυάζετε παλιές και καινούριες μπαταρίες.

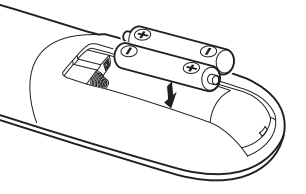

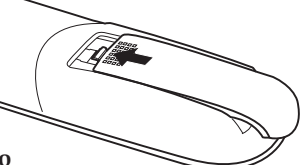

#### **Προφυλάξεις για το Τηλεχειριστήριο**

- Χειριστείτε το τηλεχειριστήριο προσεκτικά.
- Αν βραχεί το τηλεχειριστήριο, σκουπίστε το αμέσως.
- Αποφύγετε την υπερβολική θερμότητα και υγρασία.
- Μην τοποθετείτε τη μπαταρία ανάποδα.

#### **ΠΡΟΣΟΧΗ:**

Κίνδυνος έκρηξης σε περίπτωση λανθασμένης τοποθέτησης της μπαταρίας. Αντικαταστήστε τις παλιές μπαταρίες με νέες όμοιου ή αντίστοιχου τύπου που συνιστώνται από τον κατασκευαστή.

Φροντίστε να γίνεται η απόρριψη των χρησιμοποιημένων μπαταριών σύμφωνα με τους τοπικούς κανονισμούς.

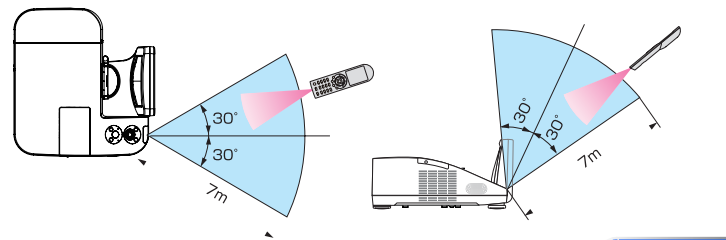

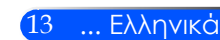

<span id="page-20-0"></span>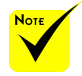

 Όταν είναι επιλεγμένη η είσοδος "Computer 1", θα εμφανίζεται στην οθόνη του υπολογιστή σας το εικονικό τηλεχειριστήριο ή γραμμή εργαλείων.

 Χρησιμοποιήστε το παρεχόμενο καλώδιο υπολογιστή (VGA) για να συνδέσετε τον σύνδεσμο COMPUTER 1 IN κατευθείαν στην υποδοχή της εξόδου οθόνης του υπολογιστή για να χρησιμοποιήσετε το Virtual Remote Tool. Η χρήση μεταγωγέα ή διαφορετικών καλωδίων από το παρεχόμενο καλώδιο υπολογιστή (VGA) ενδέχεται να προκαλέσει αστοχία στην επικοινωνία του σήματος. Σύνδεσμος καλωδίου VGA: Οι ακίδες αρ. 12 και 15 απαιτούνται για το DDC/CI.

 Το Virtual Remote Tool ενδέχεται να μη λειτουργεί, ανάλογα με τις προδιαγραφές του υπολογιστή σας και την έκδοση των προσαρμογέων ή των οδηγών των γραφικών.

 Ο προβολέας δεν υποστηρίζει τη λειτουργία αυτόματης αναζήτησης LAN του Εργαλείου Εικονικού Τηλεχειριστηρίου. Για να συνδέσετε τον προβολέα, καταχωρήστε μη αυτόματα μια διεύθυνση ΙΡ.

### **Χρήση του λαμβανόμενου λογισμικού**

#### **Χρήση του καλωδίου υπολογιστή (VGA) για τη λειτουργία του Προβολέα (Virtual Remote Tool)**

Αν χρησιμοποιείτε το βοηθητικό πρόγραμμα "Virtual Remote Tool", το οποίο μπορείτε να λάβετε από τον ιστότοπό μας (http://www.necdisplay.com/dl/en/index.html), μπορείτε να εμφανίζετε ένα εικονικό τηλεχειριστήριο (ή μια γραμμή εργαλείων) στην οθόνη του υπολογιστή σας.

Αυτό θα σας βοηθήσει να εκτελείτε εργασίες όπως ενεργοποίηση ή απενεργοποίηση της συσκευής προβολής και επιλογή σήματος μέσω του καλωδίου του υπολογιστή (VGA), σειριακού καλωδίου ή σύνδεσης LAN.

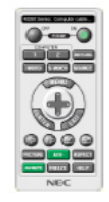

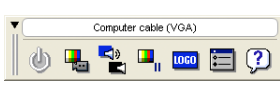

Οθόνη Virtual Remote Γραμμή εργαλείων

Αυτή η ενότητα σας παρέχει μια περιγραφή της προετοιμασίας του Virtual Remote Tool για χρήση.

Για πληροφορίες σχετικά με τον τρόπο χρήσης του Virtual Remote Tool, ανατρέξτε στην επιλογή Help (Βοήθεια) του Virtual Remote Tool. (-> σελίδα 18)

- Βήμα 1: Εγκαταστήστε το Virtual Remote Tool στον υπολογιστή σας. (-> σελίδα 15)
- Βήμα 2: Συνδέστε τη συσκευή προβολής στον υπολογιστή. (-> σελίδα 16)
- Βήμα 3: Εκκινήστε το Virtual Remote Tool. (-> σελίδα 17)

#### **ΣΥΜΒΟΥΛΗ:**

- Μπορείτε να χρησιμοποιήσετε το Virtual Remote Tool με LAN και με σειριακή σύνδεση.
- Για πληροφορίες ενημέρωσης σχετικά το Virtual Remote Tool, επισκεφτείτε την ιστοσελίδα μας: http://www.nec-display.com/dl/en/index.html

#### **ΣΥΜΒΟΥΛΗ:**

• Η υποδοχή εισόδου COMPUTER 1 IN της συσκευής προβολής υποστηρίζει το DDC/CI (Display Data Channel Command Interface) (Διεπαφή ντολών Καναλιού Δεδομένων Οθόνης). Το DDC/CI είναι μια πρότυπη διεπαφή για αμφίδρομη επικοινωνία ανάμεσα στην οθόνη/τη συσκευή προβολής και τον υπολογιστή.

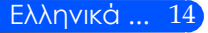

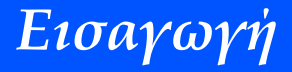

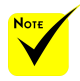

 Για να εγκαταστήσετε ή να απεγκαταστήσετε το πρόγραμμα, ο λογαριασμός χρήστη των Windows θα πρέπει να έχει προνόμια [Διαχειριστή] (Windows 7, Windows Vista and Windows  $XP$ ).

 Πριν την εγκατάσταση, πραγματοποιήστε έξοδο από όλα τα προγράμματα που εκτελούνται. Εάν εκτελείται κάποιο άλλο πρόγραμμα, η εγκατάσταση μπορεί να μην ολοκληρωθεί. Βήμα 1: Εγκαταστήστε το Virtual Remote Tool στον υπολογιστή σας • Υποστηριζόμενα λειτουργικά συστήματα

*Virtual Remote Tool will run on the following operating systems. Windows 7 Home Basic \*1, Windows 7 Home Premium \*1, Windows 7 Professional \*1, Windows 7 Enterprise \*1, Windows 7 Ultimate \*1 Windows Vista Home Basic \*1, Windows Vista Home Premium \*1, Windows Vista Business \*1, Windows Vista Enterprise \*1, Windows Vista Ultimate \*1*

*Windows XP Home Edition \*2, Windows XP Professional \*2*

\*1: Υποστηρίζει έκδοση 32-bit.

\*2: Για να λειτουργήσει το Virtual Remote Tool, απαιτείται το πρόγραμμα "Microsoft .NET Framework έκδοση 2.0 ή νεότερη". Το Microsoft .NET Framework έκδοση 2.0 ή νεότερη διατίθεται από την τοποθεσία web της Microsoft. Εγκαταστήστε το Microsoft .NET Framework έκδοση 2.0 ή νεότερη στον υπολογιστή σας.

*1 Κάντε λήψη του ενημερωμένου αρχείου VRT exe από την τοποθεσία web μας (http://www.nec-display.com/dl/en/index.html).*

#### *2 Κάντε διπλό κλικ στο εικονίδιο VRT. Exe.*

Το πρόγραμμα εγκατάστασης θα ξεκινήσει και θα εμφανιστεί η οθόνη του οδηγού.

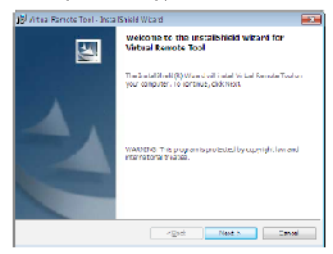

*3 Κάντε κλικ στο "Επόμενο".*

Θα εμφανιστεί η οθόνη "ΑΔΕΙΑ ΧΡΗΣΗΣ ΤΕΛΙΚΟΥ ΧΡΗΣΤΗ".

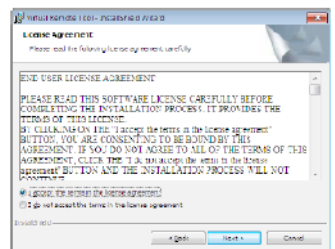

Διαβάστε προσεκτικά την "ΑΔΕΙΑ ΧΡΗΣΗΣ ΤΕΛΙΚΟΥ ΧΡΗΣΤΗ".

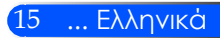

*4 Εάν συμφωνείτε, επιλέξτε "Αποδέχομαι τους όρους της άδειας χρήσης" και,*  στη συνέχεια, κάντε κλικ στο "Επόμενο"*.*

Ακολουθήστε τις οδηγίες που εμφανίζονται στις οθόνες εγκατάστασης για να ολοκληρώσετε την εγκατάσταση.

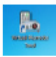

Όταν ολοκληρωθεί η εγκατάσταση, θα εμφανιστεί το εικονίδιο συντόμευσης του Virtual Remote Tool.

#### **ΣΥΜΒΟΥΛΗ: Απεγκατάσταση του Virtual Remote Tool**

• Προετοιμασία:

Εξέλθετε από το Virtual Remote Tool πριν την απεγκατάσταση. Για να απεγκαταστήσετε το Virtual Remote Tool, ο λογαριασμός χρήστη των Windows θα πρέπει να διαθέτει προνόμια "Διαχειριστή" (Windows 7 και Windows Vista) ή προνόμια "Διαχειριστή Υπολογιστή" (Windows XP).

- **Στα Windows 7/Windows Vista**
- 1 Κάντε κλικ στο "Έναρξη" και στη συνέχει στο "Πίνακας Ελέγχου". Θα εμφανιστεί το παράθυρο του Πίνακα Ελέγχου.
- 2 Κάντε κλικ στο "Απεγκατάσταση προγράμματος" στο "Προγράμματα". Θα εμφανιστεί το παράθυρο "Προγράμματα και Δυνατότητες".
- 3 Επιλέξτε Virtual Remote Tool και κάντε κλικ επάνω του.
- 4 Κάντε κλικ στο "Απεγκατάσταση/Αλλαγή" ή "Απεγκατάσταση". Όταν εμφανιστεί το παράθυρο "Έλεγχος λογαριασμού χρήστη", κάντε κλικ στο κουμπί "Συνέχεια". Ακολουθήστε τις οδηγίες που εμφανίζονται στις οθόνες για να ολοκληρώσετε την απεγκατάσταση.

#### • **Στα Windows XP**

- 1 Κάντε κλικ στο "Έναρξη" και στη συνέχει στο "Πίνακας Ελέγχου". Θα εμφανιστεί το παράθυρο του Πίνακα Ελέγχου.
- 2 Κάντε διπλό κλικ στο "Προσθαφαίρεση Προγραμμάτων". Θα εμφανιστεί το παράθυρο Προσθαφαίρεση Προγραμμάτων.
- 3 Κάντε κλικ στο Virtual Remote Tool από τη λίστα και στη συνέχεια κάντε κλικ στο "Κατάργηση".

Ακολουθήστε τις οδηγίες που εμφανίζονται στις οθόνες για να ολοκληρώσετε την απεγκατάσταση.

#### Βήμα 2: Συνδέστε τη συσκευή προβολής στον υπολογιστή

*1 Χρησιμοποιήστε το παρεχόμενο καλώδιο υπολογιστή (VGA) για να συνδέσετε το σύνδεσμο COMPUTER 1 IN της συσκευής προβολής απευθείας στο σύνδεσμο εξόδου οθόνης του υπολογιστή.*

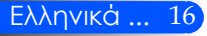

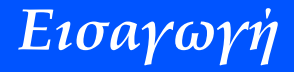

*2 Συνδέστε το παρεχόμενο καλώδιο ρεύματοςστην υποδοχή AC IN της συσκευής προβολής και στην πρίζα του τοίχου.*

Η συσκευή προβολής είναι σε κατάσταση αναμονής.

#### **ΣΥΜΒΟΥΛΗ:**

• Όταν το Virtual Remote Tool εκκινείται για πρώτη φορά, θα εμφανιστεί το παράθυρο "Εύκολη Εγκατάσταση" για να πλοηγηθείτε στις συνδέσεις σας.

Βήμα 3: Εκκινήστε το Virtual Remote Tool

*Εκκίνηση από το εικονίδιο συντόμευσης*

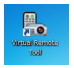

*Εκκίνηση από το μενού Έναρξη*

Κάντε κλικ στο [Έναρξη] -> [Όλα τα Προγράμματα] ή [Προγράμματα] -> [Λογισμικό υποστήριξης χρήστη της συσκευής προβολής NEC] -> [Virtual Remote Tool] -> [Virtual Remote Tool].

Όταν το Virtual Remote Tool εκκινείται για πρώτη φορά, θα εμφανιστεί το παράθυρο "Εύκολη Εγκατάσταση".

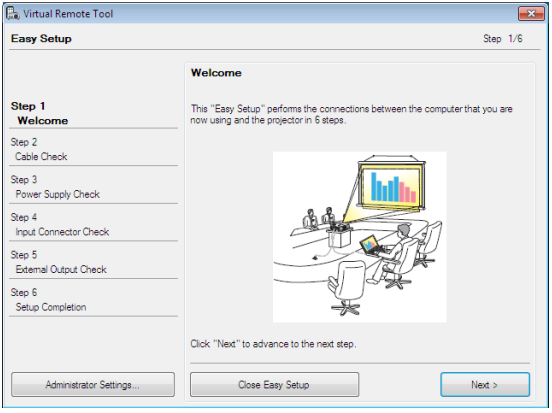

Ακολουθήστε τις οδηγίες στην οθόνη.

Όταν η "Εύκολη Εγκατάσταση" ολοκληρωθεί, θα εμφανιστεί η οθόνη Virtual Remote Tool.

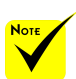

 Εάν επιλεγεί η "Εξοικονόμηση Ενέργειας" στην "Κατάσταση Αναμονής" από το μενού, ο προβολέας δεν θα μπορεί να ελεγχθεί μέσω καλωδίου υπολογιστή (VGA), σειριακού καλωδίου ή σύνδεσης δικτύου (ενσύρματο LAN).

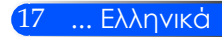

#### **ΣΥΜΒΟΥΛΗ:**

• Μπορείτε να εμφανίσετε την οθόνη (ή τη Γραμμή Εργαλείων) Virtual Remote Tool χωρίς να εμφανίσετε το παράθυρο "Εύκολη Εγκατάσταση". Για να το κάνετε αυτό, κάντε κλικ για να θέσετε ένα σύμβολο επιλογής στο "Do not use Easy Setup next time" (Να μη χρησιμοποιηθεί το Easy Setup την επόμενη φορά) στην οθόνη στο Βήμα 6 του "Easy Setup" (Εύκολη Εγκατάσταση).

'Εξοδος από το Virtual Remote Tool

*1 Κάντε κλικ στο εικόνδιιο του Virtual Remote Tool στη Γραμμή Εργασιών.* Θα εμφανιστεί το αναδυόμενο μενού.

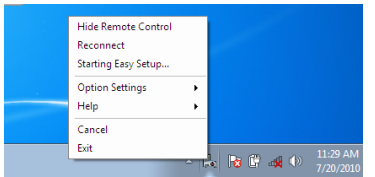

*2 Κάντε κλικ στο "Έξοδος".*

Το Virtual Remote Tool θα κλείσει.

Προβολή του αρχείου βοήθειας του Virtual Remote Tool Εμφάνιση του αρχείου βοήθειας με χρήση της γραμμής εργασιών

*1 Κάντε κλικ στο εικόνδιιο του Virtual Remote Tool στη γραμμή εργασιών ενώ το Virtual Remote Tool εκτελείται.*

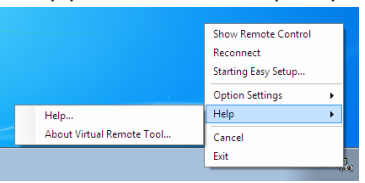

Θα εμφανιστεί το αναδυόμενο μενού.

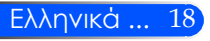

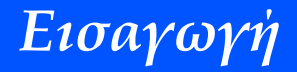

*2 Κάντε κλικ στο "Βοήθεια".*

Εμφανίζεται η οθόνη Help (Βοήθεια).

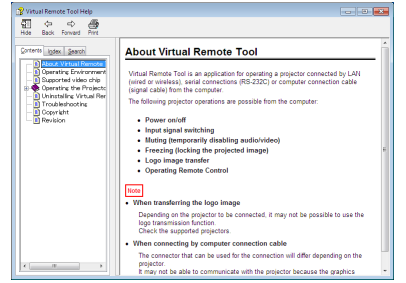

Εμφάνιση του αρχείου βοήθειας με χρήση του μενού Έναρξη. Κάντε κλικ στο "Έναρξη" -> "Όλα τα προγράμματα" ή "Προγράμματα" -> "Λογισμικό υποστήριξης χρήστη της συσκευής προβολής NEC" -> "Virtual Remote Tool" και στη συνέχεια στο "Βοήθεια για το Virtual Remote Tool" με τη σειρά αυτή.

Εμφανίζεται η οθόνη Help (Βοήθεια).

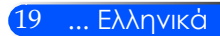

### **Χειρισμός της Συσκευής Προβολής μέσω LAN (PC Control Utility Pro 4)**

**Αν χρησιμοποιείτε το βοηθητικό πρόγραμμα "PC Control Utility Pro 4", το οποίο μπορείτε να λάβετε από τον ιστότοπό μας (http://www.nec-display.com/dl/en/index.html), μπορείτε να ελέγχετε τον προβολέα από έναν υπολογιστή μέσω ενός τοπικού δικτύου.**

Λειτουργίες Ελέγχου

Ενεργοποίηση/απενεργοποίηση, επιλογή σήματος, ακινητοποίηση εικόνας, σίγαση εικόνας, σίγαση ήχου, ρύθμιση, ◈ Όταν ο προβολέας ειδοποίηση μηνυμάτων ασφαλμάτων, προγραμματισμός συμβάντων.

βρίσκεται στην κατάσταση αναμονής, δεν είναι διαθέσιμη η λειτουργία Ειδοποίηση Σφάλματος της εφαρμογής PC Control Utility Pro4.

Για είναι διαθέσιμη αυτή τη λειτουργία ακόμα και στην κατάσταση αναμονής, χρησιμοποιήστε τη

E-mail του προβολέα (-> σελίδα 46).

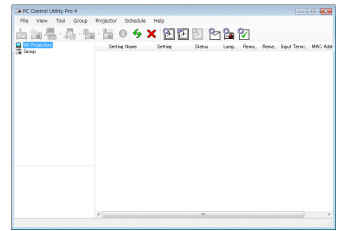

Οθόνη του PC Control Utility Pro 4

λειτουργία Ειδοποίηση Στην παρούσα ενότητα παρέχεται μια γενική περιγραφή της προετοιμασίας για χρήση του PC Control Utility Pro 4. Για πληροφορίες σχετικά με τον τρόπο χρήσης του PC Control Utility Pro 4, δείτε τη Βοήθεια του PC Control Utility Pro 4. (-> σελίδα 22)

- Βήμα 1: Εγκαταστήστε το PC Control Utility Pro 4 στον υπολογιστή. (-> σελίδα 21)
- Βήμα 2: Συνδέστε τη συσκευή προβολής σε ένα δίκτυο LAN. (-> σελίδα 22)
- Βήμα 3: Εκκινήστε το PC Control Utility Pro 4. (-> σελίδα 22)

#### **ΣΥΜΒΟΥΛΗ:**

- Το PC Control Utility Pro 4 μπορεί να χρησιμοποιηθεί με μια σειριακή σύνδεση.
- Για πληροφορίες ενημέρωσης σχετικά το PC Control Utility Pro 4, επισκεφτείτε την ιστοσελίδα μας: http://www.nec-display.com/dl/en/index.html

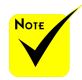

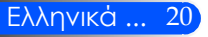

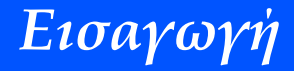

Βήμα 1: Εγκαταστήστε το PC Control Utility Pro 4 στον υπολογιστή

 • Υποστηριζόμενα λειτουργικά συστήματα – Το PC Control Utility Pro 4 λειτουργεί στα ακόλουθα λειτουργικά συστήματα.

*Windows 7 Home Basic \*1, Windows 7 Home Premium \*1, Windows 7 Professional \*1, Windows 7 Enterprise \*1, Windows 7 Ultimate \*1 Windows Vista Home Basic \*1, Windows Vista Home Premium \*1, Windows Vista Business \*1, Windows Vista Enterprise \*1, Windows Vista Ultimate \*1*

*Windows XP Home Edition \*2, Windows XP Professional \*2*

\*1: Υποστηρίζει έκδοση 32-bit.

- \*2: Για να λειτουργήσει το PC Control Utility Pro 4, απαιτείται το πρόγραμμα "Microsoft .NET Framework έκδοση 2.0 ή νεότερη". Το Microsoft .NET Framework έκδοση 2.0 ή νεότερη διατίθεται από την τοποθεσία web της Microsoft. Εγκαταστήστε το Microsoft .NET Framework έκδοση 2.0 ή νεότερη στον υπολογιστή σας.
- *1 Κάντε λήψη του ενημερωμένου αρχείου PCCUP4 exe από την τοποθεσία web μας (http://www.nec-display.com/dl/en/index.html).*

#### *2 Κάντε διπλό κλικ στο εικονίδιο PCCUP4. Exe.*

Το πρόγραμμα εγκατάστασης θα ξεκινήσει και θα εμφανιστεί η οθόνη του οδηγού.

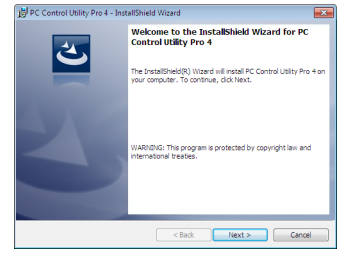

*3 Κάντε κλικ στο "Επόμενο".*

Θα εμφανιστεί η οθόνη "ΑΔΕΙΑ ΧΡΗΣΗΣ ΤΕΛΙΚΟΥ ΧΡΗΣΤΗ".

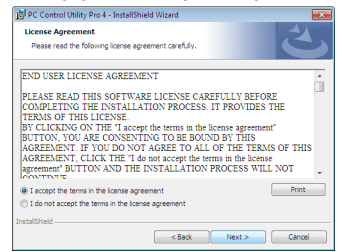

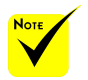

 Για να εγκαταστήσετε ή να απεγκαταστήσετε το πρόγραμμα, ο λογαριασμός χρήστη των Windows θα πρέπει να έχει προνόμια [Διαχειριστή] (Windows 7, Windows Vista and Windows XP).

 Πριν την εγκατάσταση, πραγματοποιήστε έξοδο από όλα τα προγράμματα που εκτελούνται. Εάν εκτελείται κάποιο άλλο πρόγραμμα, η εγκατάσταση μπορεί να μην ολοκληρωθεί.

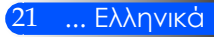

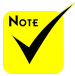

 Για να δουλέψει η λειτουργία Schedule (Πρόγραμμα) του PC Control utility Pro 4, ο υπολογιστής πρέπει να λειτουργεί και όχι να βρίσκεται σε κατάσταση αναμονής/αναστολής λειτουργίας. Επιλέξτε "Επιλογές Ενέργειας" από το "Πίνακας Ελέγχου" στα Windows και απενεργοποιήστε τη λειτουργία αναμονής/ αναστολής λειτουργίας του υπολογιστή πριν εκτελέσετε τη λειτουργία προγραμματισμού.

[Παράδειγμα] Στα Windows 7:

Επιλέξτε "Πίνακας Ελέγχου" -> "Σύστημα και Ασφάλεια" -> "Επιλογές Ενέργειας" -> "Αλλαγή όταν ο υπολογιστής βρίσκεται σε αναστολή λειτουργίας" -> "Μετάβαση του υπολογιστή σε αναστολή" -> "Ποτέ".

 Εάν επιλεγεί η "Εξοικονόμηση Ενέργειας" στην "Κατάσταση Αναμονής" από το μενού, ο προβολέας δεν θα μπορεί να ελεγχθεί μέσω σειριακού καλωδίου ή σύνδεσης δικτύου (ενσύρματο LAN).

 Ο προβολέας δεν υποστηρίζει τη λειτουργία αυτόματης αναζήτησης LAN της εφαρμογής PC Control Utility Pro 4. Για να συνδέσετε τον προβολέα, καταχωρήστε μη αυτόματα μια διεύθυνση ΙΡ.

#### Διαβάστε προσεκτικά την "ΑΔΕΙΑ ΧΡΗΣΗΣ ΤΕΛΙΚΟΥ ΧΡΗΣΤΗ".

*4 Εάν συμφωνείτε, επιλέξτε "Αποδέχομαι τους όρους της άδειας χρήσης" και,*  στη συνέχεια, κάντε κλικ στο "Επόμενο"*.*

Ακολουθήστε τις οδηγίες που εμφανίζονται στις οθόνες εγκατάστασης για να ολοκληρώσετε την εγκατάσταση.

#### **ΣΥΜΒΟΥΛΗ: Απεγκατάσταση του PC Control Utility Pro 4**

• Για να απεγκαταστήσετε το PC Control Utility Pro 4, ακολουθήστε την ίδια διαδικασία που αναφέρεται στην ενότητα "Απεγκατάσταση του Virtual Remote Tool". Διαβάστε την ενότητα "Virtual Remote Tool", καθώς και την ενότητα "PC Control Utility Pro 4" (-> σελίδα 16)

Βήμα 2: Συνδέστε τη συσκευή προβολής σε ένα δίκτυο LAN

Συνδέστε τον προβολέα στο τοπικό δίκτυο σύμφωνα με τις οδηγίες της ενότητας "Σύνδεση του προβολέα" στη σελίδα 23 και "Πώς να χρησιμοποιήσετε το πρόγραμμα περιήγησης στο web για τον έλεγχο του προβολέα σας" στις σελίδες 46-47.

#### Βήμα 3: Εκκινήστε το PC Control Utility Pro 4

Κάντε κλικ στο "Έναρξη" -> "Όλα τα προγράμματα" ή "Προγράμματα" -> "NEC Projector User Supportware" -> "PC Control Utility Pro 4" -> "PC Control Utility Pro 4".

#### **ΣΥΜΒΟΥΛΗ: Προβολή της Βοήθειας του PC Control Utility Pro 4**

• Εμφάνιση του αρχείου Βοήθεια του PC Control Utility Pro 4 ενώ εκτελείται. Κάντε κλικ στο "Help (H)" -> "Help (H)" στο παράθυρο του PC Control Utility Pro 4 με τη σειρά αυτή.

Θα εμφανιστεί το αναδυόμενο μενού.

• Εμφάνιση του αρχείου βοήθειας με χρήση του μενού Έναρξη. Κάντε κλικ στο "Έναρξη" -> "Όλα τα προγράμματα" ή "Προγράμματα" -> "NEC Projector User Supportware" -> "PC Control Utility Pro 4" -> "PC Control Utility Pro 4".

Εμφανίζεται η οθόνη Help (Βοήθεια).

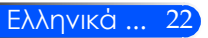

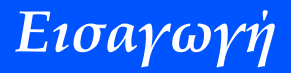

### **Σύνδεση του Προβολέα**

**Σύνδεση σε Υπολογιστή/Φορητό/Δίκτυο**

<span id="page-29-0"></span>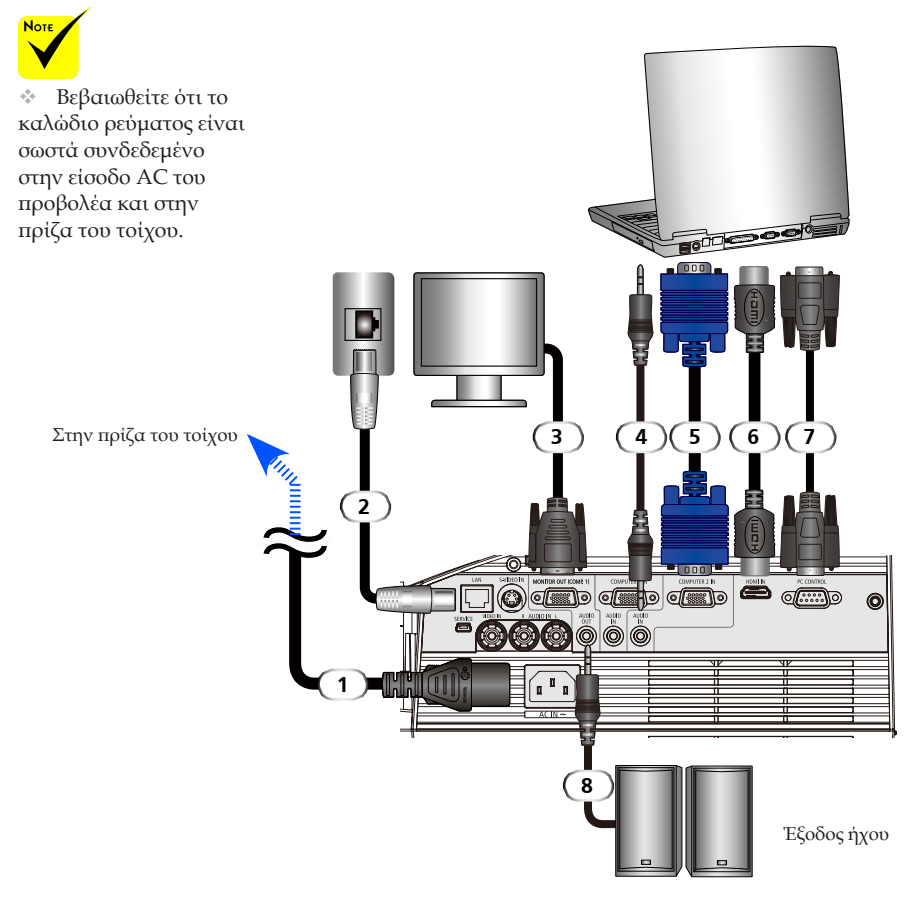

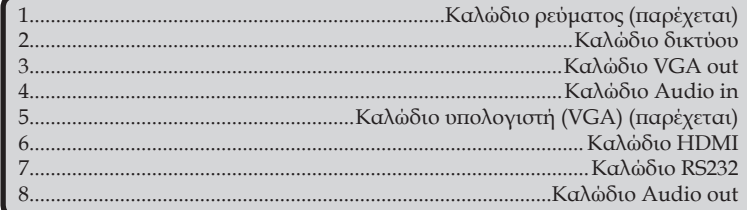

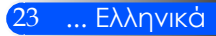

Ελληνικά ... 24

### **Σύνδεση σε Πηγές Βίντεο**

<span id="page-30-0"></span>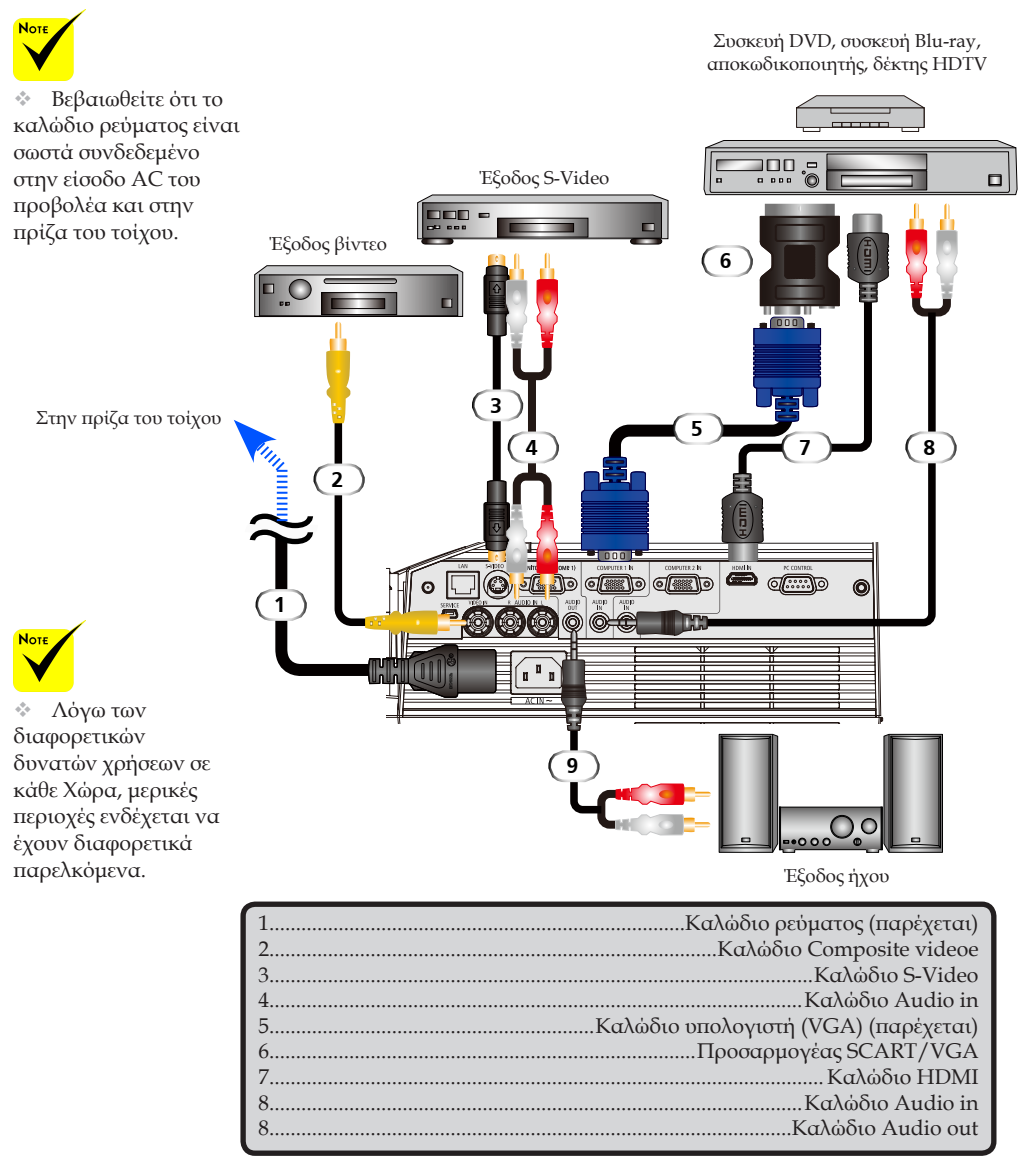

*Καλώδιο HDMI: Χρησιμοποιήστε ένα καλώδιο High Speed HDMI®.*

## **Άναμμα/Σβήσιμο του Προβολέα**

### **Άναμμα του Προβολέα**

- 1. Βεβαιωθείτε ότι το καλώδιο ρεύματος και το καλώδιο σήματος είναι σωστά συνδεδεμένα. Η λυχνία LED ισχύος θα γίνει πορτοκαλί ή κόκκινη(\*).
- 2. Ενεργοποιήστε τη λυχνία πατώντας "POWER ON" στο τηλεχειριστήριο ή στον πίνακα ελέγχου. Η λυχνία LED ισχύος θα αρχίσει να αναβοσβήνει με μπλε χρώμα. Θα εμφανιστεί η οθόνη εκκίνησης (λογότυπο NEC) και η λυχνία LED ισχύος θα γίνει μπλε.
- 3. Ενεργοποιήστε την πηγή σας (υπολογιστής, notebook, συσκευή βίντεο κ.λπ.). Ο προβολέας θα εντοπίσει αυτόματα την πηγή.
- Αν έχετε συνδέσει ταυτόχρονα περισσότερες από μία πηγές, χρησιμοποιήστε το κουμπί SOURCE στον πίνακα ελέγχου ή τα κουμπιά "COMPUTER 1", "COMPUTER 2", "S-VIDEO", "VIDEO", "HDMI" στο τηλεχειριστήριο για να επιλέξετε είσοδο.

ή

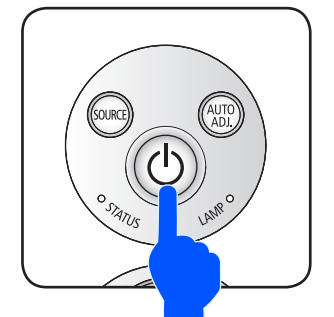

ON POWER OFF AUTO ADJ. **COMPUTER** S-VIDEO HDMI  $\overline{6}$ 

<span id="page-31-0"></span>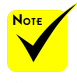

Πριν χρησιμοποιήσετε τον προβολέα, αφαιρέστε το κάλυμμα του κατόπτρου.

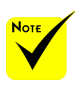

(\*)Αν έχει επιλεγεί η ρύθμιση "Εξοικονόμηση ενέργειας" στην "Κατάσταση αναμονής", η λυχνία LED ισχύος θα γίνει κόκκινη: αν έχει επιλεγεί η ρύθμιση "Κανονικό" στην "Κατάσταση αναμονής", η λυχνία LED ισχύος θα γίνει πορτοκαλί.

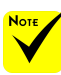

Ενεργοποιήστε πρώτα τον προβολέα και στη συνέχεια τις πηγές σήματος.

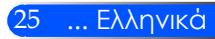

### <span id="page-32-0"></span>**Σβήσιμο του προβολέα**

1. Πατήστε το κουμπί "POWER OFF" στο τηλεχειριστήριο ή το κουμπί (<sup>I</sup>) στον πίνακα ελέγχου, για να απενεργοποιήσετε τη λυχνία του προβολέα. Στο σύστημα εμφάνισης οθόνης θα εμφανιστεί το ακόλουθο μήνυμα.

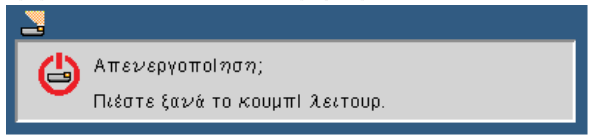

- 2. Πατήστε ξανά το κουμπί "POWER OFF" για επιβεβαίωση.
- 3. Ο ανεμιστήρας ψύξης θα συνεχίσει να λειτουργεί για περίπου 25 δευτερόλεπτα κατά τη φάση ψύξης και η λυχνία LED ισχύος θα αναβοσβήνει με μπλε χρώμα. Όταν το φως γίνει πορτοκαλί ή κόκκινο, ο προβολέας θα έχει μεταβεί στην κατάσταση αναμονής.

Αν θέλετε να ενεργοποιήσετε ξανά τον προβολέα, πρέπει να περιμένετε ώσπου να ολοκληρωθεί ο κύκλος ψύξης και ο προβολέας να μεταβεί στην κατάσταση αναμονής. Όταν γίνει αυτό, απλά πατήστε το κουμπί "POWER OΝ" στο τηλεχειριστήριο ή το κουμπί (<sup>1</sup>) στον πίνακα ελέγχου, για να επανεκκινήσετε τον προβολέα.

- 4. Αποσυνδέστε το καλώδιο τροφοδοσίας από την πρίζα του ρεύματος και από τον προβολέα.
- 5. Μην ανάψετε τον προβολέα αμέσως μετά από μια διαδικασία σβησίματος.

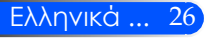

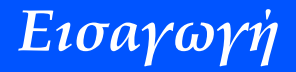

### <span id="page-33-0"></span>**Ένδειξη Προειδοποίησης**

 Όταν η λυχνία LED "STATUS" αναβοσβήνει με κόκκινο χρώμα, αυτό σημαίνει ότι ο προβολέας έχει υπερθερμανθεί. Ο προβολέας θα απενεργοποιηθεί αυτόματα.

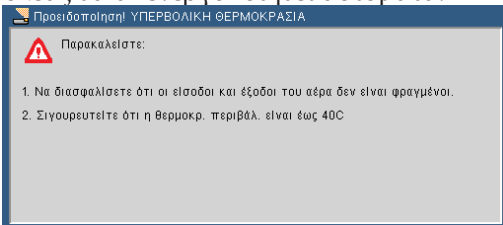

 Όταν η ενδεικτική λυχνία LED "LAMP" γίνει κόκκινη και εμφανιστεί στην οθόνη το ακόλουθο μήνυμα, αυτό σημαίνει ότι ο προβολέας έχει διαπιστώσει ότι η λυχνία πλησιάζει στο τέλος της ζωής της. Όταν δείτε αυτό το μήνυμα, αντικαταστήστε τη λυχνία το συντομότερο δυνατό.

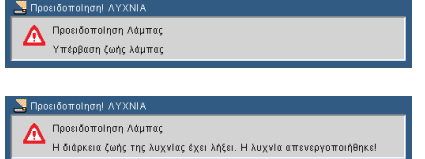

 Όταν η λυχνία LED "KATΑΣΤΑΣΗ" αναβοσβήνει με κόκκινο χρώμα και εμφανιστεί στην οθόνη το ακόλουθο μήνυμα, αυτό σημαίνει ότι ο ανεμιστήρας δεν λειτουργεί. Διακόψτε τη χρήση του προβολέα και βγάλτε το καλώδιο ρεύματος από την πρίζα. Στη συνέχεια, επικοινωνήστε με τον προμηθευτή ή το κέντρο εξυπηρέτησης της περιοχής σας.

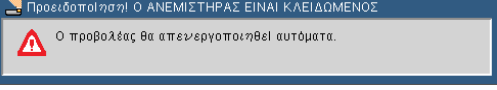

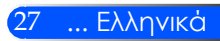

## <span id="page-34-0"></span>**Ρύθμιση της Προβαλλόμενης Εικόνας**

### **Ρύθμιση του ύψους εικόνας του προβολέα**

*Ο προβολέας διαθέτει ρυθμιζόμενα πόδια, που σας επιτρέπουν να ανεβάζετε ή να κατεβάζετε την εικόνα, ώστε να γεμίζει την οθόνη.*

1. Περιστρέψτε τα ρυθμιζόμενα πόδια αριστερόστροφα για να σηκώστε τον προβολέα ή δεξιόστροφα για να τον χαμηλώσετε. Επαναλάβετε τη διαδικασία με τα υπόλοιπα πόδια ανάλογα με την περίπτωση.

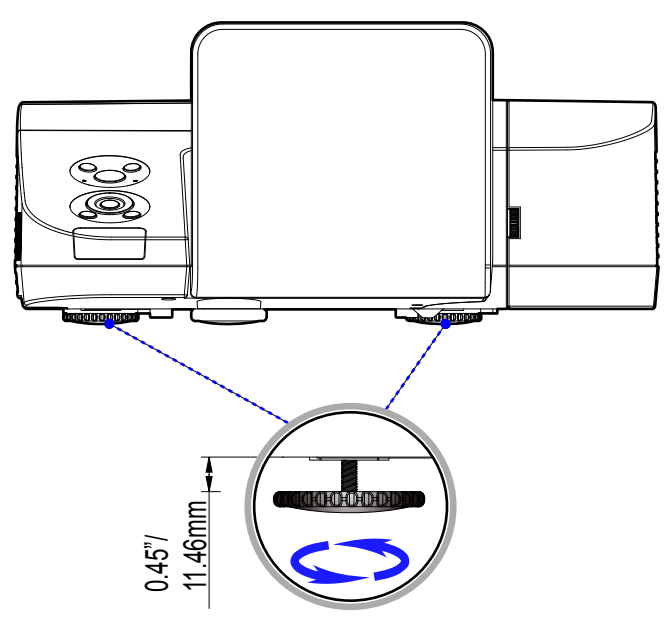

Πόδια Ρύθμισης Κλίσης

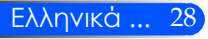

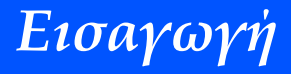

### **Ρύθμιση της Εστίασης του Προβολέα**

<span id="page-35-0"></span>Για να εστιάσετε στην εικόνα, περιστρέψτε το δακτύλιο εστίασης έως ότου η εικόνα να προβάλλεται καθαρά.

- Σειρά U300X/U250X: Ο προβολέας εστιάζει σε αποστάσεις από 19" έως 26"/475 έως 662 mm.
- Σειρά U310W/U260W: Ο προβολέας εστιάζει σε αποστάσεις από 19" έως 26"/495 έως 661 mm.

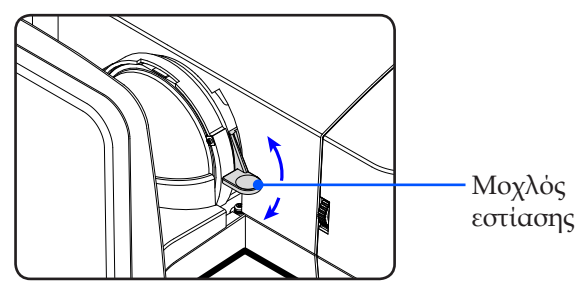

### **Ρύθμιση Μεγέθους της Προβαλλόμενης Εικόνας**

- Σειρά U300X/U250X: Μέγεθος προβαλλόμενης εικόνας από 1,600 έως 2,159 μέτρα (63,0" έως 85,0").
- Σειρά U310W/U260W: Μέγεθος προβαλλόμενης εικόνας από 1,956 έως 2,540 μέτρα (77,0" έως 100,0").

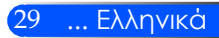
## *Εισαγωγή*

### **Απόσταση προβολής και μέγεθος οθόνης**

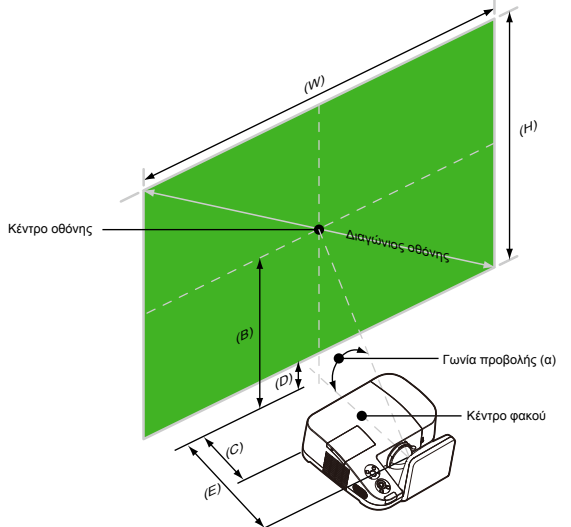

- B=>Κάθετη απόσταση μεταξύ του κέντρου του φακού και του κέντρου της οθόνης
- C=>Οριζόντια απόσταση μεταξύ της οθόνης και του προβολέα
- E=>Απόσταση προβολής
- D=>Κάθετη απόσταση μεταξύ του κέντρου του φακού και του κάτω μέρους της οθόνης (του επάνω μέρους σε περίπτωση τοποθέτησης στην οροφή)
- α=>Γωνία προβολής

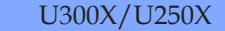

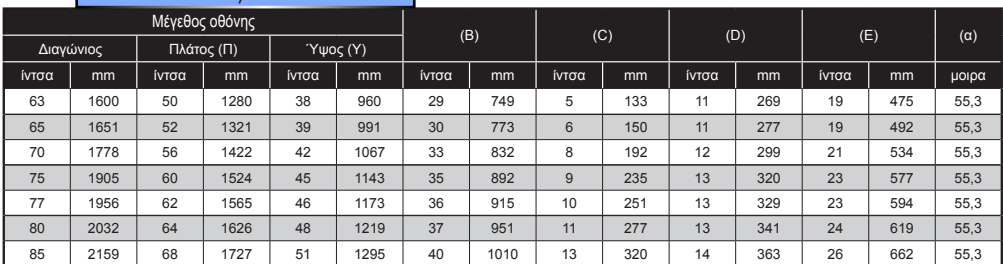

### U310W/U260W

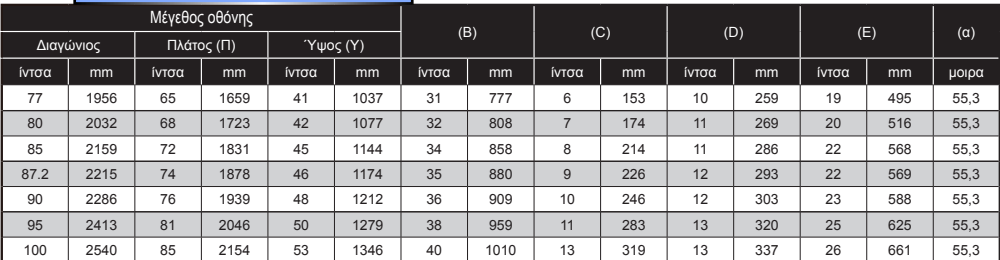

Αυτό το γράφημα είναι απλά ενδεικτικό.

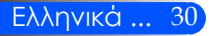

### **Σύστημα εμφάνιση οθόνης**

*Ο προβολέας διαθέτει ένα πολύγλωσσο σύστημα εμφάνισης οθόνης που σας επιτρέπει να προσαρμόσετε την εικόνα και να αλλάξετε διάφορες ρυθμίσεις. Ο προβολέας θα εντοπίσει αυτόματα την πηγή.*

### **Λειτουργία**

- 1. Για να ανοίξετε το OSD, πατήστε το κουμπί ΜΕΝU στο τηλεχειριστήριο.
- 2. Όταν εμφανιστεί το OSD, χρησιμοποιήστε τα κουμπιά  $\blacklozenge$  για να επιλέξετε κάποιο στοιχείο στο κύριο μενού. Όταν κάνετε μια επιλογή σε μια συγκεκριμένη σελίδα, πατήστε το κουμπί  $\nabla$  για να εισέλθετε στο υπομενού.
- 3. Χρησιμοποιήστε τα κουμπιά  $\blacktriangle$   $\blacktriangledown$  για να επιλέξετε το επιθυμητό στοιχείο από το υπομενού και προσαρμόστε τις ρυθμίσεις χρησιμοποιώντας τα κουμπιά  $\{\dot{\eta}\}$ .
- 4. Αν η ρύθμιση έχει ένα εικονίδιο  $\bigstar$ , μπορείτε να πατήσετε το κουμπί ΕNTER για να εισέλθετε σε ένα άλλο υπομενού. Πατήστε το κουμπί MENU για να κλείσετε το υπομενού μετά τη ρύθμιση.
- 5. Μετά την προσαρμογή των ρυθμίσεων, πατήστε το κουμπί ΜΕΝU για να επιστρέψετε στο κύριο μενού.
- 6. Πατήστε ξανά το κουμπί MENU για έξοδο. Το ΟSD θα κλείσει και ο προβολέας θα αποθηκεύσει αυτόματα τις νέες ρυθμίσεις.

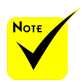

⊹ Αν δεν χρησιμοποιηθούν τα κουμπιά για 30 δευτερόλεπτα, το OSD θα κλείσει αυτόματα.

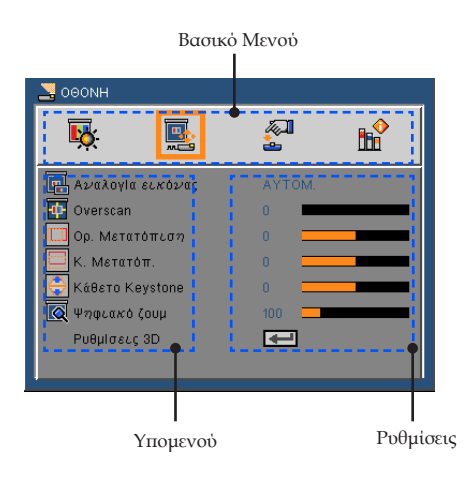

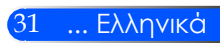

### **Διάγραμμα μενού**

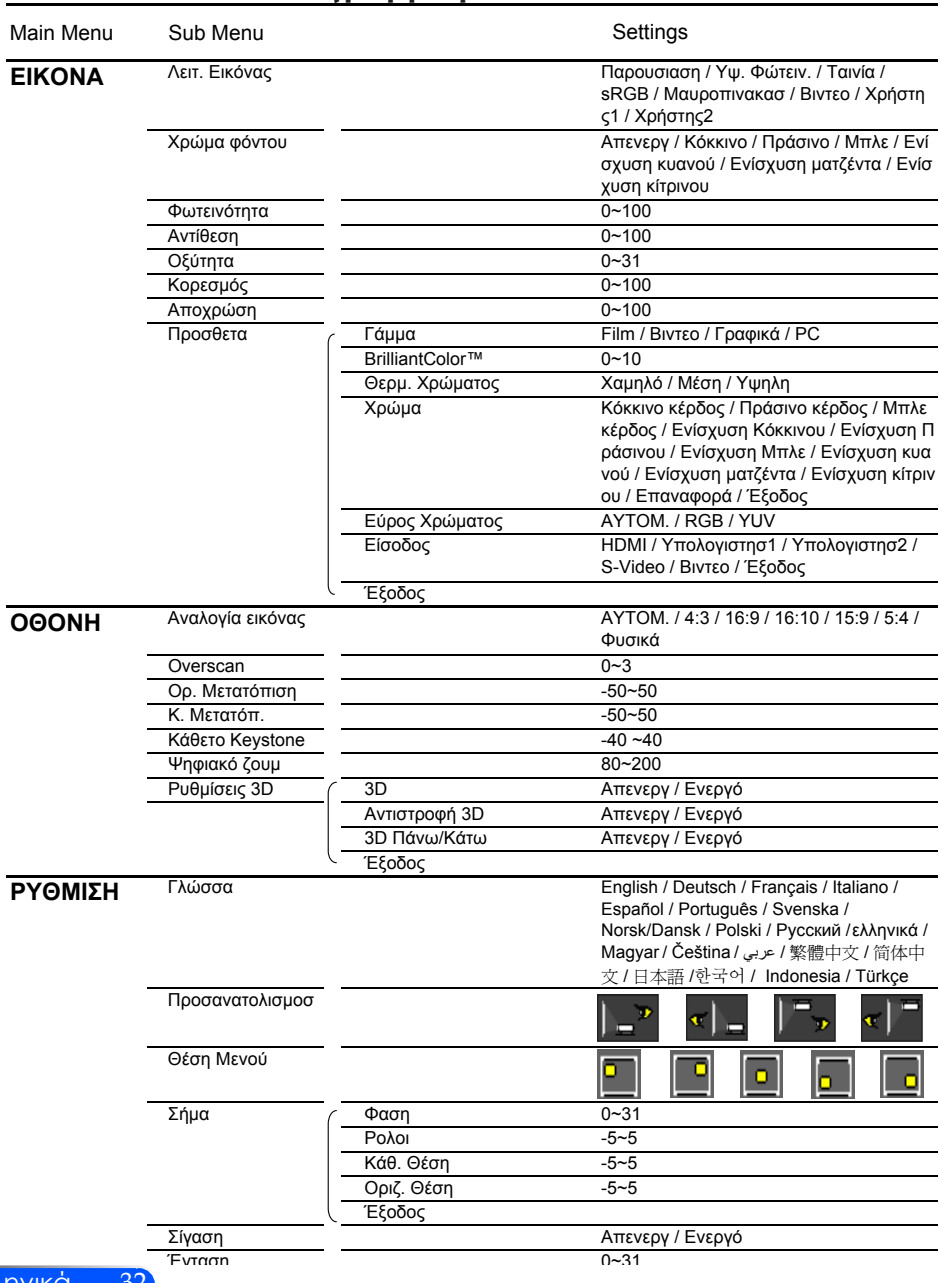

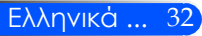

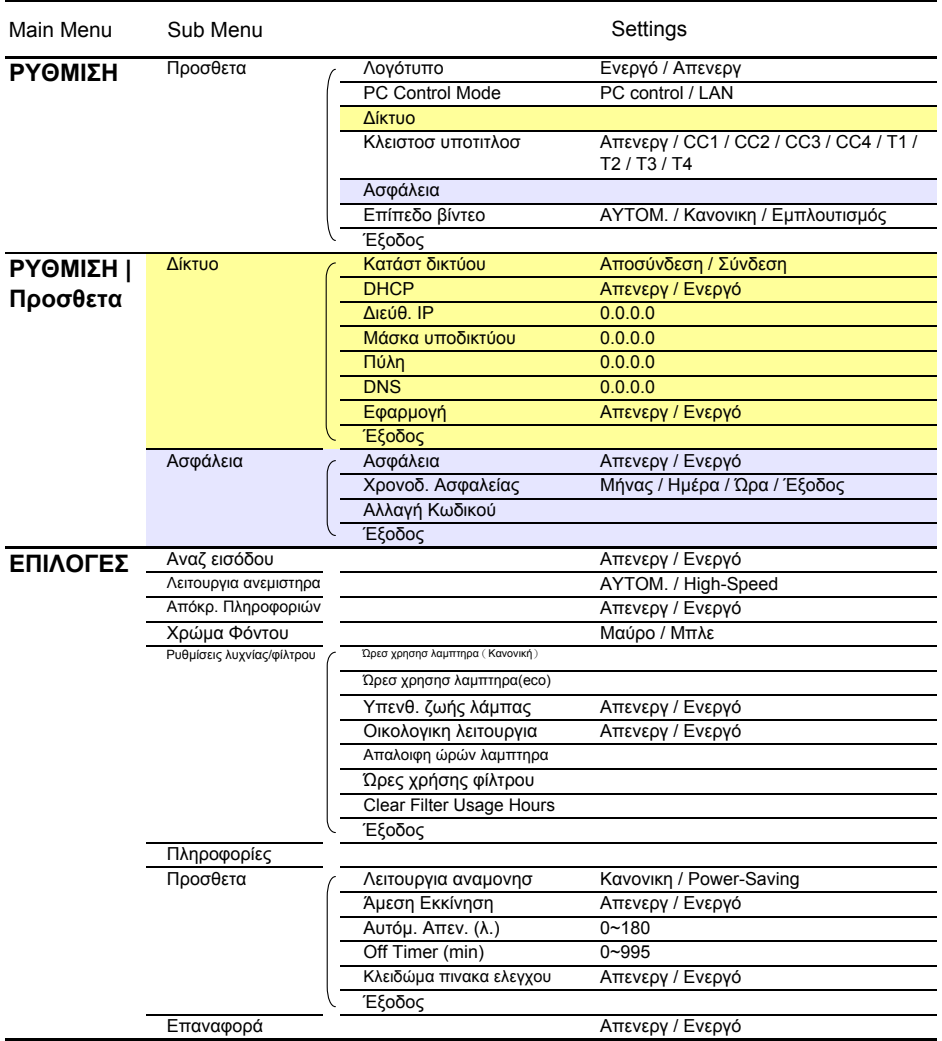

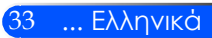

### *ΕΙΚΟΝΑ*

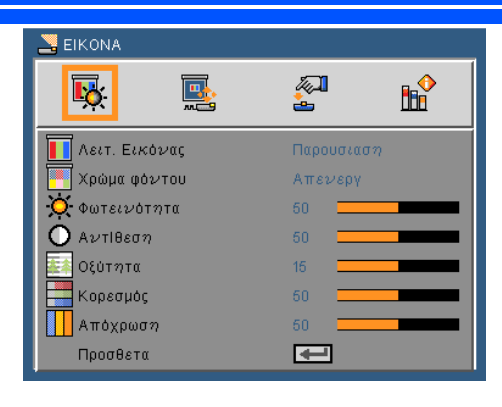

### Λειτουργία Εικονας

Υπάρχουν πολλές προεπιλογές εξ εργοστασίου, που είναι βελτιστοποιημένες για διάφορους τύπους εικόνων. Χρησιμοποιήστε τα κουμπιά ή για να επιλέξετε το στοιχείο.

- Παρουσίαση: Για υπολογιστή ή notebook.
- Υψηλή φωτεινότητα: Μέγιστη φωτεινότητα από την είσοδο υπολογιστή.
- Ταινία: Για οικιακό σινεμά.
- sRGB: Κανονικό και ακριβές χρώμα.
- Μαυροπίνακας: Αυτή η λειτουργία πρέπει να επιλέγεται για την επίτευξη των βέλτιστων ρυθμίσεων χρώματος για την προβολή σε μαυροπίνακα (πράσινο).
- Βίντεο: Αυτή η λειτουργία συνιστάται για την προβολή ενός τυπικού τηλεοπτικού προγράμματος.
- Χρήστης: Απομνημόνευση των ρυθμίσεων χρήστη.

### Χρώμα φόντου

Χρησιμοποιήστε αυτή τη λειτουργία για να επιλέξετε ένα κατάλληλο χρώμα ανάλογα με τον τοίχο. Θα αντισταθμίσει την απόκλιση χρώματος που προκαλεί το χρώμα του τοίχου, ώστε οι εικόνες να έχουν το σωστό χρωματικό τόνο.

### Φωτεινότητα

Ρυθμίστε τη φωτεινότητα της εικόνας.

- Πατήστε το κουμπί για να σκουρύνει η εικόνα.
- Πατήστε το κουμπί για πιο ανοιχτόχρωμη εικόνα.

### Αντίθεση

Η αντίθεση ελέγχει την ένταση της διαφοράς μεταξύ των πιο ανοικτών και των πιο σκούρων τμημάτων της εικόνας. Η ρύθμιση της αντίθεσης αλλάζει την ποσότητα μαύρου και λευκού στην εικόνα.

- Πατήστε το κουμπί για να μειώσετε την αντίθεση.
- Πατήστε το κουμπί για να αυξήσετε την αντίθεση.

### Οξύτητα

Ρυθμίζει την ευκρίνεια της εικόνας.

- Πατήστε το κουμπί για να μειώσετε την ευκρίνεια.
- Πατήστε το κουμπί για να αυξήσετε την ευκρίνεια.

### Κορεσμός

Ρυθμίζει μια εικόνα βίντεο από μαύρο και άσπρο σε πλήρως κορεσμένο χρώμα.

- Πατήστε το κουμπί για να μειώσετε τον κορεσμό της εικόνας.
- Πατήστε το κουμπί για να αυξήσετε τον κορεσμό της εικόνας.

### Απόχρωση

Ρυθμίζει την ισορροπία χρώματος του κόκκινου και του πράσινου.

- Πατήστε το κουμπί για να αυξήσετε το βαθμό του πράσινου στην εικόνα.
- Πατήστε το κουμπί για να αυξήσετε το βαθμό του κόκκινου στην εικόνα.

### Προσθετα

Ανατρέξτε στην επόμενη σελίδα.

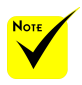

 Οι λειτουργίες "Κορεσμός" και "Απόχρωση" υποστηρίζονται μόνο σε λειτουργία βίντεο.

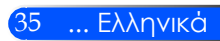

### *ΕΙΚΟΝΑ | Προσθετα*

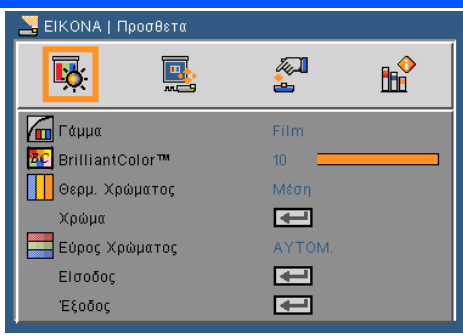

### Γάμμα

Αυτό σας επιτρέπει να επιλέξετε έναν πίνακα γάμμα που να έχει μικρορυθμιστεί για να βγάζει την καλύτερη ποιότητα εικόνας από την είσοδο.

- Φιλμ: Για οικιακό σινεμά.
- Βιντεο: Για πηγή βίντεο ή TV.
- Γραφικά: Για πηγή εικόνας.
- PC: Για PC ή πηγή υπολογιστή.

### BrilliantColor™

Αυτό το ρυθμιζόμενο στοιχείο χρησιμοποιεί ένα νέο αλγόριθμο επεξεργασίας χρώματος και βελτιώσεις για να επιτρέψει μεγαλύτερη φωτεινότητα ενώ παρέχει πραγματικά, πιο έντονα χρώματα. Το εύρος τιμών είναι από το "0" έως το "10". Αν προτιμάτε μια πιο έντονα τονισμένη εικόνα, ορίστε τη ρύθμιση πιο κοντά στο μέγιστό της. Για πιο απαλή και φυσική εικόνα, ορίστε τη ρύθμιση πιο κοντά στο ελάχιστό της.

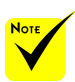

 Η Θερμ. χρώματος δεν είναι διαθέσιμη όταν έχει οριστεί η επιλογή "Υψ. Φωτειν." ή "sRGB" για τη "Λειτ. εικόνας".

### Θερμ. Χρώματος

Ρυθμίζει τη θερμοκρασία των χρωμάτων. Σε υψηλότερη θερμοκρασία η οθόνη μοιάζει πιο ψυχρή. Σε χαμηλότερη θερμοκρασία η οθόνη μοιάζει πιο θερμή..

### Χρώμα

Πατήστε το κουμπί για το επόμενο μενού, όπως φαίνεται παρακάτω, κι έπειτα χρησιμοποιήστε τα κουμπιά  $\blacktriangle$  ή  $\nabla$  για να επιλέξετε ένα στοιχείο.

- Ενίσχυση κόκκινου/Ενίσχυση πράσινου/Ενίσχυση μπλε/ Πόλωση κόκκινου/Πόλωση πράσινου/Πόλωση μπλε/ Ενίσχυση κυανού/Ενίσχυση ματζέντα/Ενίσχυση κίτρινου: Χρησιμοποιήστε τα κουμπιά  $\blacktriangleleft$  ή  $\blacktriangleright$  για να επιλέξετε κόκκινο, πράσινο, μπλε, κυανό, ματζέντα και κίτρινο.
- Επαναφορά: Επιλέξτε "Ναι" για να επιστρέψετε στις προεπιλεγμένες εργοστασιακές ρυθμίσεις προσαρμογής του χρώματος.

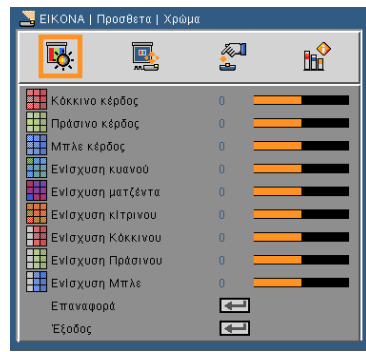

### Εύρος Χρώματος

Επιλέξτε ένα κατάλληλο τύπο χρωματικού πίνακα από τους AUTO, RGB ή YUV.

### Είσοδος

Χρησιμοποιήστε αυτή την επιλογή για την ενεργοποίηση/ απενεργοποίηση των πηγών εισόδου. Πατήστε το κουμπί ← για να προσπελάσετε το υπομενού και επιλέξτε τις πηγές που θέλετε. Πατήστε το κουμπί ENTER για να ολοκληρώσετε την επιλογή. Ο προβολέας δεν αναζητεί πηγές εισόδου που δεν έχουν επιλεγεί.

### Έξοδος

Πατήστε  $\rightarrow$  νια να επιστρέψετε στο προηγούμενο μενού.

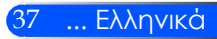

## *OΘONH*

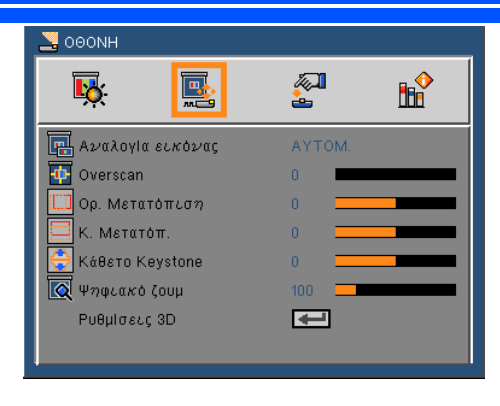

### Αναλογία εικόνας

Χρησιμοποιήστε αυτήν τη λειτουργία για να επιλέξετε την αναλογία εικόνας που προτιμάτε.

- 4:3: Αυτή η μορφή προορίζεται για πηγές εισόδου 4 x 3.
- 16:9: Αυτή η μορφή προορίζεται για πηγές εισόδου 16 x 9, όπως HDTV και DVD βελτιωμένο για τηλεόραση ευρείας οθόνης.
- $\triangleright$  16:10: Αυτή η μορφή προορίζεται για πηγές εισόδου 16 x 10, όπως οι φορητοί υπολογιστές ευρείας οθόνης.
- $\blacktriangleright$  15:9: Αυτή η μορφή προορίζεται για πηγές μη-16 x 9, letterbox και για χρήστες που χρησιμοποιούν εξωτερικό φακό 16 x 9 για να προβάλουν μια αναλογία εικόνας 1.67:1 με χρήση πλήρους ανάλυσης.
- 5:4: Αυτό το φορμά προορίζεται για πηγές εισόδου 5 x 4.
- Φυσικά: Αυτό το φορμά εμφανίζει την αρχική εικόνα χωρίς αλλαγή κλίμακας.
- AΥΤΟΜΑΤΗ: Επιλέγεται αυτόματα το κατάλληλο φορμά οθόνης.

### Overscan

Η λειτουργία υπερσάρωσης αφαιρεί το θόρυβο σε μια εικόνα βίντεο. Υπερσάρωση της εικόνας για την αφαίρεση του θορύβου της κωδικοποίησης του βίντεο στα άκρα της πηγής βίντεο.

### Ορ. Mετατόπιση

Μετατοπίζει οριζόντια τη θέση της προβαλλόμενης εικόνας.

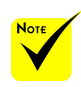

 Κάθε I/O διαθέτει διαφορετική ρύθμιση "Overscan".

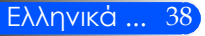

### Κ. Μετατόπ.

Μετατοπίζει κάθετα τη θέση της προβαλλόμενης εικόνας.

### Κάθετο Keystone

Πατήστε τα κουμπιά ή για να ρυθμίσετε την κάθετη παραμόρφωση της εικόνας. Εάν η εικόνα έχει τραπεζοειδή μορφή, αυτή η επιλογή μπορεί να βοηθήσει στην παραλληλόγραμμη εμφάνιση της εικόνας.

### Ψηφιακό ζουμ

Μεγέθυνση ή σμίκρυνση της εικόνας. Το προεπιλεγμένο μέγεθος εικόνας είναι 100.

### Ρυθμίσεις 3Δ

Ανατρέξτε στην επόμενη σελίδα.

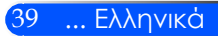

*OΘONH | Ρυθμίσεις 3Δ*

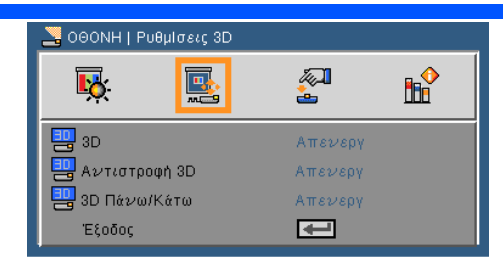

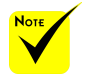

- Οι επιλογές "Αντιστροφή 3D" και "3Δ πάνω/κάτω" είναι διαθέσιμες μόνο όταν είναι ενεργοποιημένη η λειτουργία 3Δ.
- Για την τρισδιάστατη προβολή απαιτείται συμβατή τρισδιάστατη πηγή, τρισδιάστατο περιεχόμενο και ενεργά ειδικά γυαλιά.

### Τρεις διαστάσεις:

Επιλέξτε "Ενεργό" για να ενεργοποιήσετε αυτό το στοιχείο για εικόνες 3Δ.

#### Αντιστροφή 3D

- Επιλέξτε "Ενεργό" για να αντιστρέψετε τα περιεχόμενα του αριστερού και του δεξιού πλαισίου.
- Επιλέξτε "Ανενεργό" για τα προεπιλεγμένα περιεχόμενα πλαισίου.

### 3Δ πάνω/κάτω

- Επιλέξτε "Ενεργό" για να αντιστρέψετε τα περιεχόμενα του πάνω και του κάτω πλαισίου.
- Επιλέξτε "Ανενεργό" για τα προεπιλεγμένα περιεχόμενα πλαισίου.

### Έξοδος

Πατήστε για να επιστρέψετε στο προηγούμενο μενού.

#### **ΣΥΜΒΟΥΛΗ:** Σήμα με υποστήριξη 3D

- Για σήμα υπολογιστή: 640x480@120Hz, 640x480@60Hz, 800x600@120Hz, 800x600@60Hz, 1024x768@120Hz,1024x768@60Hz 1280x720@120Hz,1280x720@60Hz
- Για σήμα βίντεο: 480i@60Hz,480p@60Hz,720p@60Hz

### *ΡΥΘΜΙΣΕΙΣ*

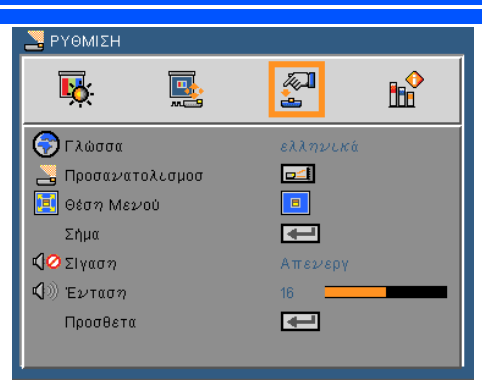

### Γλώσσα

Επιλέξτε το πολύγλωσσο μενού της OSD. Πατήστε τα κουμπιά ή στο υπομενού και στη συνέχεια χρησιμοποιήστε τα κουμπιά ή για να επιλέξετε τη γλώσσα που επιθυμείτε. Πατήστε το κουμπί *←* νια να ολοκληρώσετε την επιλογή.

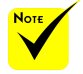

 Η Οπίσθια Προβολή - Επιφάνεια Εργασίας και η προβολή Πίσω - Οροφή πρέπει να χρησιμοποιούνται με διαφανή οθόνη.

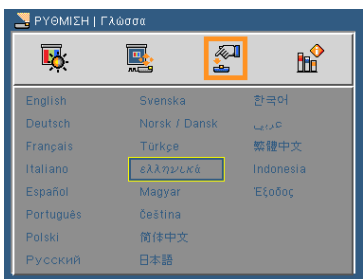

### Προσανατολισμός

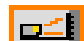

Επιτραπέζιος εμπρός

Αυτή είναι η προεπιλεγμένη ρύθμιση. Η εικόνα προβάλλεται απευθείας στην οθόνη.

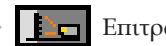

Επιτραπέζιος πίσω

Με αυτή την επιλογή η εικόνα εμφανίζεται ανεστραμμένη.

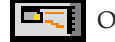

Οροφή εμπρός

Με αυτή την επιλογή η εικόνα εμφανίζεται ανάποδα.

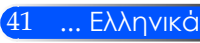

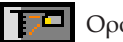

### Οροφή πίσω

Με αυτή την επιλογή η εικόνα εμφανίζεται ανεστραμμένη και ανάποδα.

### Θέση Μενού

Επιλέξτε τη θέση του μενού στην οθόνη προβολής.

### Σήμα

Ανατρέξτε στην επόμενη σελίδα.

### Σιγή

- Επιλέξτε "Ενεργό" για να ενεργοποιήσετε τη σίγαση.
- Επιλέξτε "Ανενεργό" για να απενεργοποιήσετε τη σίγαση.

### Ένταση

- Πατήστε το κουμπί για να μειώσετε την ένταση.
- Πατήστε το κουμπί για να αυξήσετε την ένταση.

### Προσθετα

Ανατρέξτε στη σελίδα 44.

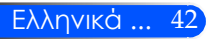

 $\sqrt{2}$ 

÷.

 $\overline{15}$ 

 $\overline{\blacksquare}$ 

**RR** 

區

## *ΡΥΘΜΙΣΕΙΣ | ΣΗΜΑ (RGB)*

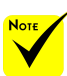

 Το μενού "Σήμα" υποστηρίζεται μόνο σε σήμα Αναλογικής VGA (RGB).

### Φάση

Συγχρονίζει το χρονισμό του σήματος της οθόνης με αυτόν της κάρτας γραφικών. Αν η εικόνα είναι ασταθής ή τρεμοπαίζει, χρησιμοποιήστε αυτή τη λειτουργία για να τη διορθώσετε.

<mark>¥</mark> ΡΥΘΜΙΣΗ | Σήμα

 $\overline{\mathbf{B}}$ :

**μμ** Φαση

Ρολοι m) Κάθ. Θέση Οριζ, Θέση Έξοδος

### Ρολόι

Αλλάξτε τη συχνότητα της εμφάνισης δεδομένων για να ταιριάζει με τη συχνότητα της κάρτας γραφικών του υπολογιστή σας. Χρησιμοποιήστε αυτή τη λειτουργία μόνο εάν η εικόνα εμφανίζεται να τρεμοπαίζει κάθετα.

### Καθ. Θέση

- Πατήστε το κουμπί για να μετακινήσετε την εικόνα προς τα αριστερά.
- Πατήστε το κουμπί για να μετακινήσετε την εικόνα προς τα δεξιά.

### Οριζ. Θέση

Πατήστε το κουμπί για να μετακινήσετε την εικόνα προς τα κάτω.

Πατήστε το κουμπί για να μετακινήσετε την εικόνα προς τα πάνω.

#### Έξοδος

Πατήστε για να επιστρέψετε στο προηγούμενο μενού.

### *ΡΥΘΜΙΣΕΙΣ | Προσθετα*

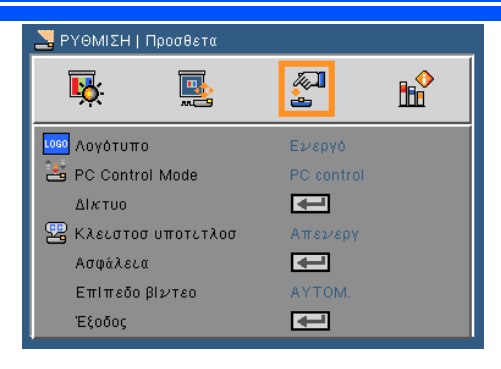

### Λογότυπο

Χρησιμοποιήστε αυτή τη λειτουργία για να εμφανίσετε την οθόνη εκκίνησης (λογότυπο NEC)

- Ενεργό: Εμφανίζεται το λογότυπο NEC
- Ανενεργό: Δεν εμφανίζεται το λογότυπο NEC

### PC Control Mode

- Έλεγχος υπολογιστή: Να επιτρέπεται ο έλεγχος ενός επιμέρους προβολέα από τον υπολογιστή. (προεπιλεγμένη ρύθμιση)
- LAN: Να επιτρέπεται ο έλεγχος του προβολέα μέσω προγράμματος περιήγησης στο web (Internet Explorer) με χρήση του δικτύου.

### Δίκτυο

Ανατρέξτε στην επόμενη σελίδα.

### Κλειστή καταγραφή

Χρησιμοποιήστε αυτή τη λειτουργία για να ενεργοποιήσετε την κλειστή καταγραφή και το μενού κλειστής καταγραφής. Επιλέξτε μια κατάλληλη ρύθμιση κλειστής καταγραφής: Ανενεργό, CC1, CC2, CC3, CC4, T1, T2, T3 και T4.

### Ασφάλεια

Ανατρέξτε στη σελίδα 48.

 Το "Επίπεδο Βίντεο" υποστηρίζεται μόνο με μια πηγή HDMI.

### Επίπεδο βίντεο

Επιλέξτε "ΑΥΤΟΜ." για αυτόματη ανίχνευση του επιπέδου εικόνας. Εάν η αυτόματη ανίχνευση δεν λειτουργεί σωστά, επιλέξτε "Κανονικη" για να απενεργοποιήσετε τη δυνατότητα "Εμπλουτισμ" του εξοπλισμού HDMI ή επιλέξτε "Εμπλουτισμ" για να βελτιώσετε την αντίθεση της εικόνας και να αυξήσετε τις λεπτομέρειες στις σκούρες περιοχές.

### Έξοδος

Πατήστε για να επιστρέψετε στο προηγούμενο μενού.

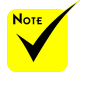

 Εάν επιλεγεί η "Εξοικονόμηση Ενέργειας" στην "Κατάσταση Αναμονής" από το μενού, ο προβολέας δεν θα μπορεί να ελεγχθεί από εξωτερικές συσκευές στη λειτουργία αναμονής.

### *ΡΥΘΜΙΣΕΙΣ | Προσθετα | Δίκτυο*

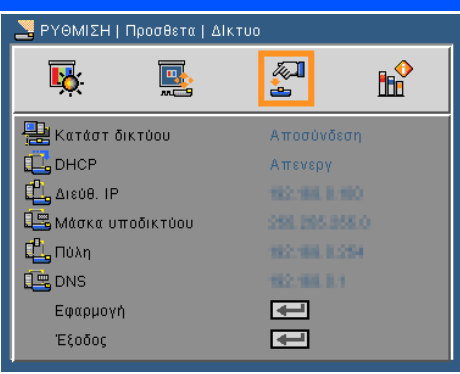

### Κατάστ δικτύου

Εμφάνιση της κατάστασης σύνδεσης του δικτύου.

### DHCP

Χρησιμοποιήστε αυτή τη λειτουργία για να επιλέξετε την οθόνη εκκίνησης που προτιμάτε. Αν αλλάξετε αυτή τη ρύθμιση, η νέα ρύθμιση θα ισχύει μετά που θα βγείτε από το μενού της OSD, στο επόμενο άνοιγμα.

- Ενεργό: Αυτόματη ανάθεση μίας διεύθυνσης IP στον προβολέα από έναν εξωτερικό διακομιστή DHCP.
- Ανενεργό: Μη αυτόματη ανάθεση μίας διεύθυνσης IP.

### Διεύθ. IP

Επιλογή μίας διεύθυνσης IP.

Μάσκα υποδικτύου

Επιλογή αριθμού μάσκας υποδικτύου.

### Πύλη

Επιλέξτε την προεπιλεγμένη πύλη του δικτύου στο οποίο συνδέεται ο προβολέας.

DNS

Επιλογή αριθμού DNS.

Εφαρμογή

Πατήστε το ↓ και κατόπιν επιλέξτε "Ενεργό" για να εφαρμοστεί η επιλογή.

### Έξοδος

Πατήστε για να επιστρέψετε στο προηγούμενο μενού.

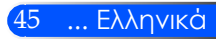

### **Πώς να χρησιμοποιήσετε το πρόγραμμα περιήγησης στο web για τον έλεγχο του προβολέα σας**

1. Ενεργοποιήστε το DHCP για να δώσετε τη δυνατότητα στον διακομιστή DHCP να αναθέσει αυτόματα ένα IP ή εισάγετε χειροκίνητα τις απαιτούμενες πληροφορίες δικτύου.

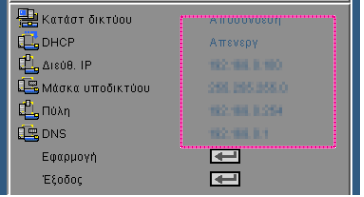

- 2. Έπειτα, επιλέξετε το εφαρμογή και πατήστε το κουμπί  $\bigcup$  για να ολοκληρωθεί η διαδικασία διαμόρφωσης.
- 3. Ανοίξτε το πρόγραμμα περιήγησης στο web και πληκτρολογήστε από την οθόνη OSD LAN έπειτα η σελίδα web θα εμφανίσει τα παρακάτω:

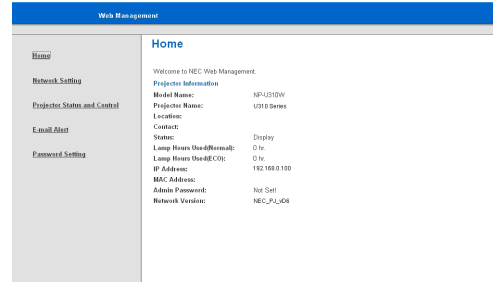

4. Επιλέξτε "Κατάσταση και έλεγχος προβολέα" για να ελέγξετε τον προβολέα σας.

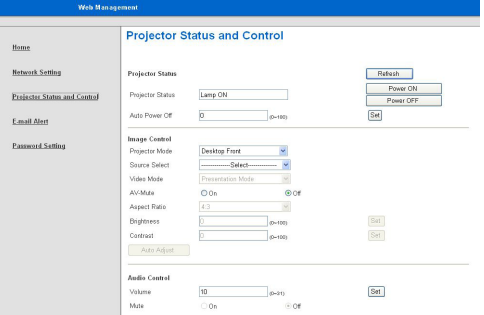

*Όταν πραγματοποιείτε μία άμεση σύνδεση από τον υπολογιστή σας στον προβολέα*

Βήμα 1: Βρείτε μία διεύθυνση IP (προεπιλογή: 192.168.0.100) από τη λειτουργία τοπικού δικτύου του προβολέα.

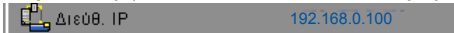

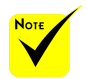

 Εάν έχετε χρησιμοποιήσει τη διεύθυνση IP του προβολέα, δεν μπορείτε να συνδεθείτε στο διακομιστή υπηρεσιών σας.

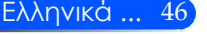

- Βήμα 2: Επιλέξτε "Εφαρμογή" και πατήστε το κουμπί ΕΝΤΕR στο τηλεχειριστήριο ή στον πίνακα ελέγχου για να επιβεβαιώσετε τη λειτουργία, ή πατήστε το κουμπί MENU στο τηλεχειριστήριο ή στον πίνακα ελέγχου για έξοδο.
- Βήμα 3: Για να ανοίξετε τις Συνδέσεις δικτύου, κάντε κλικ στο **Έναρξη**, κάντε κλικ στο **Πίνακας ελέγχου**, στο **Συνδέσεις δικτύου και ίντερνετ** και έπειτα στο **Συνδέσεις δικτύου**. Κάντε κλικ στη σύνδεση που θέλετε να διαμορφώσετε και έπειτα, στο **Εργασίες δικτύου ,**  κάντε κλικ στο **Αλλαγή των ρυθμίσεων αυτής της σύνδεσης**.
- Βήμα 4: Στην καρτέλα **Γενικά**, στο **Αυτή η σύνδεση χρησιμοποιεί τα εξής στοιχεία**, κάντε κλικ στο **Πρωτόκολλο Internet (TCP/IP)** και έπειτα κλικ στο Ιδιότητες.

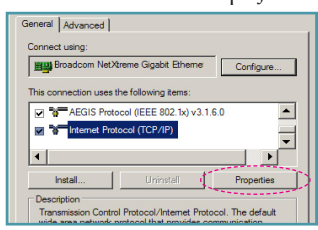

- Βήμα 5: Κάντε κλικ στο **Χρήση της παρακάτω IP διεύθυνσης** και πληκτρολογήστε σύμφωνα με τα παρακάτω:
	- *1) IP διεύθυνση: 192.168.0.100*
	- *2) Μάσκα υποδικτύου: 255.255.255.0 3) Προεπιλεγμένη πύλη: 192.168.0.254*

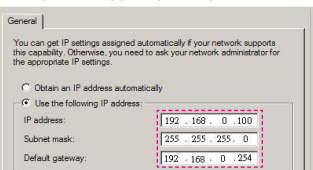

Βήμα 6: Για να ανοίξετε τις Επιλογές Internet, κάντε κλικ στο πρόγραμμα περιήγησης στο web IE, κλικ στο Επιλογές Internet, κλικ στην **καρτέλα Συνδέσεις** και κάντε κλικ στο "Ρυθμίσεις τοπικού δικτύου…".

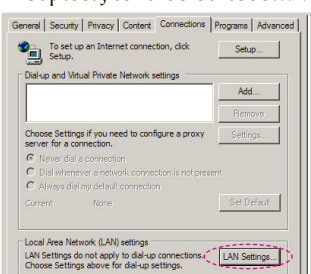

Βήμα 7: Εμφανίζεται το πλαίσιο διαλόγου **Τοπικό δίκτυο (LAN)**, **στην περιοχή Διακομιστής διαμεσολάβησης**, στην περιοχή **Διακομιστής διαμεσολάβησης**, καταργήστε την επιλογή στο πλαίσιο ελέγχου **Χρησιμοποιήστε ένα διακομιστή μεσολάβησης για το LAN**, έπειτα κάντε δύο φορές κλικ στο κουμπί "OK".

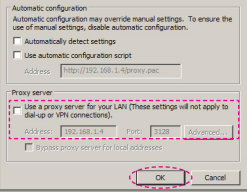

- Βήμα 8: Ανοίξτε τον IE και πληκτρολογήστε τη διεύθυνση IP 192.168.0.100 στο URL και έπειτα πατήστε το κουμπί ENTER.
- Βήμα 9: Επιλέξτε "Κατάσταση και έλεγχος προβολέα" για να ελέγξετε τον προβολέα σας.

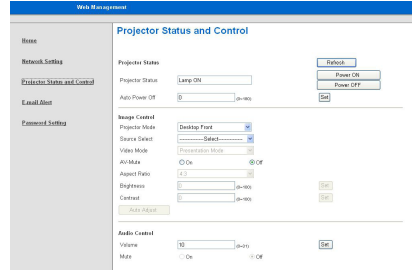

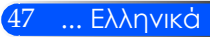

### *ΡΥΘΜΙΣΕΙΣ | Προσθετα | Ασφάλεια*

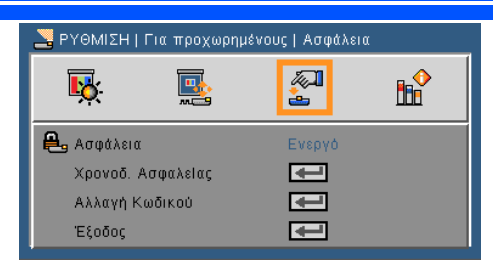

### Ασφάλεια

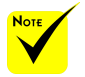

 Ο προεπιλεγμένος κωδικός πρόσβασης είναι "1234" (πρώτη φορά).

 Κατά την καταχώρηση του κωδικού πρόσβασης πρέπει να πατήσετε ταυτόχρονα το κουμπί ΝUM κι ένα άλλο αριθμητικό κουμπί στο τηλεχειριστήριο.

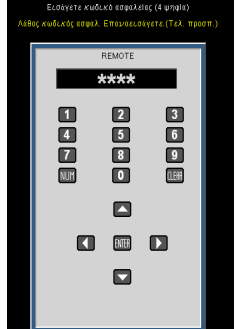

- Ενεργό: Επιλέξτε "Ενεργό" για να ενεργοποιήσετε την επιβεβαίωση ασφαλείας όταν ανάβετε τον προβολέα.
- Ανενεργό: Επιλέξτε "Ανενεργό" για να ανάψετε τον προβολέα χωρίς επιβεβαίωση του κωδικού πρόσβασης.

### Χρονοδ. Ασφαλείας

Χρησιμοποιήστε αυτή τη λειτουργία για να ορίσετε τη διάρκεια χρήσης του προβολέα (μήνας/ημέρα/ώρα). Όταν παρέλθει αυτό το χρονικό διάστημα, θα σας ζητηθεί να καταχωρήσετε ξανά τον κωδικό πρόσβασης.

### Αλλαγή Κωδικού

- Πρώτη Φορά:
	- 1. Πατήστε ← για να εισάγετε τον κωδικό πρόσβασης.
	- 2. Ο κωδικός πρόσβασης πρέπει να έχει 4 ψηφία.
	- 3. Χρησιμοποιήστε τα αριθμητικά κουμπιά στο τηλεχειριστήριο για να καταχωρήσετε το νέο κωδικό πρόσβασης και στη συνέχεια πατήστε το κουμπί ← για να επιβεβαιώσετε τον κωδικό σας.
- Αλλαγή Κωδικού:
	- 1. Πατήστε ← για να εισάγετε τον παλιό κωδικό πρόσβασης.
	- 2. Χρησιμοποιήστε τα αριθμητικά κουμπιά για να καταχωρήσετε τον τρέχοντα κωδικό πρόσβασης και στη συνέχεια πατήστε  $\bigcup$  για επιβεβαίωση.

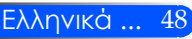

- 3. Καταχωρήστε το νέο κωδικό πρόσβασης (4 ψηφία σε μήκος) χρησιμοποιώντας τα αριθμητικά κουμπιά στο τηλεχειριστήριο, έπειτα πατήστε  $\bigcup$  για επιβεβαίωση.
- 4. Καταχωρήστε ξανά το νέο κωδικό πρόσβασης και έπειτα πατήστε < για επιβεβαίωση.
- Αν εισαχθεί ένας λάθος κωδικός πρόσβασης 3 φορές, ο προβολέας θα σβήσει αυτόματα.
- Αν έχετε ξεχάσει τον κωδικό πρόσβασης, επικοινωνήστε με την τοπική αντιπροσωπία για υποστήριξη.

### Έξοδος

Πατήστε για να επιστρέψετε στο προηγούμενο μενού.

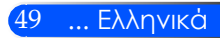

### *ΕΠΙΛΟΓΕΣ*

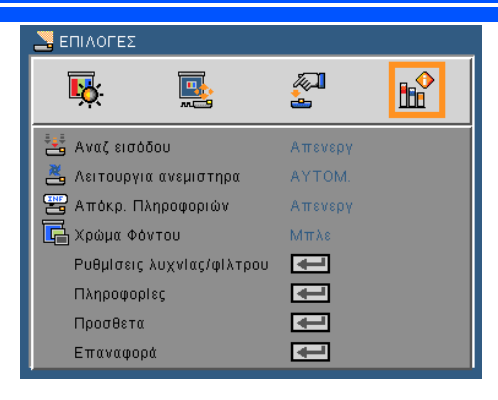

### Αναζήτηση εισόδου

- Ενεργό: Ο προβολέας θα αναζητεί μόνον την τρέχουσα σύνδεση εισόδου.
- Ανενεργό: Ο προβολέας θα αναζητήσει άλλο σήμα αν χαθεί το τρέχον σήμα εισόδου.

### Λειτουργια Ανεμιστηρα

- Αυτόματη: Οι ενσωματωμένοι ανεμιστήρες ενεργοποιούνται αυτόματα με μεταβλητή ταχύτητα, ανάλογα με την εσωτερική θερμοκρασία.
- Υψηλό: Οι ενσωματωμένοι ανεμιστήρες λειτουργούν σε υψηλή ταχύτητα.

Οι ενσωματωμένοι ανεμιστήρες λειτουργούν σε υψηλή ταχύτητα. Επιλέξτε αυτή τη ρύθμιση, αν χρησιμοποιείτε τον προβολέα σε υψόμετρο περ. 2500 πόδια/760 μέτρα και άνω.

### Απόκρ. Πληροφοριών

- Ενεργό: Επιλέξτε "Ενεργό" για απόκρυψη του μηνύματος πληροφοριών.
- Ανενεργό: Επιλέξτε "Ανενεργό" για εμφάνιση του μηνύματος "Αναζήτηση".

### Χρώμα Φόντου

Χρησιμοποιήστε αυτή τη λειτουργία για την προβολή "Μαύρης" ή "Μπλε" οθόνης όταν δεν υπάρχει διαθέσιμο σήμα.

### Ρυθμίσεις λυχνίας/φίλτρου

Ανατρέξτε στην επόμενη σελίδα.

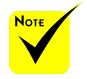

 Όταν είναι εγκατεστημένο το προαιρετικό φίλτρο σκόνης, στη "Λειτουργία ανεμιστήρα" είναι επιλεγμένη η ρύθμιση "Υψηλή". Το φίλτρο σκόνης είναι προαιρετικό και μπορεί να μην είναι αναγκαίο σε ορισμένες περιοχές.

Πληροφορίες

Ανατρέξτε στη σελίδα 53.

Προσθετα

Ανατρέξτε στη σελίδα 54.

Επαναφορά

Επιλέξτε "Ενεργό" για να επαναφέρετε τις παραμέτρους προβολής σε όλα τα μενού στις προεπιλεγμένες εργοστασιακές ρυθμίσεις.

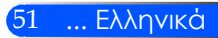

### *ΕΠΙΛΟΓΕΣ |Ρυθμίσεις λυχνίας/φίλτρου*

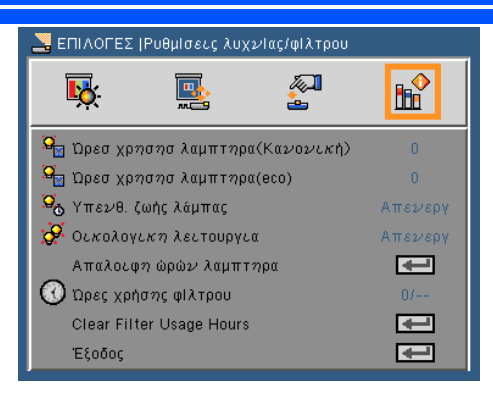

### Ώρες χρήσης λυχνίας (κανονικό)

Εμφανίζεται ο χρόνος προβολής για την κανονική λειτουργία.

### Ώρεσ χρησησ λαμπτηρα(eco)

Εμφανίζεται ο χρόνος προβολής για τη λειτουργία ΕCO.

### Υπενθύμιση ζωής λυχνίας

Επιλέξτε τη λειτουργία αυτή για να εμφανίσετε ή να αποκρύψετε το προειδοποιητικό μήνυμα όταν προβάλλεται το μήνυμα αλλαγής της λυχνίας.

Το μήνυμα θα εμφανιστεί όταν η λάμπα φθάσει στο τέλος της ζωής της.

### Οικολογικη λειτουργια

Επιλέξτε "Ενεργό" για να μειώσετε την ένταση της λυχνίας του προβολέα, ώστε να περιορίσετε την κατανάλωση ρεύματος και να παρατείνετε τη διάρκεια ζωής της λυχνίας. Επιλέξτε "Ανενεργό" για να επιστρέψετε στην κανονική λειτουργία.

### Απαλοιφή ωρών λυχνίας

Μηδενίζει τις ώρες ζωής της λυχνίας μετά την αντικατάσταση της λυχνίας.

### Ώρες χρήσης φίλτρου

Εμφανίζεται ο χρόνος προβολής για τη χρήση του φίλτρου.

### Clear Filter Usage Hours

Μηδενίζει το μετρητή ωρών φίλτρου μετά την αντικατάσταση του φίλτρου.

### Έξοδος

Πατήστε για να επιστρέψετε στο προηγούμενο μενού.

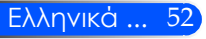

### *ΕΠΙΛΟΓΕΣ | Πληροφορίες*

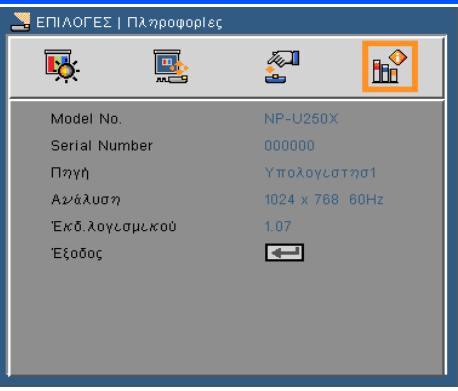

Πληροφορίες

Εμφανίζει στην οθόνη τις πληροφορίες του προβολέα σχετικά με την πηγή, την ανάλυση και την έκδοση λογισμικού.

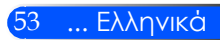

### *ΕΠΙΛΟΓΕΣ | Προσθετα*

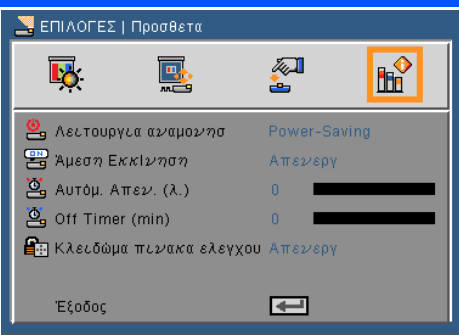

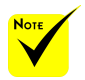

#### Η λειτουργία Εξοικονόμησης Ενέργειας θα απενεργοποιήσει τις ακόλουθες ακίδες, κουμπιά και λειτουργίες, όταν ο προβολέας βρίσκεται στην κατάσταση αναμονής.

- Σύνδεση AUDIO OUT
- Λειτουργίες LAN και Ειδοποίησης ηλ. ταχυδρομείου
- Κουμπιά εκτός του κουμπιού ΙΣΧΥΟΣ στο περίβλημα
- Κουμπιά εκτός του κουμπιού ΕΝΕΡΓΟΠΟΙΗΣΗΣ στο τηλεχειριστήριο
- Σύνδεση ελέγχου υπολογιστή
- Virtual Remote Tool, PC Control Utility Pro 4

### Λειτουργία αναμονής

- Εξοικονόμηση ενέργειας: Επιλέξτε "Εξοικονόμηση ενέργειας" για να μειώσετε περισσότερο την απώλεια ρεύματος < 0,5W.
- Κανονικό: Επιλέξτε "Κανονικό" για να επιστρέψετε στην κανονική αναμονή.

### Άμεση εκκίνηση

Επιλέξτε "Ενεργό" για να ενεργοποιήσετε τη λειτουργία άμεσης εκκίνησης. Ο προβολέας θα ενεργοποιείται αυτόματα όταν παρέχεται εναλλασσόμενο ρεύμα, χωρίς να πατήσετε το κουμπί στον προβολέα ή το κουμπί POWER ON στο τηλεχειριστήριο.

### Αυτόμ. Απεν. (λ.)

Ορίζει το χρονικό διάστημα της αντίστροφης μέτρησης. Ο χρονοδιακόπτης της αντίστροφης μέτρησης θα αρχίσει όταν δεν υπάρχει είσοδος σήματος στον προβολέα. Ο προβολέας θα απενεργοποιηθεί αυτόματα όταν τελειώσει η αντίστροφη μέτρηση (σε λεπτά).

### Off Timer (min)

Ορίζει το χρονικό διάστημα της αντίστροφης μέτρησης. Ο χρονοδιακόπτης της αντίστροφης μέτρησης θα αρχίσει με ή χωρίς σήμα στον προβολέα. Ο προβολέας θα απενεργοποιηθεί αυτόματα όταν τελειώσει η αντίστροφη μέτρηση (σε λεπτά).

### Κλειδώμα πινακα ελεγχου

Όταν είναι ενεργή η λειτουργία κλειδώματος πλήκτρων, είναι κλειδωμένος ο πίνακας ελέγχου. Ωστόσο, ο προβολέας μπορεί να λειτουργεί από το τηλεχειριστήριο. Επιλέγοντας "Ανενεργό" μπορείτε να χρησιμοποιήσετε ξανά τον πίνακα ελέγχου. Για να απενεργοποιήσετε το "Κλείδωμα πλήκτρων", κρατήστε πατημένο το κουμπί ENTER στο κουτί του προβολέα για περ 10 δευτερόλεπτα.

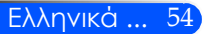

### **Αντιμετώπιση προβλημάτων**

*Αν αντιμετωπίσετε προβλήματα με τον προβολέα, ανατρέξτε στις ακόλουθες πληροφορίες. Αν το πρόβλημα επιμείνει, επικοινωνήστε με τον προμηθευτή ή το κέντρο εξυπηρέτησης της περιοχής σας.*

### **Πρόβλημα: Δεν εμφανίζεται εικόνα στην οθόνη**

- Βεβαιωθείτε ότι όλα τα καλώδια και οι συνδέσεις τροφοδοσίας είναι σωστά και ασφαλώς συνδεδεμένα, όπως περιγράφεται στην ενότητα "Εγκατάσταση".
- Βεβαιωθείτε ότι οι ακροδέκτες των συνδέσεων δεν είναι στραβοί ή σπασμένοι.
- Ελέγξτε αν η λυχνία του προβολέα έχει εγκατασταθεί σωστά. Παρακαλούμε ανατρέξτε στην ενότητα "Αντικατάσταση της λυχνίας".
- Σιγουρευτείτε πως έχετε αφαιρέσει το καπάκι του φακού και πως είναι αναμμένος ο προβολέας.
- Σιγουρευτείτε πως δεν είναι ενεργοποιημένη η λειτουργία "ΣΙΓΑΣΗ AV".

### **Πρόβλημα: Μερική, ολισθαίνουσα, ή λάθος προβαλλόμενη εικόνα**

- Πατήστε το κουμπί "ΑΥΤΟΜΑΤΗ ΠΡΟΣ." στο τηλεχειριστήριο ή στον πίνακα ελέγχου.
- Αν χρησιμοποιείτε υπολογιστή: Στα Windows 95, 98, 2000, XP, Windows 7:
	- 1. Από το εικονίδιο "Ο Υπολογιστής μου", ανοίξτε το φάκελο "Πίνακας ελέγχου" και κάντε διπλό κλικ στο εικονίδιο "Οθόνη".
	- 2. Επιλέξτε την καρτέλα "Ρυθμίσεις".
	- 3. Κάντε κλικ στην επιλογή "Για προχωρημένους".

Στα Windows Vista:

- 1. Από το εικονίδιο "Ο Υπολογιστής μου", ανοίξτε το φάκελο "Πίνακας ελέγχου" και κάντε διπλό κλικ στην επιλογή "Εμφάνιση και εξατομίκευση".
- 2. Επιλέξτε "Εξατομίκευση".
- 3. Κάντε κλικ στην επιλογή "Προσαρμογή ανάλυσης οθόνης" για να εμφανίσετε τις "Ρυθμίσεις οθόνης". Κάντε κλικ στην επιλογή "Για προχωρημένους".

**Αν ο προβολέας εξακολουθεί να μην προβάλει ολόκληρη την εικόνα, θα χρειαστεί να αλλάξετε την οθόνη που χρησιμοποιείτε. Ανατρέξτε στα παρακάτω βήματα.**

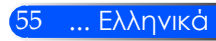

- 4. Επιβεβαιώστε πως η ρύθμιση της ανάλυσης είναι μικρότερη ή ίση με 1280 x 1024.
- 5. Επιλέξτε "Αλλαγή" στην καρτέλα "Οθόνη".
- 6. Κάντε κλικ στο "Εμφάνιση όλων των συσκευών". Έπειτα, επιλέξτε το "Συνηθισμένοι τύποι οθόνης" στο κουτί SP, επιλέξτε την ανάλυση που θέλετε στο κουτί "Μοντέλα".
- Αν χρησιμοποιείτε Φορητό υπολογιστή:
	- 1. Πρώτα, ακολουθήστε τα παραπάνω βήματα για να ρυθμίσετε την ανάλυση του υπολογιστή.
	- 2. Πατήστε τις ρυθμίσεις εναλλαγής εξόδου. Παράδειγμα: [Fn] + [F4]

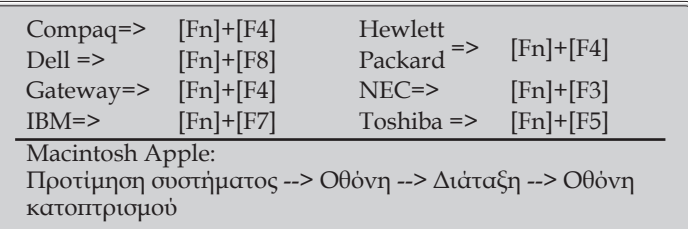

 Αν έχετε δυσκολίες στην αλλαγή αναλύσεων ή παγώνει η οθόνη σας, επανεκκινήστε τον εξοπλισμό περιλαμβανομένου του προβολέα.

### **Πρόβλημα: Η οθόνη του Φορητού ή του PowerBook υπολογιστή σας δεν εμφανίζει μια παρουσίαση**

Αν χρησιμοποιείτε Φορητό υπολογιστή:

Μερικοί Φορητοί Η/Υ μπορεί να απενεργοποιούν τις δικές τους οθόνες όταν χρησιμοποιείται μια δεύτερη οθόνη. Ο καθένας έχει διαφορετικό τρόπο ενεργοποίησης εκ νέου. Ανατρέξτε στο εγχειρίδιο του υπολογιστή σας για περισσότερες πληροφορίες.

### **Πρόβλημα: Η εικόνα είναι ασταθής ή τρεμοπαίζει**

- Διορθώστε τη "Φάση". Ανατρέξτε στην ενότητα "Ρύθμιση" για περισσότερες πληροφορίες.
- Αλλάξτε τις ρυθμίσεις χρώματος οθόνης από τον υπολογιστή σας.

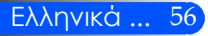

### **Πρόβλημα: Η εικόνα έχει μια κάθετη γραμμή που τρεμοπαίζει**

- Χρησιμοποιήστε το "Ρολόι" για να κάνετε μια προσαρμογή.
- Ελέγξτε και ρυθμίστε ξανά τον τύπο απεικόνισης της κάρτας γραφικών σας για να την κάνετε συμβατή με τον προβολέα.

### **Πρόβλημα: Η εικόνα δεν είναι εστιασμένη**

- Ρυθμίστε το μοχλό εστίασης στο φακό του προβολέα.
- Βεβαιωθείτε ότι η οθόνη προβολής βρίσκεται σε απόσταση 5" έως 12"/130 έως 314 mm [U300X/U250X]/6" έως 12"/148 έως 311 mm [U310W/U260W] από τον προβολέα (ανατρέξτε στη σελίδα 29).

### **Πρόβλημα: Η εικόνα είναι παραμορφωμένη κατά την προβολή ταινίας DVD16:9**

Ο προβολέας εντοπίζει αυτόματα ένα DVD 16:9 και ρυθμίζει τη αναλογία εικόνας με ψηφιοποίηση σε πλήρη οθόνη με προεπιλεγμένη ρύθμιση 4:3.

Αν η εικόνα εξακολουθεί να είναι παραμορφωμένη, θα χρειαστεί επίσης να ρυθμίστε την αναλογία εικόνας ως ακολούθως:

- Κατά την αναπαραγωγή ενός DVD 16:9, επιλέξτε τον τύπο αναλογίας εικόνας 4:3 στη συσκευή αναπαραγωγής DVD.
- Αν δεν μπορείτε να επιλέξετε τον τύπο αναλογίας εικόνας 4:3 στη συσκευή αναπαραγωγής DVD, επιλέξτε την αναλογία εικόνας 4:3 στο μενού της οθόνης.

### **Πρόβλημα: Η εικόνα είναι αντιστραμμένη**

 Επιλέξτε "ΡΥΘΜΙΣΕΙΣ --> Προσανατολισμός" από το OSD και ρυθμίστε την κατεύθυνση προβολής.

### **Πρόβλημα: Η λυχνία έχει καεί ή κάνει ένα ξερό ήχο**

 Όταν η λυχνία φτάσει στο τέλος της ζωής της, μπορεί να καεί και να κάνει ένα δυνατό ξερό θόρυβο. Αν αυτό συμβεί, ο προβολέας δε θα ξανανάψει μέχρι να αντικατασταθεί η λυχνία. Για να αντικαταστήσετε τη λυχνία, ακολουθήστε τη διαδικασία στην ενότητα "Αντικατάσταση της λυχνίας"

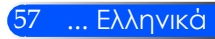

### **Πρόβλημα: Μήνυμα αναμμένων LED**

#### **Ενδεικτική λυχνία ισχύος**

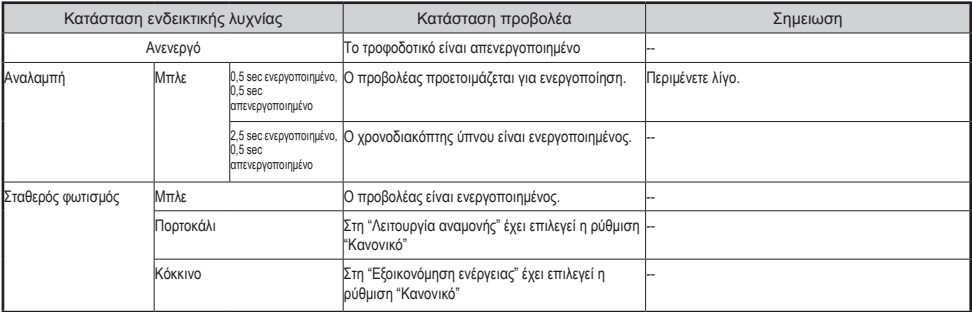

#### **Ενδεικτική λυχνία κατάστασης**

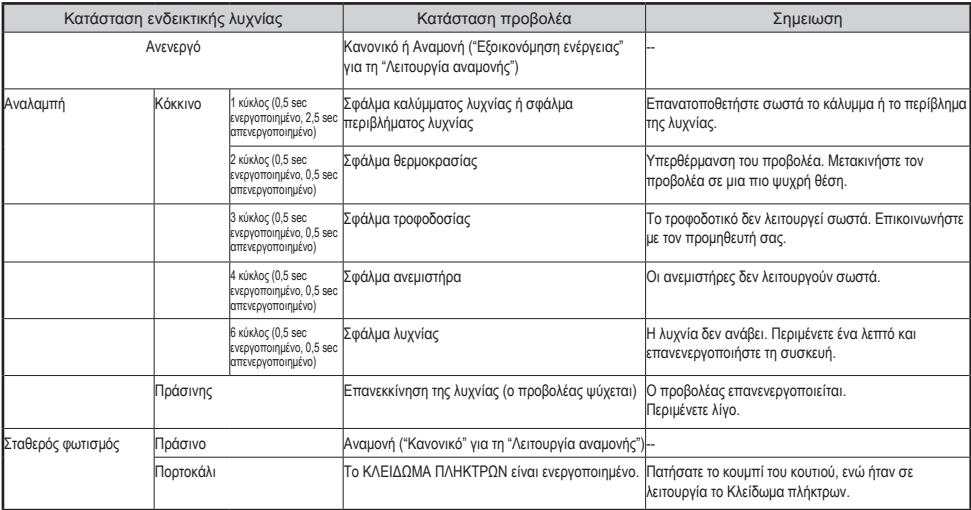

#### **Ένδειξη λυχνίας**

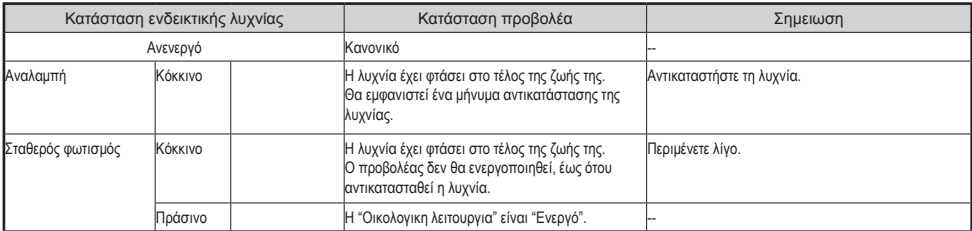

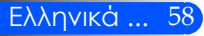

### **Πρόβλημα: Μηνύματα υπενθύμισης**

 Υπερβολική θερμοκρασία – ο προβολέας έχει υπερβεί τη συνιστώμενη θερμοκρασία λειτουργίας και πρέπει να κρυώσει πριν χρησιμοποιηθεί ξανά.

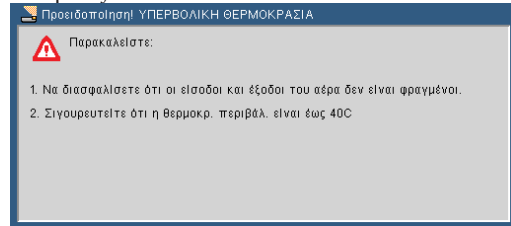

 Αντικατάσταση της λυχνίας - η λυχνία βρίσκεται σχεδόν στο τέλος της ζωής της. Προετοιμαστείτε για αντικατάσταση στο άμεσο μέλλον.

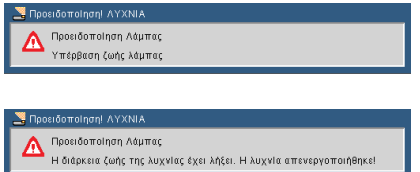

ΣΗΜΕΙΩΣΗ: Εάν συνεχίσετε να χρησιμοποιείτε τον προβολέα για ακόμα 100 ώρες, αφότου η λυχνία φθάσει στο τέλος της ζωής της, ο προβολέας δεν θα μπορεί να ενεργοποιηθεί.

Εάν συμβεί αυτό, αντικαταστήστε τη λυχνία και συνδέστε το καλώδιο τροφοδοσίας. Έπειτα πατήστε το κουμπί HELP (ΒΟΗΘΕΙΑ) στο τηλεχειριστήριο, ώστε να ενεργοποιήσετε τον προβολέα. Απαλείψτε τις ώρες της λυχνίας επιλέγοντας "ΕΠΙΛΟΓΕΣ" -> "Ρυθμίσεις λυχνίας/φίλτρου" -> "Clear Filter Usage Hours" από το μενού.

Σφάλμα ανεμιστήρα - ο ανεμιστήρας του συστήματος δεν

#### λειτουργεί.

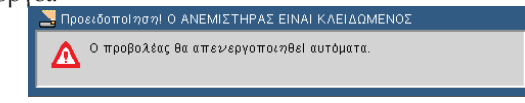

**Καθαρισμός του φίλτρου**<br>Επιροειδοποίηση! ΦΙΑΤΡΟ

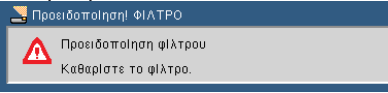

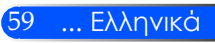

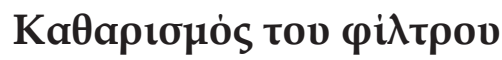

Ο σπόγγος του φίλτρου αέρα εμποδίζει τη σκόνη και τους ρύπους να εισέλθουν στον προβολέα και πρέπει να καθαρίζεται τακτικά. Αν το φίλτρο είναι βρώμικο ή φραγμένο, ο προβολέας σας μπορεί να υπερθερμανθεί.

### **ΠΡΟΣΟΧΗ:**

- Πριν αντικαταστήσετε το φίλτρο, απενεργοποιήστε και αποσυνδέστε από το ρεύμα τον προβολέα.
- Καθαρίστε το εξωτερικό μέρος του καλύμματος του φίλτρου μόνο με μια ηλεκτρική σκούπα.
- Μην επιχειρήσετε να θέσετε σε λειτουργία τον προβολέα χωρίς το κάλυμμα του φίλτρου.

#### **Καθαρισμός του φίλτρου αέρα**

Χρησιμοποιήστε μια μικρή ηλεκτρική σκούπα, που είναι ειδικά σχεδιασμένη για υπολογιστές και άλλες συσκευές γραφείου.

Σε περίπτωση επίμονων ρύπων ή βλάβης στο φίλτρο, επικοινωνήστε με τον προμηθευτή ή το κέντρο εξυπηρέτησης της περιοχής σας για να λάβετε ένα νέο φίλτρο.

### **Αντικατάσταση του φίλτρου**

### **ΠΡΟΣΟΧΗ:**

- Πριν αντικαταστήσετε το φίλτρο, απομακρύνετε τη σκόνη και τους ρύπους από το κουτί του προβολέα.
- Ο προβολέας περιέχει εξαρτήματα υψηλής ακρίβειας. Κρατάτε μακριά τη σκόνη και τους ρύπους κατά την αντικατάσταση του φίλτρου.
- Μην πλένετε το φίλτρο με νερό. Το νερό θα καταστρέψει τη μεμβράνη του φίλτρου.
- Επανατοποθετήστε σωστά το κάλυμμα του φίλτρου. Διαφορετικά, μπορεί να προκληθεί δυσλειτουργία στον προβολέα.

### **Διαδικασία αντικατάστασης:**

- 1. Αποσυνδέστε το καλώδιο τροφοδοσίας.
- 2. Τραβήξτε έξω το φίλτρο.
- 3. Αντικαταστήστε το φίλτρο.

Ανατρέξτε στη σελίδα 52.

- 4. Τοποθετήστε το νέο φίλτρο ακολουθώντας τα παραπάνω βήματα με την αντίστροφη σειρά.
- 5. Μετά την αντικατάσταση του φίλτρου ενεργοποιήστε τη συσκευή και πατήστε το κουμπί [MENΟΥ] -> ΕΠΙΛΟΓΕΣ |Ρυθμίσεις λυχνίας/φίλτρου -> Απαλοιφή ωρών χρήσης φίλτρου, για να μηδενίσετε τις ώρες χρήσης του φίλτρου.

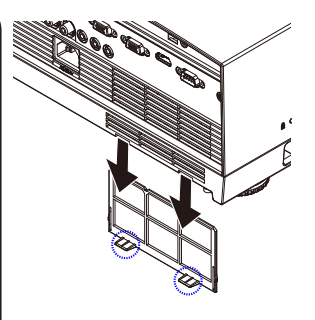

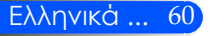

Το μήνυμα για τον καθαρισμό του φίλτρου θα εμφανίζεται για ένα λεπτό κάθε φορά που ο προβολέας ενεργοποιείται και απενεργοποιείται. Για να απενεργοποιήσετε το μήνυμα, πατήστε οποιοδήποτε κουμπί στο κουτί του προβολέα ή στο τηλεχειριστήριο.

### **Αντικατάσταση της λυχνίας (προαιρετική λυχνία NP19LP (U250X/U260W)/NP20LP (U300X/U310W))**

Ο προβολέας ανιχνεύει τη διάρκεια ζωής της λυχνίας στις 2500 ώρες (U250X/U260W)/2500 ώρες (U300X/U310W) στην Οικολογική λειτουργία απενεργοποίησης. Όταν ανάβει με κόκκινο η ενδεικτική λυχνία LED "Ισχύος" και εμφανίζεται στην οθόνη το ακόλουθο μήνυμα, αυτό σημαίνει ότι ο προβολέας έχει διαπιστώσει ότι η λυχνία πλησιάζει στο τέλος της ζωής της. (Ανατρέξτε στη σελίδα 27) Θα εμφανιστεί ένα προειδοποιητικό μήνυμα

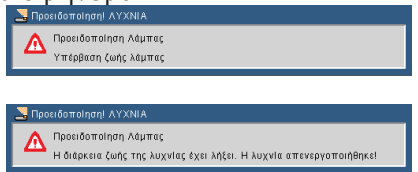

Όταν δείτε αυτό το μήνυμα, αντικαταστήστε τη λυχνία το συντομότερο δυνατό. Πριν αντικαταστήσετε τη λυχνία, βεβαιωθείτε ότι ο προβολέας έχει κρυώσει για τουλάχιστον 60 λεπτά.

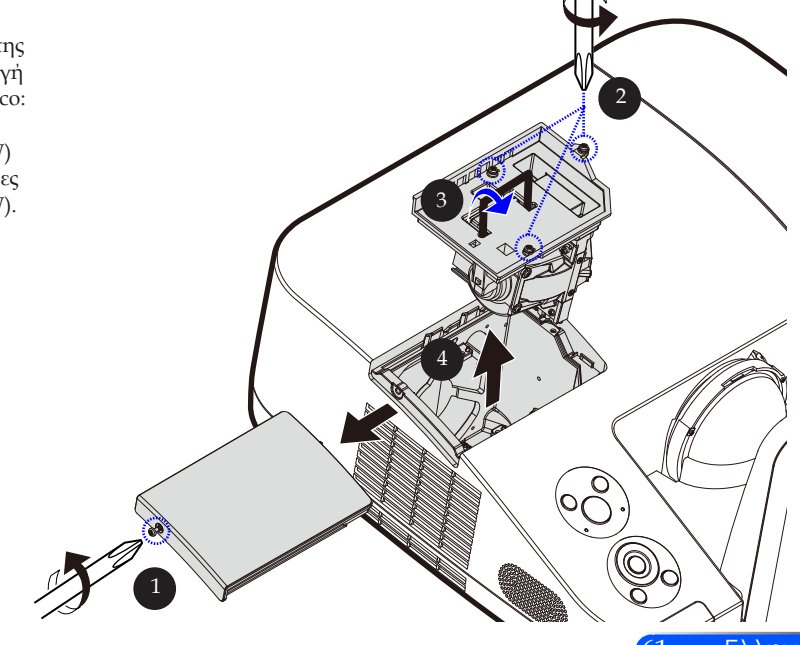

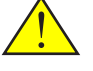

Προειδοποίηση: Για να αποφύγετε τα εγκαύματα, αφήστε τον προβολέα να κρυώσει για τουλάχιστον 60 λεπτά πριν αντικαταστήσετε τη λυχνία!

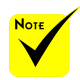

 Διάρκεια ζωής της λυχνίας με ενεργή τη λειτουργία Eco: έως 3000 ώρες (U300X/U310W) και έως 4000 ώρες (U250X/U260W).

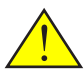

Προειδοποίηση: Για να μειώσετε τον κίνδυνο τραυματισμού, μη ρίξετε τη λυχνία και μην ακουμπήσετε το γλόμπο της. Αν πέσει, ο γλόμπος μπορεί να σπάσει και να σας τραυματίσει.

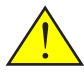

Μην σπάζετε το τζάμι στο περίβλημα της λυχνίας. Μην αφήνετε αποτυπώματα στη γυάλινη επιφάνεια του περιβλήματος της λυχνίας. Τα αποτυπώματα στη γυάλινη επιφάνεια μπορεί να έχουν ως συνέπεια ανεπιθύμητες σκιές και κακή ποιότητα εικόνας.

### **Διαδικασία Αντικατάστασης της Λυχνίας:**

- 1. Απενεργοποιήστε τον προβολέα πατώντας το κουμπί POWER OFF στο τηλεχειριστήριο ή το κουμπί (<sup>1</sup>) στον πίνακα ελέγχου.
- 2. Αφήστε τον προβολέα να κρυώσει για τουλάχιστον 60 λεπτά.
- 3. Αποσυνδέστε το καλώδιο τροφοδοσίας.
- 4. Με ένα κατσαβίδι αφαιρέστε τους κοχλίες από το κάλυμμα.
- 5. Σπρώξτε προς τα πάνω και αφαιρέστε το καπάκι.
- 6. Αφαιρέστε 3 κοχλίες από τη μονάδα <sup>9</sup> της λυχνίας και τραβήξτε προς τα πάνω τη λαβή.
- 7. Τραβήξτε τη μονάδα της λυχνίας.
- 8. Τοποθετήστε την καινούρια μονάδα λυχνίας ακολουθώντας τα παραπάνω βήματα με την αντίστροφη σειρά. Βεβαιωθείτε ότι έχετε σφίξει καλά τους κοχλίες στη μονάδα λυχνίας και στο κάλυμμα.
- 9. Μετά την αντικατάσταση της λυχνίας, ενεργοποιήστε τη συσκευή και πατήστε το κουμπί [MENΟΥ] -> ΕΠΙΛΟΓΕΣ |Ρυθμίσεις λυχνίας/φίλτρου -> Απαλοιφή ωρών λυχνίας, για να μηδενίσετε τις ώρες χρήσης της λυχνίας. Ανατρέξτε στη σελίδα 52.

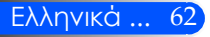

### **Διαδικασία καθαρισμού ασφαιρικού κατόπτρου και φακού**

Αν το ασφαιρικό κάτοπτρο ή ο ασφαιρικός φακός του φακού προβολής είναι σκονισμένα ή λερωμένα, καθαρίστε το κάτοπτρο ή το φακό με την ακόλουθη διαδικασία:

- 1. Απενεργοποιήστε τον προβολέα και αφήστε τον λίγο να κρυώσει.
- 2. Βγάλτε το καλώδιο ρεύματος από την πρίζα του τοίχου.
- 3. Απομακρύνετε τη σκόνη με έναν φυσητήρα για κάμερες, που μπορείτε να αγοράσετε από ένα κατάστημα φωτογραφικών ειδών. Σκουπίστε απαλά το κάτοπτρο ή το φακό με ένα πανί καθαρισμού.

### **ΠΡΟΣΟΧΗ:**

- Μην σκουπίζετε το κάτοπτρο, αν έχει σκόνη επάνω του. Χρησιμοποιήστε πρώτα το φυσητήρα για να απομακρύνετε τη σκόνη.
- Σκουπίζετε πάντα το κάτοπτρο ή το φακό με το πανί καθαρισμού.
- Μην σκουπίζετε δυνατά το κάτοπτρο ή το φακό, επειδή αυτό μπορεί να προκαλέσει σοβαρή βλάβη στην επιφάνεια του κατόπτρου ή του φακού.
- Το σκούπισμα μπορεί να γρατζουνίσει το κάτοπτρο ή το φακό. Αν το κάτοπτρο ή ο φακός αποκτήσουν χαρακιές κατά το σκούπισμα, θα επηρεαστεί η οπτική απόδοση του προβολέα. Ο βαθμός επιδείνωσης της οπτικής απόδοσης εξαρτάται από τις χαρακιές.
- Μην χρησιμοποιείτε υγρά καθαριστικά ή χημικά στο πανί, επειδή μπορεί να μολύνουν το πανί και να προκαλέσουν σοβαρή βλάβη στην επιφάνεια του κατόπτρου ή του φακού.

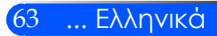

### **Προδιαγραφές**

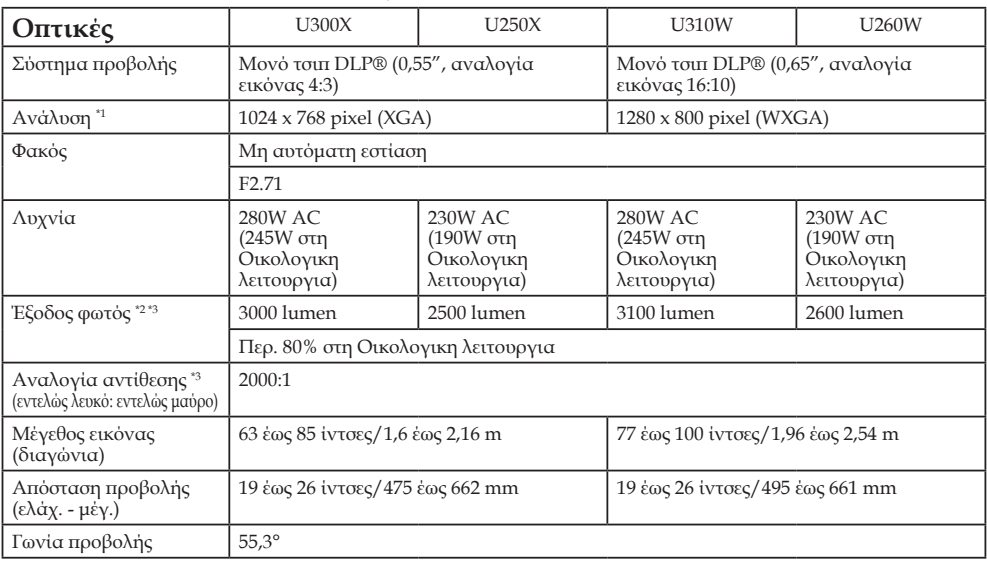

\*1 Λειτουργικά pixel άνω του 99,99%.

\*2 Αυτή είναι η τιμή εξόδου φωτός (lumen), όταν το στοιχείο μενού [Λειτουργία εικόνας] είναι ρυθμισμένο στην επιλογή [Υψηλό-φωτεινό]. Αν έχει επιλεγεί άλλη ρύθμιση στη [Λειτουργία εικόνας], η τιμή εξόδου φωτός

μπορεί να είναι λίγο μικρότερη. \*3 Συμμόρφωση με ISO21118-200

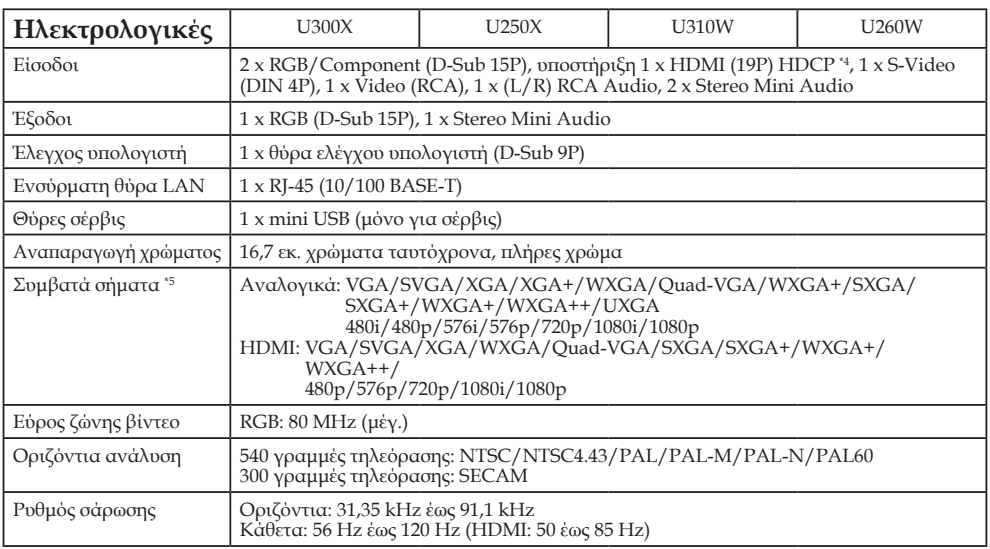

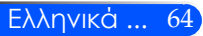

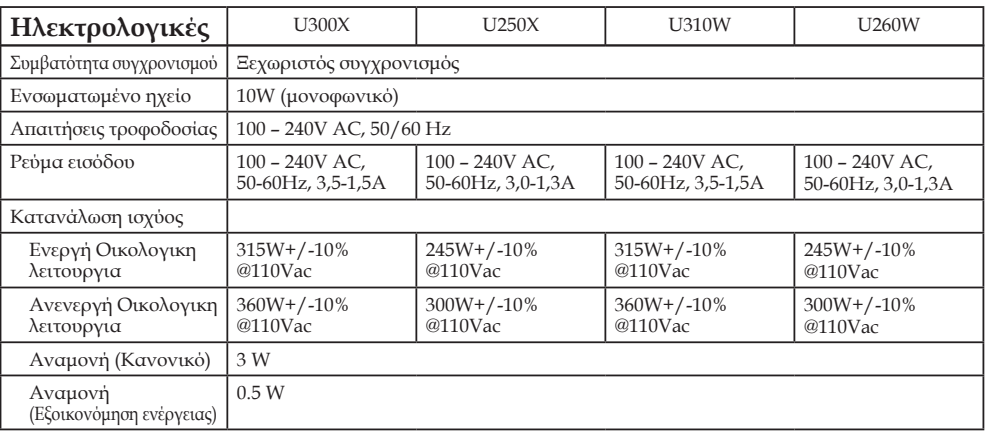

\*4 HDMI® (Βαθύ χρώμα, Συγχρονισμός ομιλίας) με HDCP Τι είναι η τεχνολογία HDCP/HDCP;

Ο όρος HDCP είναι τα αρχικά του συστήματος High-bandwidth Digital Content Protection (Προστασία ψηφιακού περιεχομένου υψηλού εύρους ζώνης). Το High bandwidth Digital Content Protection (HDCP) είναι ένα σύστημα αποτροπής της παράνομης αντιγραφής δεδομένων βίντεο, που αποστέλλονται μέσω Digital Visual Interface (DVI). Αν δεν μπορείτε να προβάλετε κάποιο υλικό μέσω της εισόδου HDMI, αυτό δεν σημαίνει οπωσδήποτε ότι ο προβολέας δεν λειτουργεί σωστά. Με την εφαρμογή του HDCP, μπορεί σε ορισμένες περιπτώσεις το υλικό να προστατεύεται από το HDCP και να μην είναι δυνατό να προβληθεί με απόφαση της κοινότητας HDCP (Digital Content Protection, LLC).

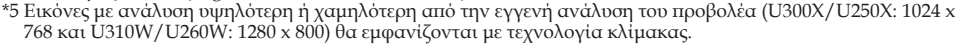

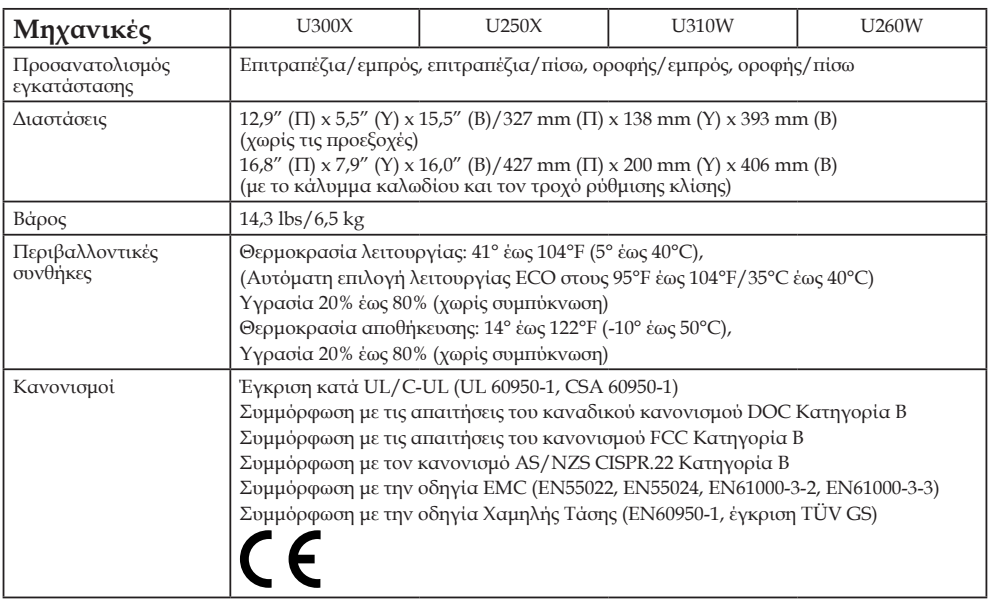

65 ... Ελληνικά
### **Λειτουργίες συμβατότητας Αναλογικό RGB**

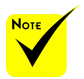

- (\*1) Εγγενής ανάλυση στο μοντέλο XGA (U300X/U250X).
- (\*2) Εγγενής ανάλυση στο μοντέλο WXGA (U310W/U260W).
- (\*3) Ο προβολέας μπορεί να μην είναι σε θέση να εμφανίσει σωστά αυτά τα σήματα, όταν έχει οριστεί η επιλογή [ΑΥΤΟΜΑΤΟ] για την [Αναλογία εικόνας] στο μενού οθόνης. Η εργοστασιακή προεπιλογή για την [Αναλογία εικόνας] είναι [ΑΥΤΟΜΑΤΟ]. Για να εμφανίσετε αυτά τα σήματα, επιλέξτε [16:9] στην [Αναλογία εικόνας].

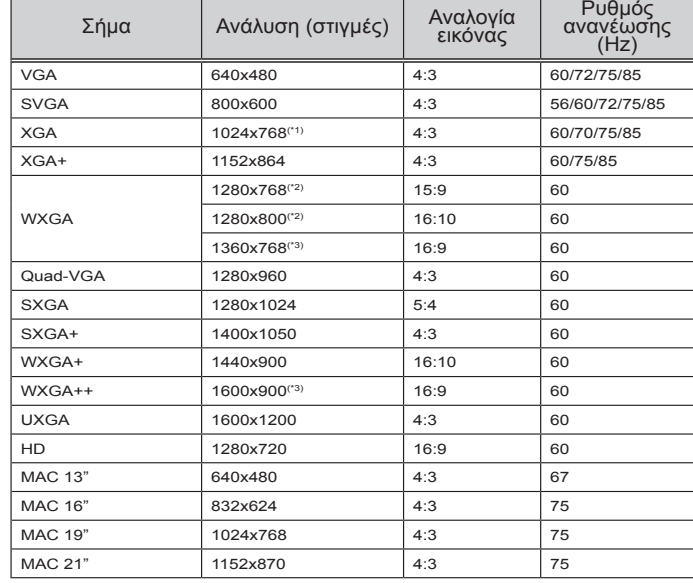

### **HDMI**

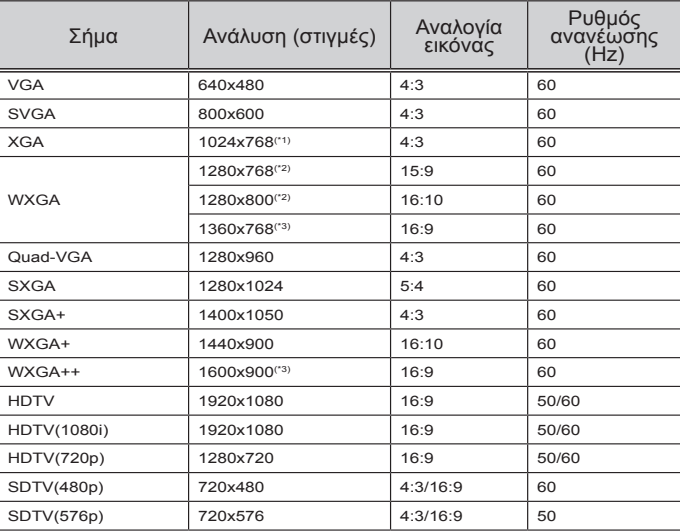

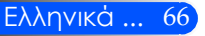

### **Στοιχείο**

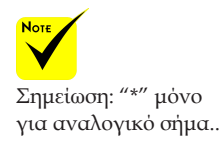

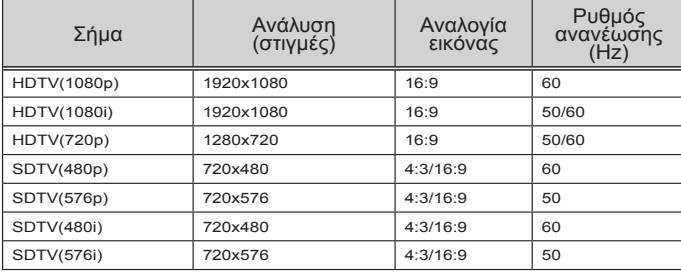

### **Composite Video/S-Video**

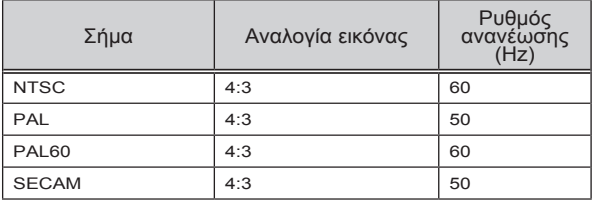

#### **ΣΥΜΒΟΥΛΗ:**

- Μια εικόνα με υψηλότερη ή χαμηλότερη ανάλυση από την εγγενή ανάλυση του προβολέα (U300X/U250X: 1024 x 768/U310W/U260W: 1280 x 800) θα εμφανίζεται με τεχνολογία κλίμακας.
- Δεν υποστηρίζονται σήματα Συγχρονισμού στο πράσινο και Σύνθετου συγχρονισμού.
- Σήματα που διαφέρουν από εκείνα που περιλαμβάνονται στον παραπάνω πίνακα ενδέχεται να μην εμφανίζονται σωστά. Εάν συμβεί αυτό, αλλάξτε το ρυθμό ανανέωσης ή την ανάλυση στον υπολογιστή σας. Για τις διαδικασίες ανατρέξτε στην ενότητα Ιδιότητες εμφάνισης της Βοήθειας του υπολογιστή σας.

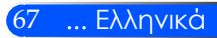

## **Εγκατάσταση Οροφής**

- 1. Για να αποφύγετε μια ενδεχόμενη βλάβη στον προβολέα, χρησιμοποιήστε για την εγκατάσταση το πακέτο τοποθέτησης στην οροφή.
- 2. Αν έχετε αγοράσει ένα σύστημα τοποθέτησης οροφής άλλης εταιρείας, βεβαιωθείτε ότι οι κοχλίες που χρησιμοποιούνται για την προσάρτηση των στηριγμάτων στον προβολέα πληρούν τις ακόλουθες προδιαγραφές:

Μονάδα: mm

- **Τύπος βίδας: M4**
- **Μέγιστο μήκος βίδας: 8 mm**
- **Ελάχιστο μήκος βίδας: 6 mm**

Λαστιχένιο πόδι Κέντρο φακού *π*<br> *Δαστι*χένιο πόδι - *Λ*<br> *Λαστιχένιο πόδι - Λ*<br> *Λαστιχένιο πόδι - Λ*<br> *Λαστιχένιο πόδι - Λ*<br> *Λαστιχένιο πόδι - Λ*<br> *Λαστιχένιο πόδι - Λ* 112,50 97,50 97,50 163,00 120,00 28,00 359,00 4-M4\*L8 (μέγ.) για στηρίγματα οροφή 217,00 163,00 120,00 75,00

160.00

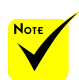

Σημειώστε πως τυχόν ζημιές που έχουν προκληθεί από λάθος εγκατάσταση ακυρώνουν την εγγύηση.

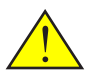

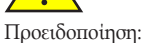

- 1. Αν έχετε αγοράσει ένα σύστημα τοποθέτησης οροφής άλλης εταιρείας, βεβαιωθείτε ότι υπάρχει απόσταση τουλάχιστον 10 cm ανάμεσα στο κάτω κάλυμμα του προβολέα και στην οροφή.
- 2. Αποφύγετε την τοποθέτηση του προβολέα κοντά σε πηγές θερμότητας, για παράδειγμα κλιματιστικά μηχανήματα και θερμαντικά σώματα. Διαφορετικά ο προβολέας μπορεί να υπερθερμανθεί και να απενεργοποιηθεί αυτόματα.
- 3. Τα στηρίγματα οροφής πρέπει να είναι προσαρτημένα σε μέταλλο, τσιμέντο ή ξύλο.

Ελληνικά ... 68

### **Διαστάσεις κουτιού**

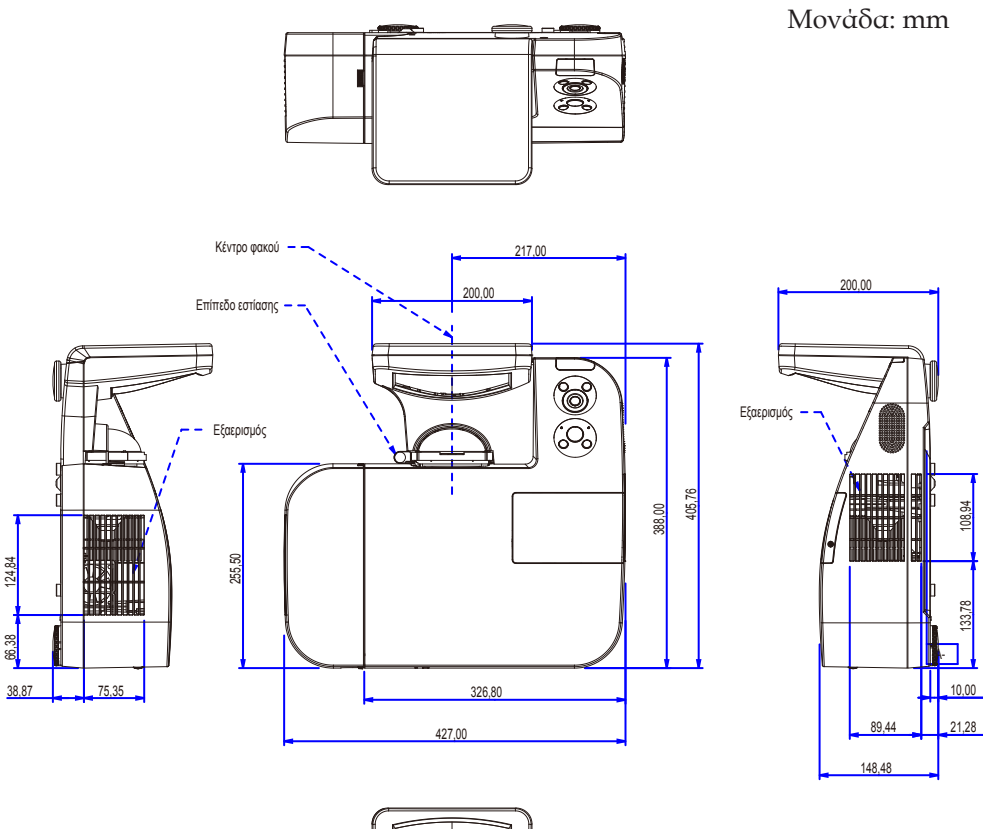

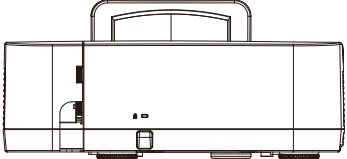

69 ... Ελληνικά

### **Εκχωρήσεις Ακίδων του Συνδέσμου D-Sub για Εισόδο ΥΠΟΛΟΓΙΣΤΗ**

### **Σύνδεσμος mini D-Sub 15 ακίδων**

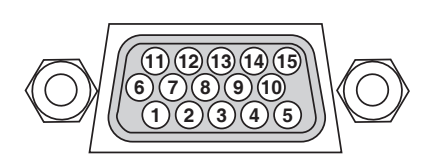

**Επίπεδο Σήματος Σήμα βίντεο: 0,7Vp-p (Αναλογικό) Σήμα συγχρονισμού: Επιπεδο TTL**

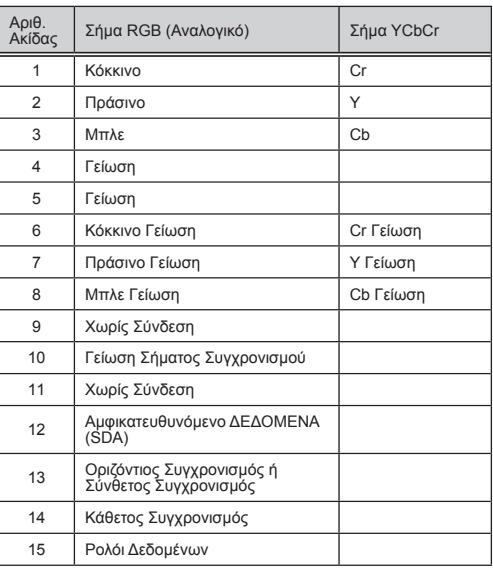

#### **COMPUTER 1 IN** ΣΗΜΕΙΩΣΗ: Οι ακίδες αρ. 12 και 15 απαιτούνται για το DDC/CI.

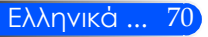

### **Κωδικοί ελέγχου υπολογιστή και σύνδεση καλωδίου**

### **Κωδικοί ελέγχου υπολογιστή**

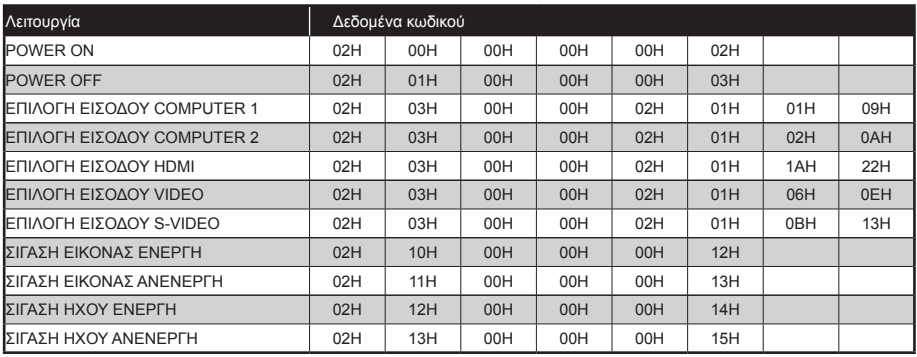

ΣΗΜΕΙΩΣΗ: Αν είναι αναγκαίο, επικοινωνήστε με τον προμηθευτή της περιοχής σας για μια πλήρη λίστα των κωδικών ελέγχου υπολογιστή.

### **Σύνδεση καλωδίου**

#### **Πρωτόκολλο επικοινωνίας**

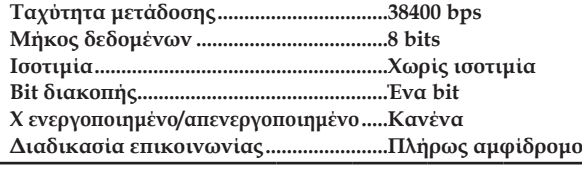

ΣΗΜΕΙΩΣΗ: Ανάλογα με τον εξοπλισμό, μπορεί να είναι προτιμότερη μια χαμηλότερη ταχύτητα μετάδοσης, όταν το καλώδιο είναι μακρύ.

### **Σύνδεση ελέγχου υπολογιστή (D-SUB 9P)**

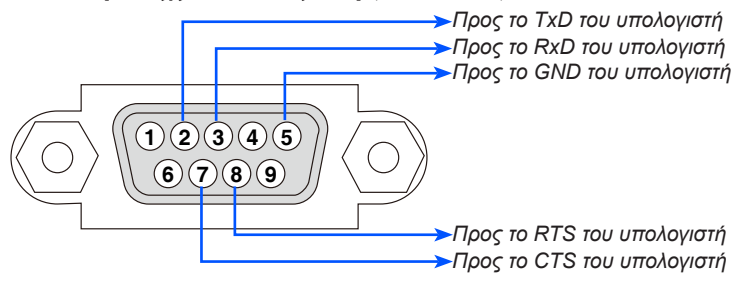

ΣΗΜΕΙΩΣΗ 1: Οι ακροδέκτες 1, 4, 6 και 9 δεν χρησιμοποιούνται.

ΣΗΜΕΙΩΣΗ 2: Ενώστε τα "Αίτηση αποστολής" και "Έγκριση αποστολής" στα δύο άκρα του καλωδίου, ώστε να απλοποιήσετε την καλωδιακή σύνδεση.

ΣΗΜΕΙΩΣΗ 3: Όταν το καλώδιο είναι μακρύ, είναι προτιμότερο να ορίσετε την ταχύτητα επικοινωνίας στα μενού του προβολέα στα 9600 bps.

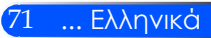

## **Λίστα ελέγχου αντιμετώπισης προβλημάτων**

Πριν επικοινωνήσετε με τον προμηθευτή ή το προσωπικό εξυπηρέτησης, ανατρέξτε στην ακόλουθη λίστα, για να βεβαιωθείτε ότι η επισκευή είναι αναγκαία, ανατρέχοντας ταυτόχρονα και στην ενότητα "Αντιμετώπιση προβλημάτων" του εγχειριδίου χρήστη. Αυτή η λίστα ελέγχου θα σας βοηθήσει να επιλύσετε το πρόβλημά σας πιο αποτελεσματικά. \* Εκτυπώστε τις ακόλουθες σελίδες.

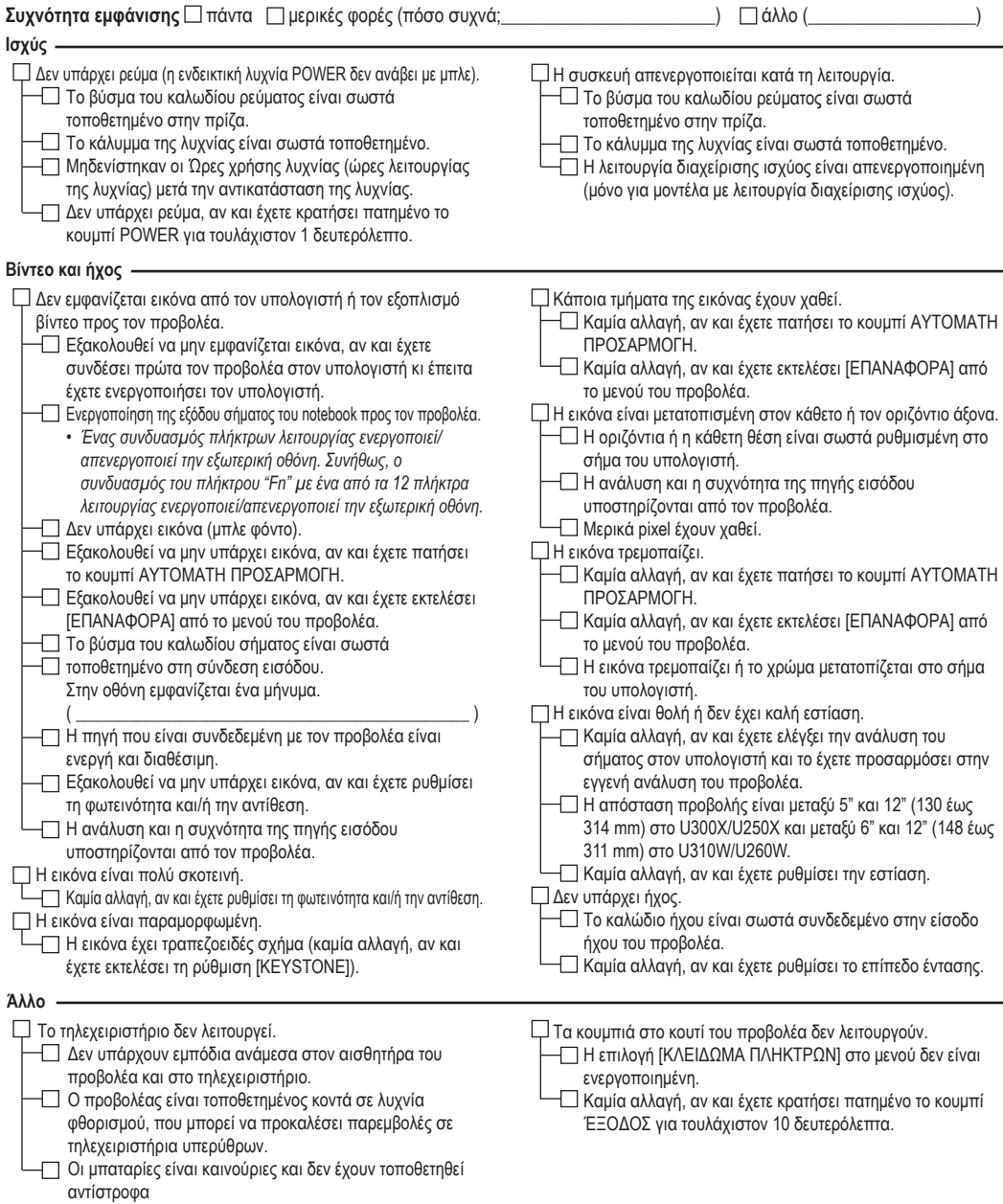

#### **Πληροφορίες σχετικά με την εφαρμογή και το περιβάλλον χρήσης του προβολέα**

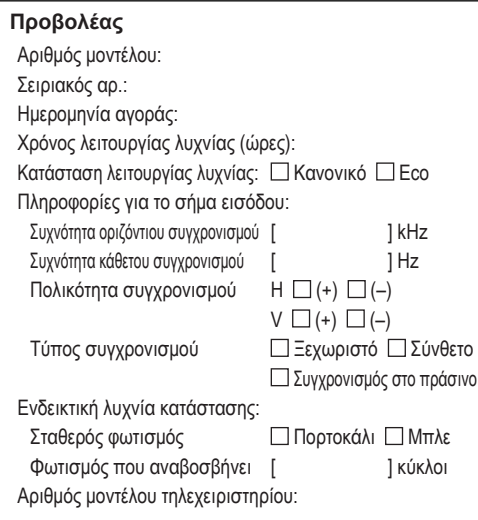

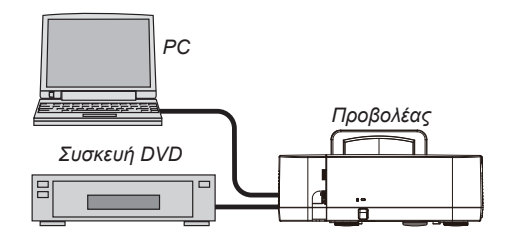

#### **Καλώδιο σήματος**

Τυπικό NEC ή καλώδιο άλλου κατασκευαστή;

Αριθμός μοντέλου: Μήκος: ίντσες/μέτρα Ενισχυτής διανομής Αριθμός μοντέλου: Μεταγωγέας Αριθμός μοντέλου: Προσαρμογέας Αριθμός μοντέλου:

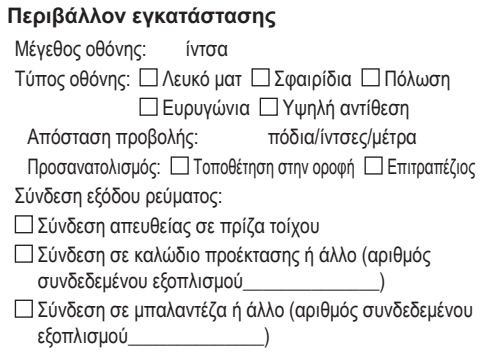

### **Υπολογιστής**

Κατασκευαστής: Αριθμός μοντέλου: Υπολογιστής Notebook  $\Box$  / Επιτραπέζιος  $\Box$ Εγγενής ανάλυση: Ρυθμός ανανέωσης: Προσαρμογέας βίντεο: Άλλο:

### **Εξοπλισμός βίντεο** VCR, συσκευή αναπαραγωγής DVD, βιντεοκάμερα, βιντεοπαιχνίδι ή άλλο Κατασκευαστής:

Αριθμός μοντέλου:

## **Πιστοποίηση TCO**

Μερικά μοντέλα της συγκεκριμένης κατηγορίας προϊόντων διαθέτουν πιστοποίηση TCO. Όλα τα πιστοποιημένα με TCO μοντέλα φέρουν μια σήμανση TCO στην πλακέτα ενδείξεων (στο κάτω μέρος του προϊόντος). Για να δείτε μια λίστα των πιστοποιημένων με TCO συσκευών προβολής καθώς και την Πιστοποίηση TCO για κάθε μία από αυτές (μόνο στα αγγλικά), επισκεφθείτε την ιστοσελίδα μας στο http://www.nec-display.com/ap/en\_projector/tco/index. html.

Η Πιστοποίηση TCO, σχεδιασμένη από την TCO Development, είναι ένα διεθνές περιβαλλοντικό και εργονομικό πρότυπο για εξοπλισμό πληροφορικής.

Μερικές φορές, δημοσιεύουμε μια λίστα πιστοποιημένων με TCO προϊόντων στην ιστοσελίδα μας, πριν την τοποθέτηση της σήμανσης TCO στο προϊόν. Η απόκλιση αυτή οφείλεται στο γεγονός ότι η ημερομηνία πιστοποίησης μπορεί να διαφέρει σε σχέση με την ημερομηνία κατασκευής των συσκευών προβολής.

# **NEC**

© NEC Display Solutions, Ltd. 2010-2011 7N951535